## ОБЩЕСТВО С ОГРАНИЧЕННОЙ ОТВЕТСТВЕННОСТЬЮ «ИРКУТСКАЯ НЕФТЯНАЯ КОМПАНИЯ»

Приложение

УТВЕРЖДЕНО Приказом ООО «ИНК» от 21 апреля 2022 г. № 0813/00-п

Введена в действие с 21 апреля 2022 г.

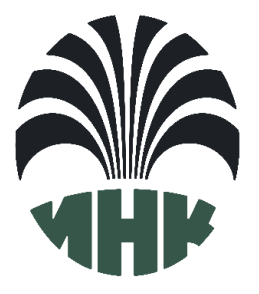

# **ИНСТРУКЦИЯ**

# **НАСТРОЙКА ОБОРУДОВАНИЯ СИСТЕМЫ ТЕЛЕМАТИКИ ТРАНСПОРТНЫХ СРЕДСТВ**

**И.08.02**

**Редакция 1**

Иркутск 2022

# **Паспорт документа**

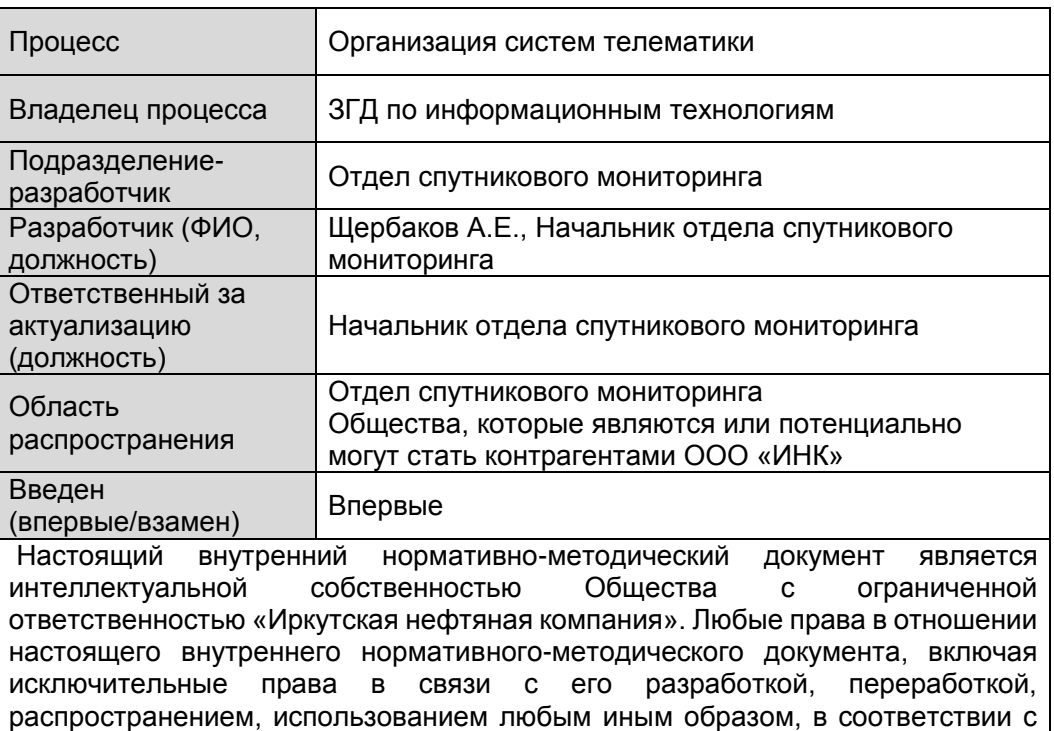

законодательством РФ принадлежат ООО «ИНК».

## **Информация о предыдущих редакциях документа**

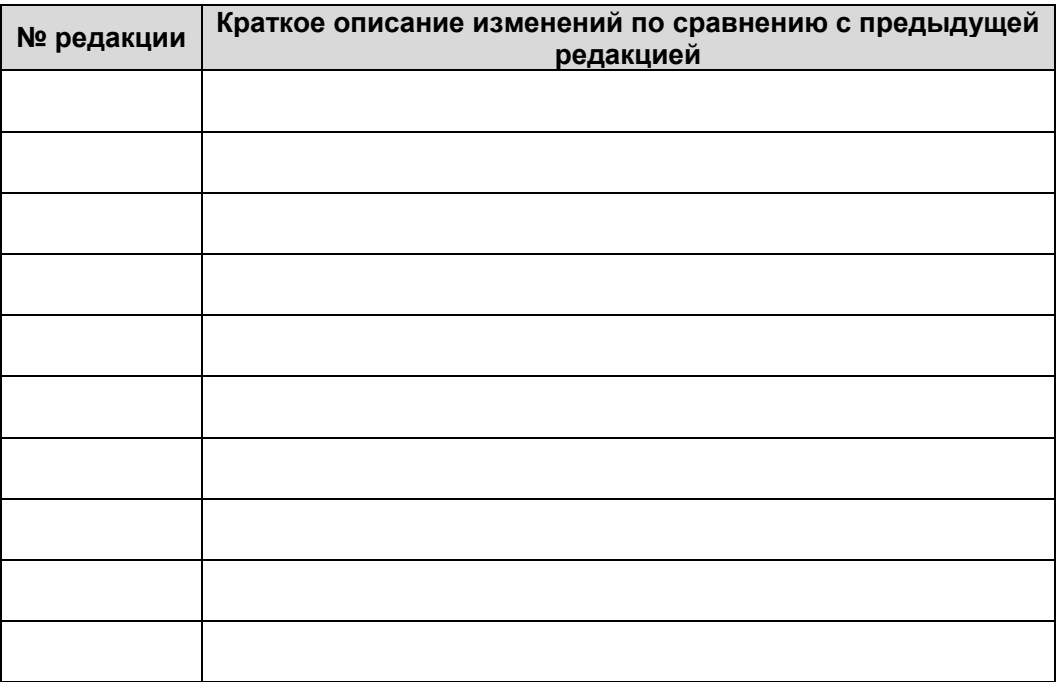

Настройка оборудования системы телематики транспортных средств И.08.02 (редакция 1) | Страница 2 из 102

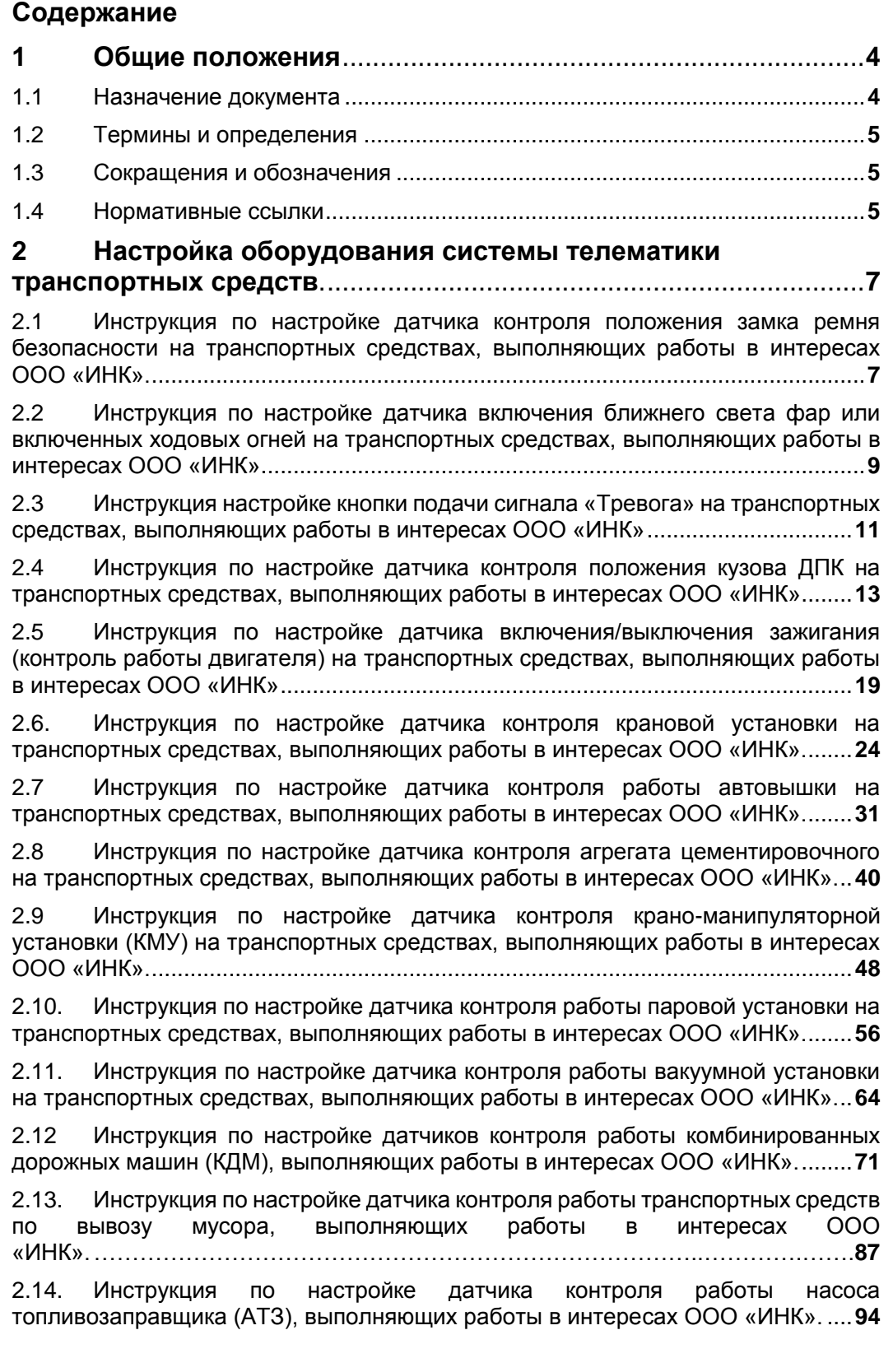

Настройка оборудования системы телематики транспортных средств И.08.02 (редакция 1) | Страница 3 из 102 И.08.02 Инструкция Настройка оборудования системы телематики транспортных средств (ИНК) Страница 4 *Инструкция Распечатано: ООО ИНК, 12.07.2023 18:56:06, IRKOIL\Yrgalov\_VA. УЧТЕННАЯ КОПИЯ: (816844806). Выдан экземпляр: 1. Действует с 21.04.2022.*

#### ООО «ИНК»

## **1 Общие положения**

# **1.1 Назначение документа**

- 1.1.1 Целью настоящей Инструкции «Настройка оборудования системы телематики транспортных средств» (далее - Стандарт) является содействие в реализации Политики ПЛ.02.02 в области телематики, а также соблюдение требований Стандарта СТ.05.02 «Требования к системам телематики транспортных средств» в Обществе с ограниченной ответственностью «Иркутская нефтяная компания» (далее – ООО «ИНК»). Данная Инструкция позволяет унифицировать процесс настройки оборудования в системе мониторинга для осуществления контроля за основными параметрами работы транспортных средств, технологических устройств ООО «ИНК», Дочерних Обществ и ЮЛ, заключивших с ООО «ИНК» Соглашение о взаимодействии (далее - Общества) и Обществ, которые являются или потенциально могут стать контрагентами ООО «ИНК» (далее - Контрагент), осуществляющих свою деятельность на территории ООО «ИНК» и Обществ.
- 1.1.2 Настоящая Инструкция является обязательной для исполнения всеми работниками ООО «ИНК», Обществ и Контрагентов, осуществляющих свою деятельность в интересах ООО «ИНК».
- 1.1.3 Требования инструкции не распространяются на транспортные средства, входящие в группу «ИНК-Легковые VIP», ИНК/Легковые офис в ПО «КОМБАТ».
- 1.1.4 Инструкция не отменяет и не заменяет существующие нормы законодательства РФ и государственные нормативные требования (далее – действующее законодательство) в области осуществления навигационной деятельности, но дополняет и детализует дополнительные требования ООО «ИНК».
- 1.1.5 В случае возникновения расхождений или противоречий между положениями настоящей Инструкции и действующим законодательством в отношении использования и толкования настоящей Инструкции преимущественную силу имеют положения норм действующего законодательства.
- 1.1.6 С целью выполнения требований СТ.05.02 Стандарта ООО «ИНК» «Требования к системам телематики транспортных средств» по оснащению ТС навигационным, дополнительным оборудованием мониторинга и датчиками контроля, разработаны инструкции по настройке системы телематики транспортных средств. Для подключения дополнительного оборудования и датчиков контроля транспортного средства используется интерфейс передачи данных RS-485, универсальные дискретные входа бортовых навигационных терминалов «ТПМ-01» и «Вектор-03», расширителя входов RV-2, ограничителя скорости ОСА-1.
- 1.1.7 Рекомендации по подключению содержатся в руководстве по установке и эксплуатации, паспорте навигационного терминала и дополнительного оборудования производителя.

## **1.2 Термины и определения**

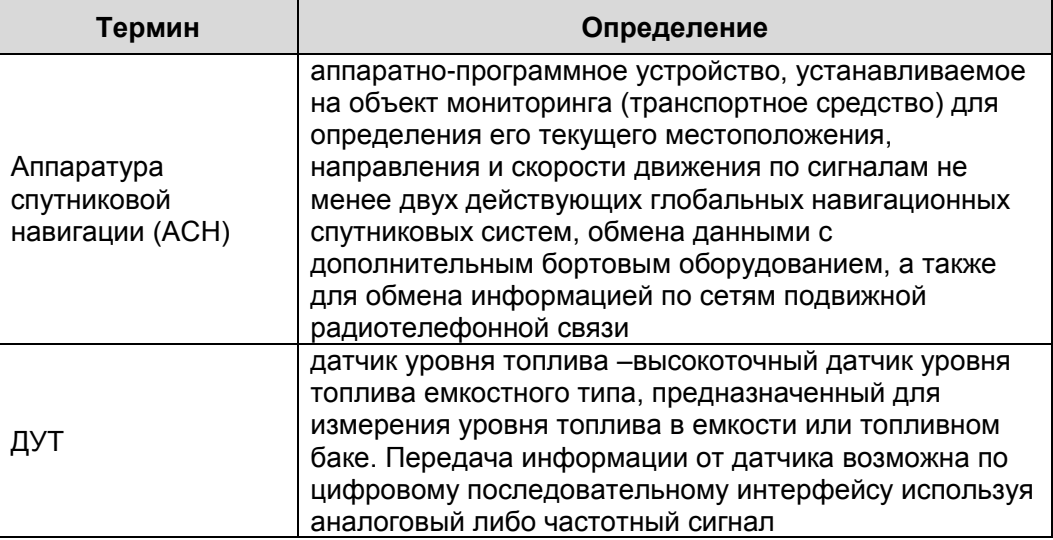

# **1.3 Сокращения и обозначения**

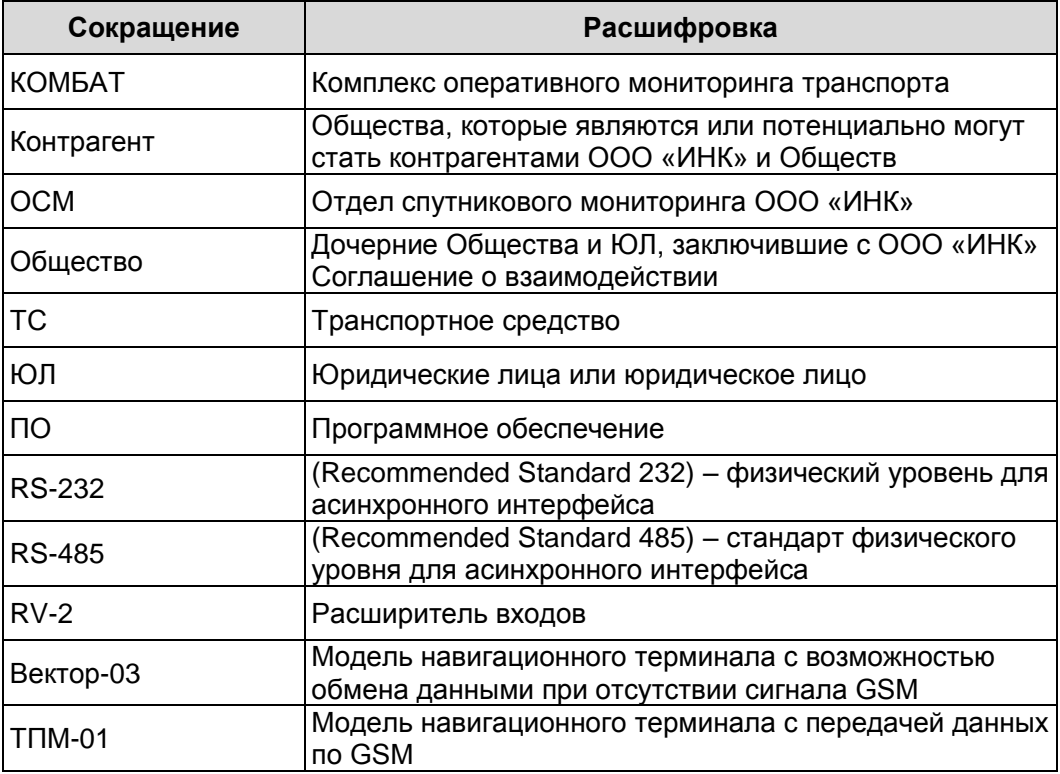

# **1.4 Нормативные ссылки**

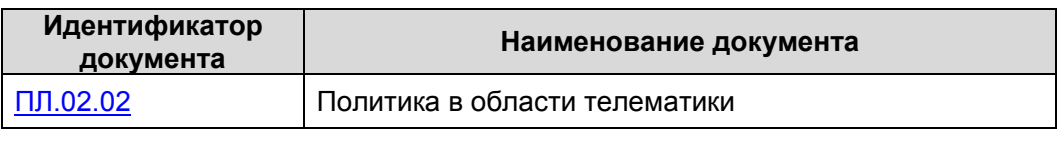

Настройка оборудования системы телематики транспортных средств И.08.02 (редакция 1) | Страница 5 из 102

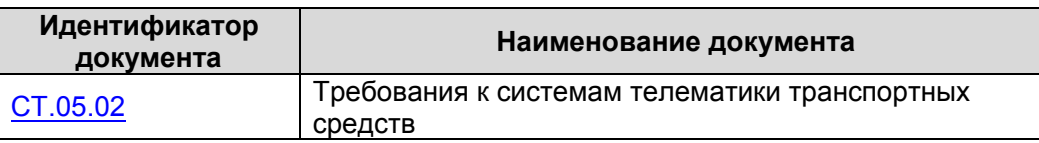

Примечание – При пользовании настоящим документом целесообразно проверить действие ссылочных документов по соответствующим указателям, составленным на 1 января текущего года, и информационным указателям, опубликованным в текущем году. Если ссылочный документ заменен (изменен), то при пользовании настоящим документом следует руководствоваться замененным (измененным) ссылочным документом. Если ссылочный документ отменен без замены, то документ, в котором дана ссылка на него, применяется в части, не затрагивающей эту ссылку.

# **2 Настройка оборудования системы телематики транспортных средств**

- **2.1 Инструкция по настройке датчика контроля положения замка ремня безопасности на транспортных средствах, выполняющих работы в интересах ООО «ИНК»**
- 2.1.1 Транспортные средства, имеющие штатную сигнализацию использования ремня безопасности водителя, должны быть оснащены датчиком контроля положения замка ремня безопасности и передавать эту информацию в систему «КОМБАТ». Подключение выполняется сотрудником ОСМ по отдельному дискретному входу в АСН для передачи данных в систему «КОМБАТ» на ТС ООО ИНК и Обществ. На ТС Контрагента подключение и настройку обеспечивает ответственный за поступление данных с АСН
- 2.1.2 Настройка дискретного входа в системе «КОМБАТ» должна соответствовать следующим параметрам. Таблица 1:

#### Таблица 1

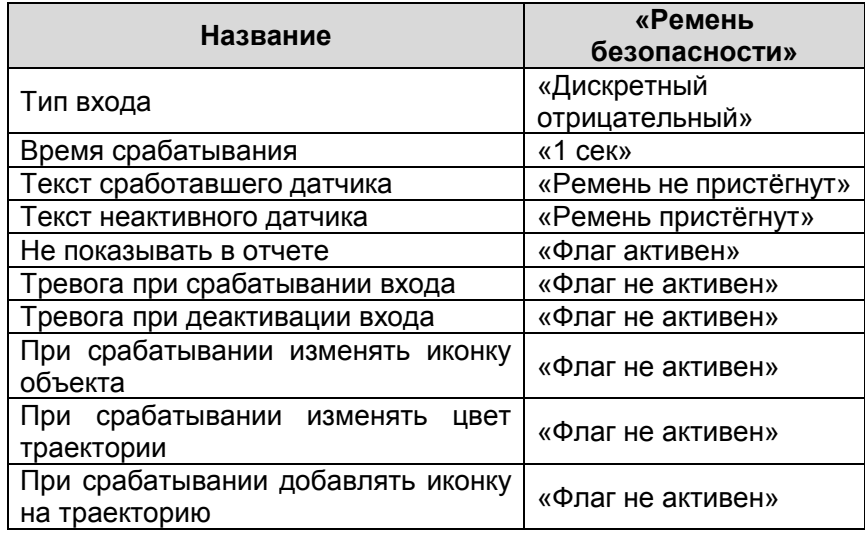

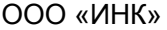

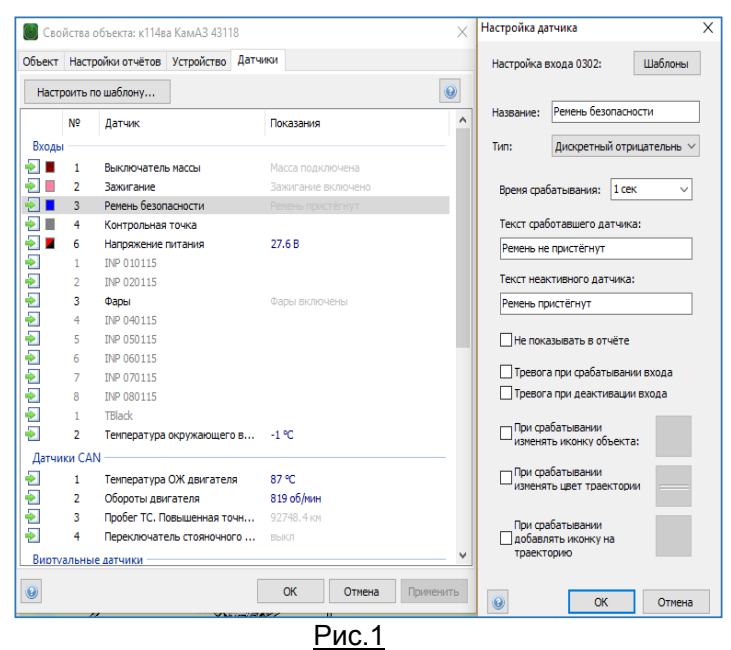

 Пример настройки дискретного входа «Ремень безопасности» представлен на Рис.1.

 С целью получения данных от дискретного входа АСН, в Отчет «Рейтинг безопасности водителей» необходимо настроить виртуальный датчик «Движение без ремня безопасности». Настройка виртуального датчика в системе «КОМБАТ» должна соответствовать следующим параметрам. Таблица 2:

#### Таблица 2

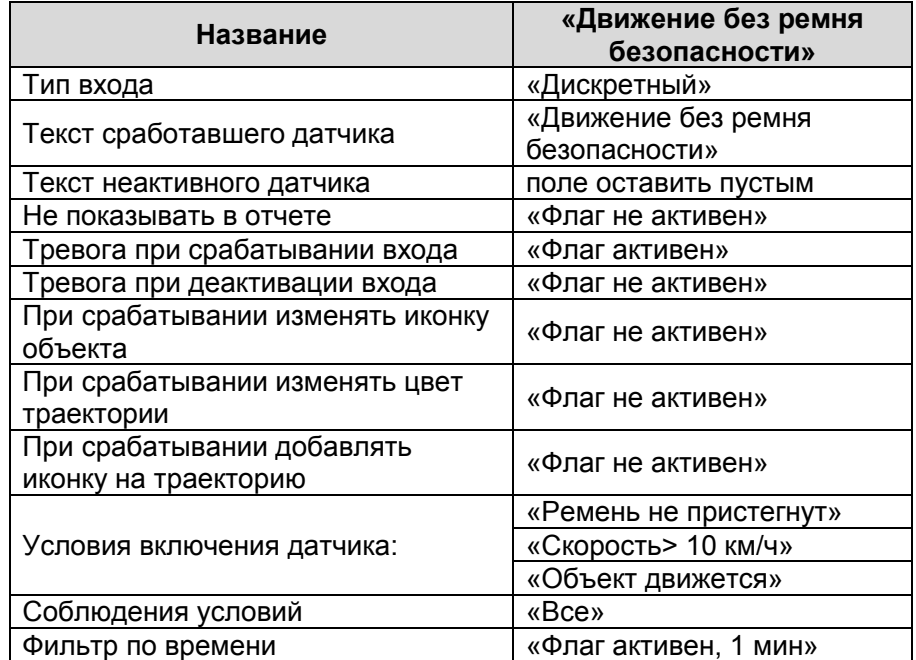

Настройка оборудования системы телематики транспортных средств И.08.02 (редакция 1) **И.08.02** (редакция 1)

И.08.02 Инструкция Настройка оборудования системы телематики транспортных средств (ИНК) Страница 9 *Инструкция Распечатано: ООО ИНК, 12.07.2023 18:56:06, IRKOIL\Yrgalov\_VA. УЧТЕННАЯ КОПИЯ: (816844806). Выдан экземпляр: 1. Действует с 21.04.2022.*

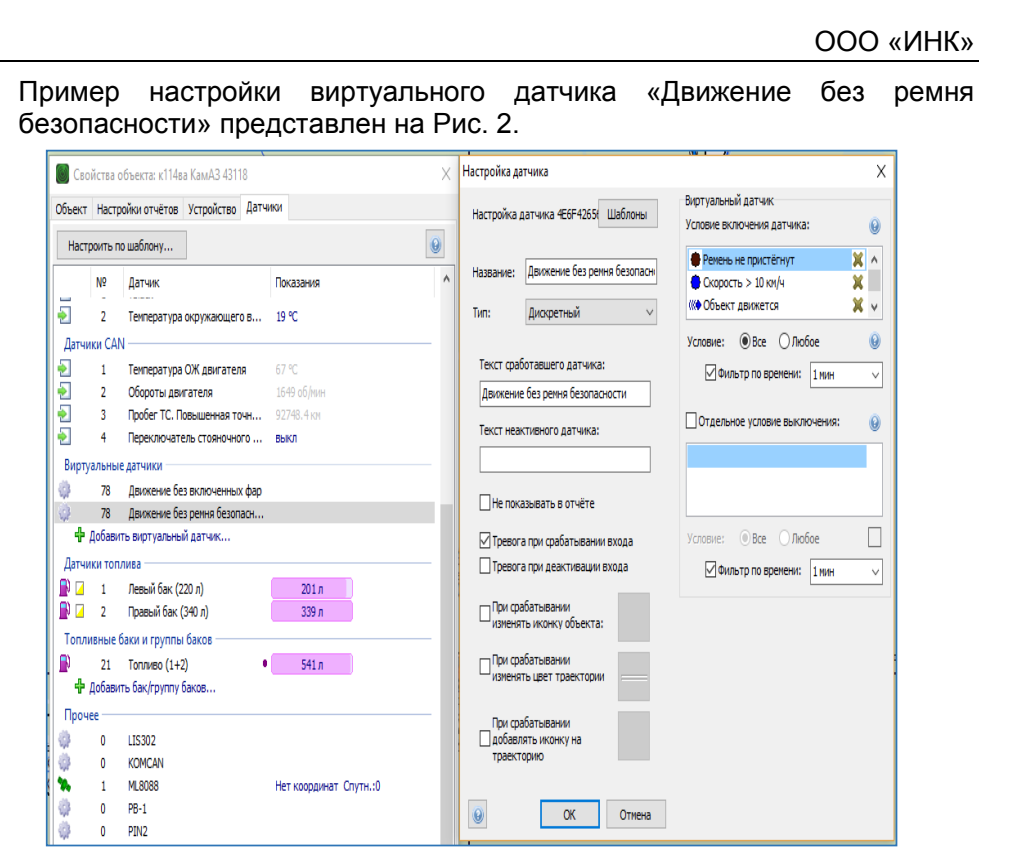

Рис 2.

- **2.2 Инструкция по настройке датчика включения ближнего света фар или включенных ходовых огней на транспортных средствах, выполняющих работы в интересах ООО «ИНК»**
- 2.2.1 Для обозначения движущихся транспортных средств в светлое время суток, согласно ПДД РФ, водители должны включить ближний свет фар, дневные ходовые огни или противотуманные фары. Данную информацию необходимо передавать в систему «КОМБАТ». Для этого производится подключение по отдельному дискретному входу АСН или расширителя входов RV-2 подключенного к АСН.
- 2.2.2 Настройка дискретного входа в системе «КОМБАТ» должна соответствовать следующим параметрам. Таблица 3:

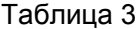

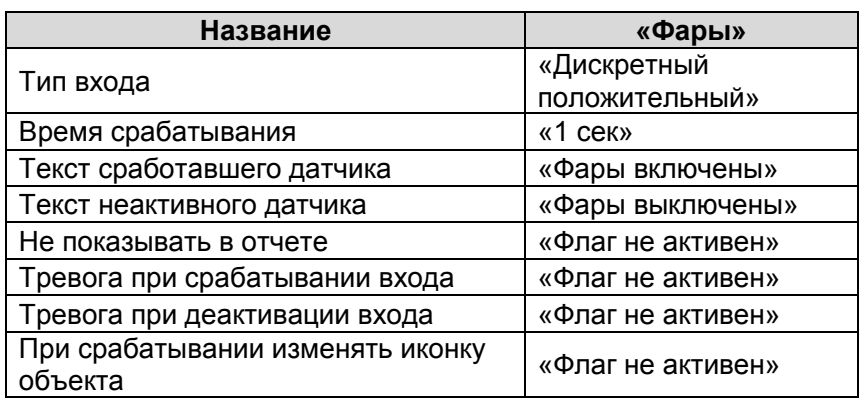

Настройка оборудования системы телематики транспортных средств И.08.02 (редакция 1) | Страница 9 из 102

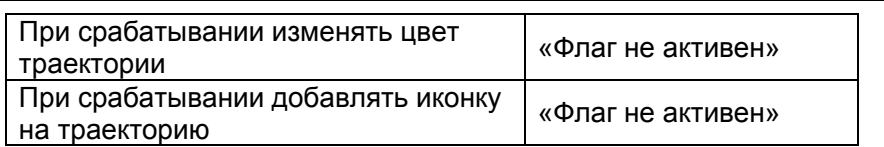

Пример настройки дискретного входа «Фары» представлен на Рис. 3.

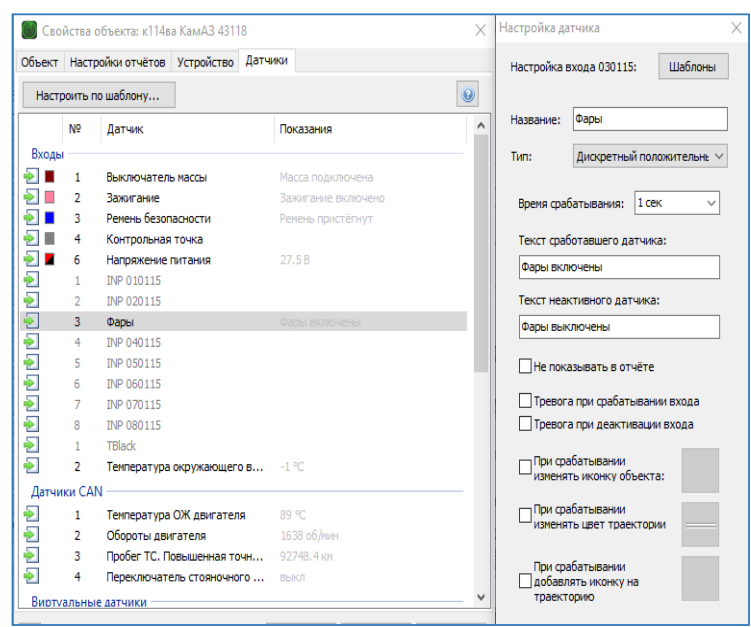

Рис.3

- 2.2.3 Для того, чтобы данные, полученные от дискретного входа Расширителя входов RV-2, поступили в Отчет «Рейтинг безопасности водителей» сотрудник ОСМ выполняет настройки виртуального датчика «Движение без включенных фар» на ТС ООО ИНК и Обществ. На ТС контрагента подключение и настройку обеспечивает ответственный за поступление данных с АСН.
- 2.2.4 Настройка виртуального датчика в системе «КОМБАТ» должна соответствовать следующим параметрам. Таблица 4:

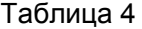

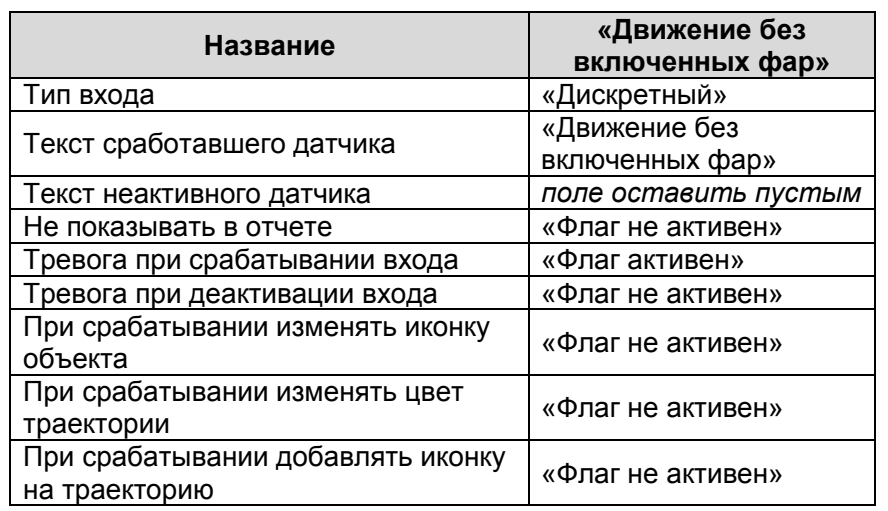

Настройка оборудования системы телематики транспортных средств

| Страница 10 из 102

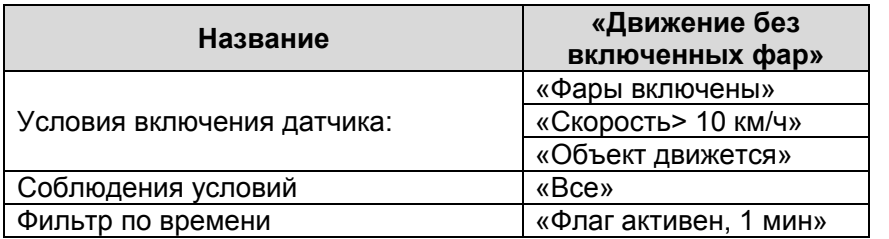

Пример настройки виртуального датчика «Движение без ремня безопасности» представлен на Рис. 4.

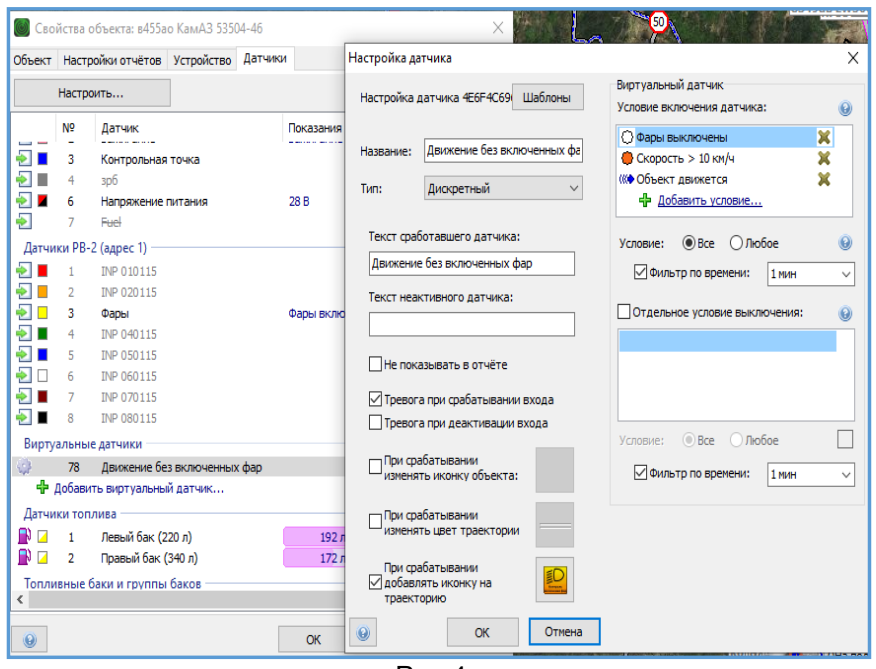

Рис.4

По вопросам соблюдения требований к системам телематики ООО «ИНК» можно обратиться в Отдел спутникового мониторинга div\_gps@irkutskoil.ru .

## **2.3 Инструкция по настройке кнопки подачи сигнала «Тревога» на транспортных средствах, выполняющих работы в интересах ООО «ИНК»**

- 2.3.1 С целью предотвращения нештатных ситуаций Отдел спутникового мониторинга ООО «ИНК» рекомендует оснастить все транспортные средства ООО «ИНК» и Обществ кнопкой подачи сигнала «Тревога».
- 2.3.2 Тревожная кнопка устанавливается сотрудником ОСМ на ТС ООО ИНК и Обществ на панели переключателей в салоне транспортного средства в незадействованной «Заглушке» как можно ближе к месту водителя. Рис.5.

Подключение осуществляется к отдельному дискретному входу прибора мониторинга или расширителя входов RV-2 подключенного к прибору мониторинга транспорта и обеспечивает передачу сигнала «Тревога» в программное обеспечение «КОМБАТ».

Рис. 5.

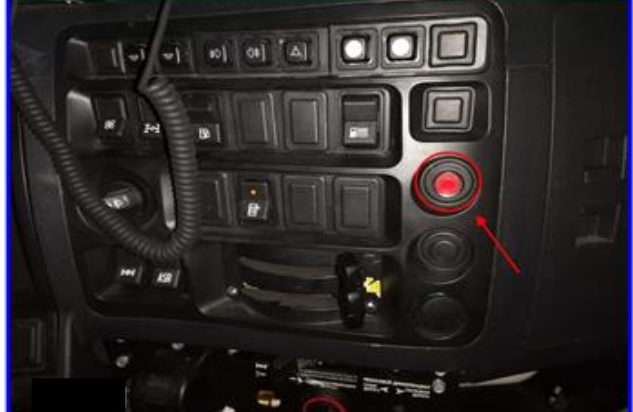

2.3.3 Настройка дискретного входа в программном обеспечении КОМБАТ должна соответствовать следующим параметрам. Таблица 9:

#### Таблица 9

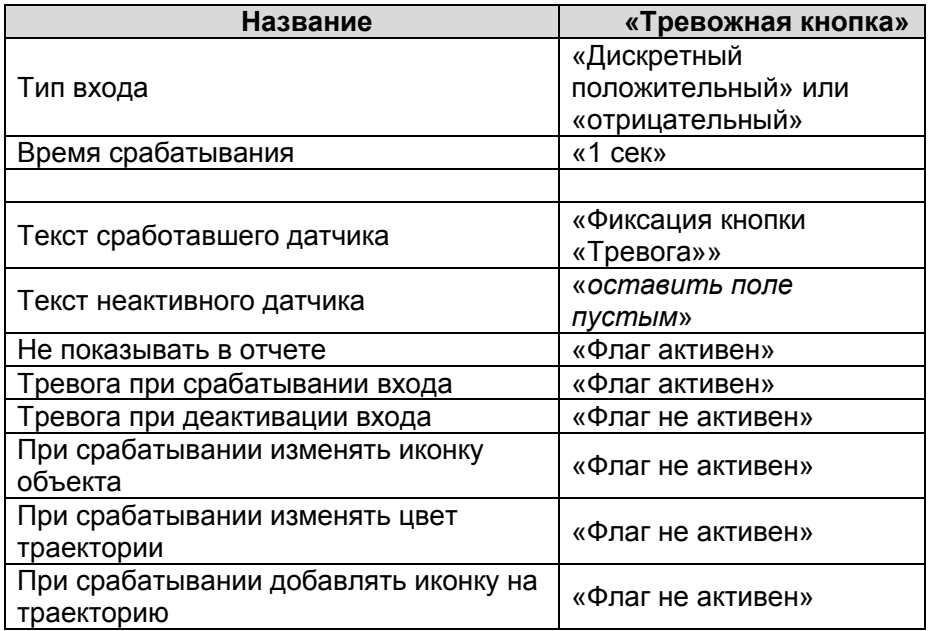

| Страница 12 из 102

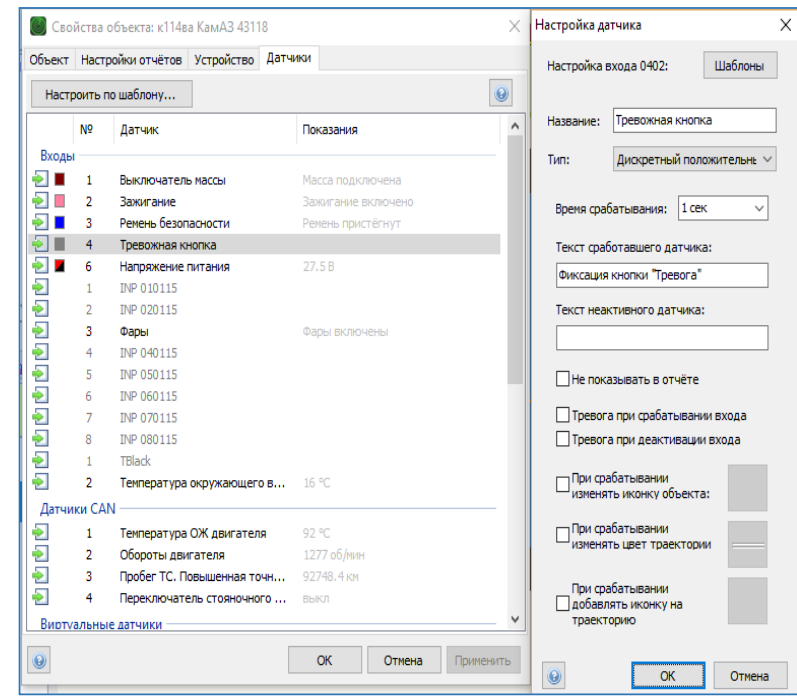

Пример настройки дискретного входа «Тревожная кнопка» представлен на Рис. 6.

#### Рис.6.

- **2.4 Инструкция по настройке датчика контроля положения кузова ДПК на транспортных средствах, выполняющих работы в интересах ООО «ИНК»**
	- 2.4.1 Согласно пункта 6.3.1. Стандарта ООО «ИНК» «Безопасность дорожного движения» на всех ТС оборудованных для перевозки сыпучих грузов (самосвалов) должно быть устройство для контроля подъема кузова, передающее эту информацию в программное обеспечение «КОМБАТ». Установка выполняется сотрудником ОСМ на ТС ООО ИНК и Обществ. На ТС Контрагента подключение и настройку обеспечивает ответственный за поступление данных с АСН.
- 2.4.2 Алгоритм работы датчика, следующий: при движении самосвала с кузовом, поднятым >10 градусов, через пять секунд включается световая и звуковая сигнализация. Сигнализацию можно отключить на 10 секунд нажатием на кнопку модуля оповещения. Установка, подключение к системе спутникового мониторинга, калибровка и проверка работоспособности датчика контроля положения кузова ДПК на транспортных средствах изложены в паспорте на устройство МРДТ.453833-001 ПC
- 2.4.3 Настройка входа «Кузов» в программном обеспечении КОМБАТ должна соответствовать следующим параметрам. Таблица 10:

Таблица 10

Настройка оборудования системы телематики транспортных средств И.08.02 (редакция 1) | Страница 13 из 102

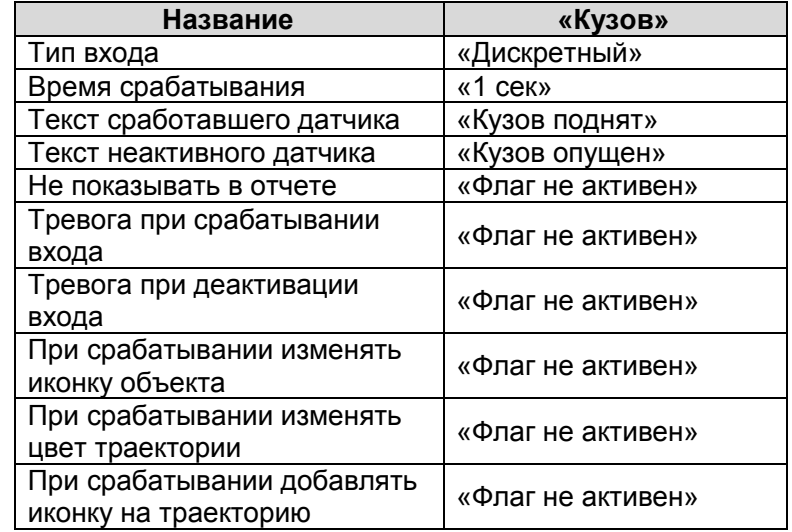

## Пример настройки дискретного входа «Кузов» представлен на Рис. 7.

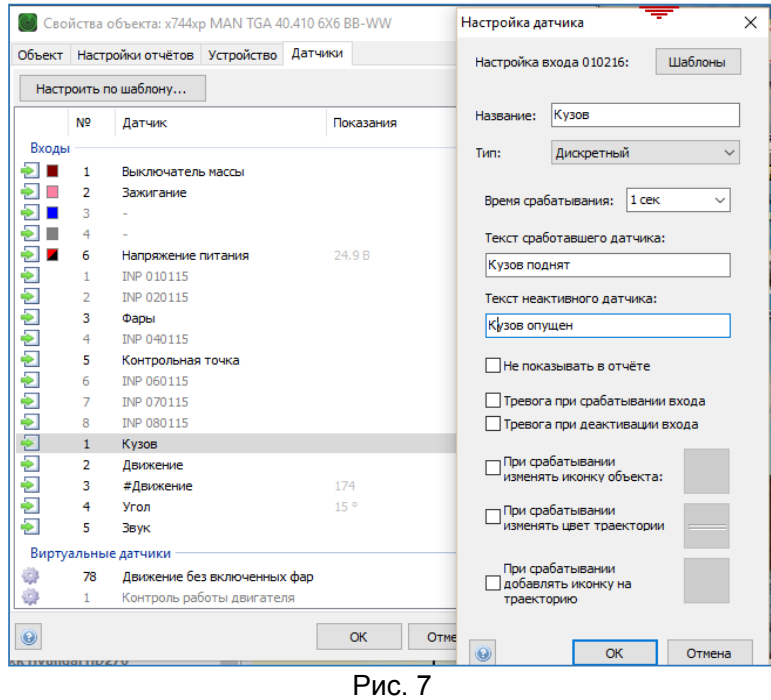

2.4.4 Настройка входа «Движение» в программном обеспечении КОМБАТ должна соответствовать следующим параметрам. Таблица 11: Таблица 11

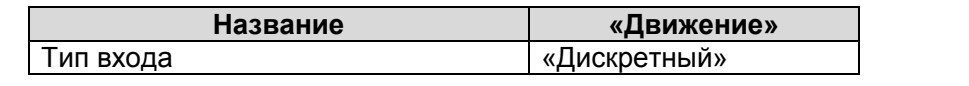

Настройка оборудования системы телематики транспортных средств И.08.02 (редакция 1) | Страница 14 из 102

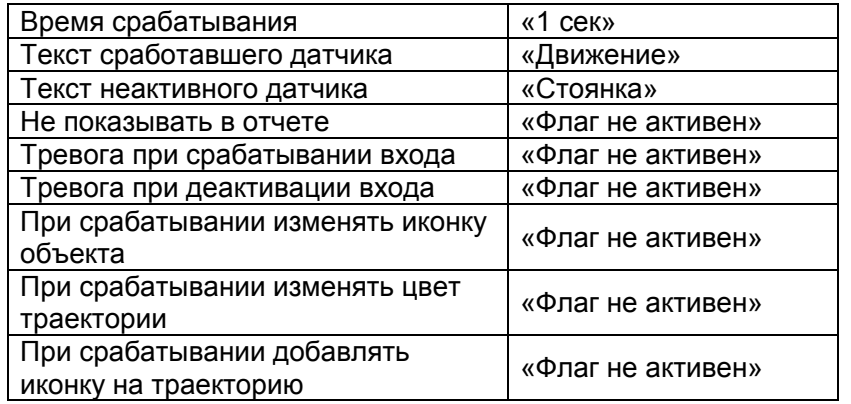

Пример настройки дискретного входа «Движение» представлен на Рис.8.

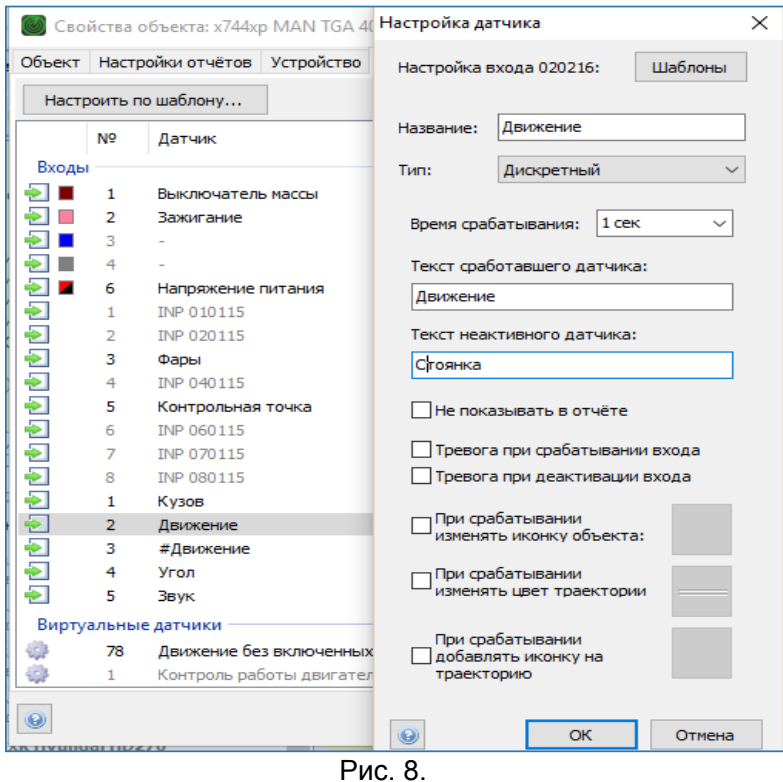

2.4.5 Настройка входа «#Движение» в программном обеспечении КОМБАТ должна соответствовать следующим параметрам. Таблица 11: Таблица 11

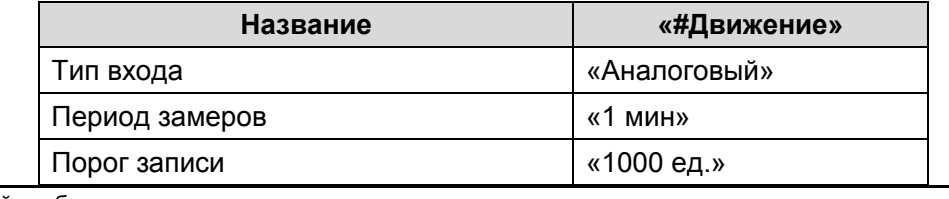

Настройка оборудования системы телематики транспортных средств

| Страница 15 из 102

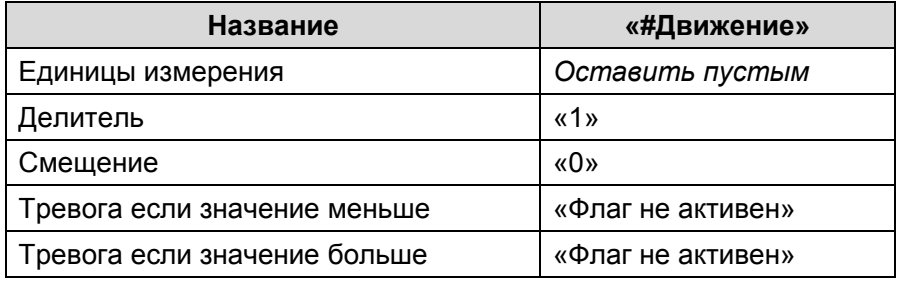

Пример настройки дискретного входа «#Движение» представлен на Рис.9.

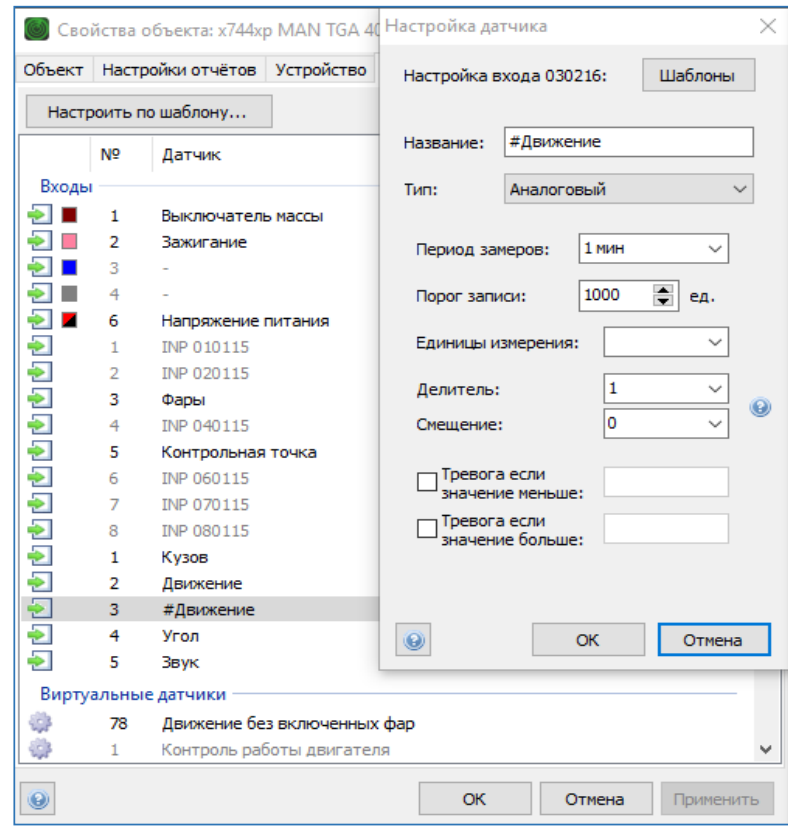

Рис. 9.

2.4.6 Настройка входа «Угол» в программном обеспечении КОМБАТ должна соответствовать следующим параметрам. Таблица 12: Таблица 12

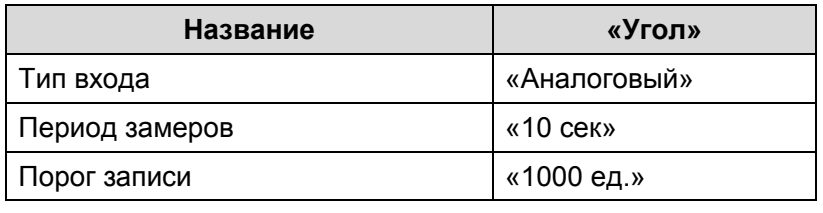

Настройка оборудования системы телематики транспортных средств

| Страница 16 из 102

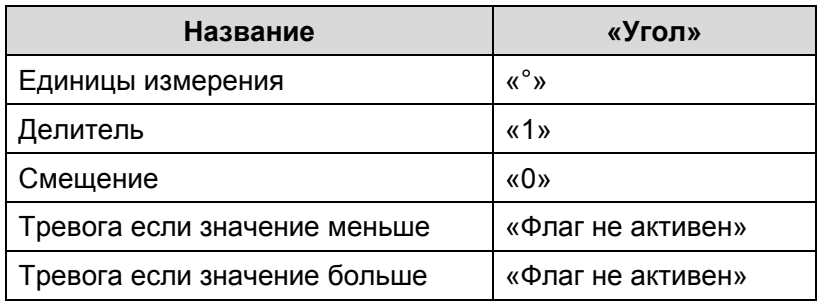

Пример настройки аналогового входа «Угол» представлен на Рис. 10.

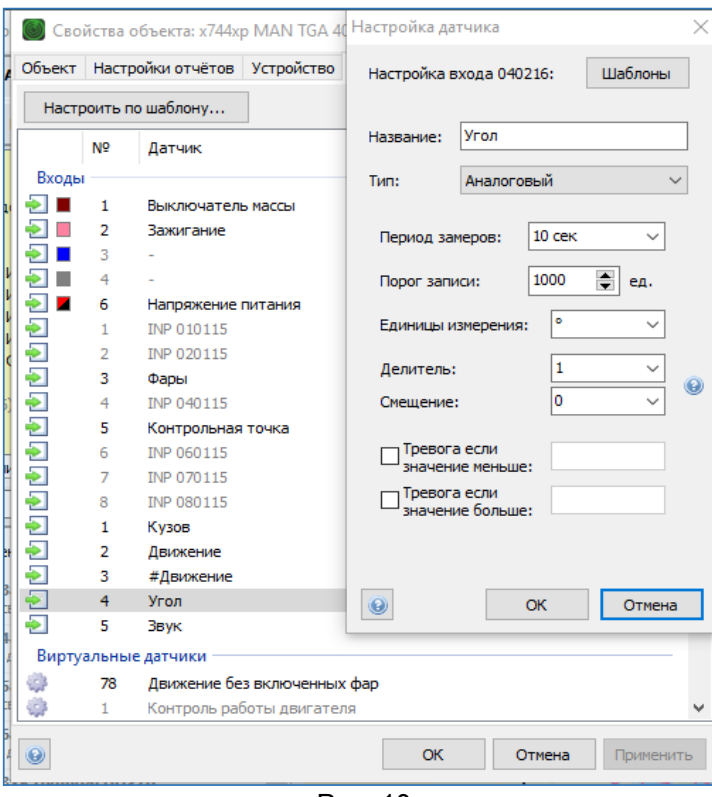

Рис. 10

2.4.7 Настройка входа «Звук» в программном обеспечении КОМБАТ должна соответствовать следующим параметрам. Таблица 13:

# Таблица 13

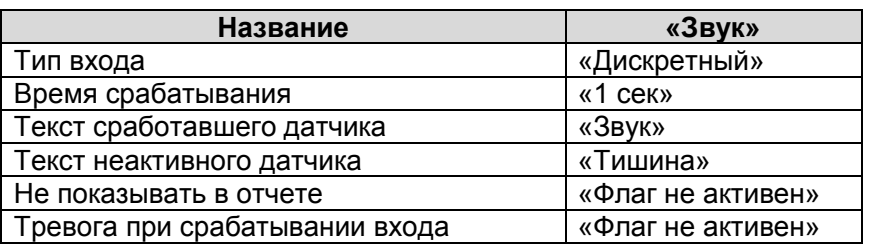

Настройка оборудования системы телематики транспортных средств

| Страница 17 из 102

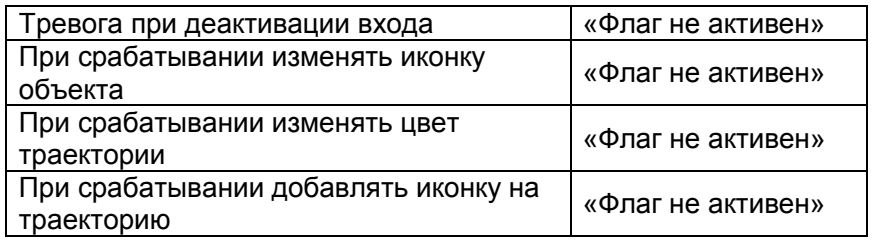

Пример настройки дискретного входа «Звук» представлен на Рис. 11. Рис. 11

2.4.8 Для того, чтобы данные, полученные от ДПК, поступили в Отчет «О работе дискретных датчиков» необходимо настроить виртуальный датчик «Движение с поднятым кузовом». Настройка виртуального датчика в программном обеспечении КОМБАТ должна соответствовать следующим параметрам. Таблица 14:

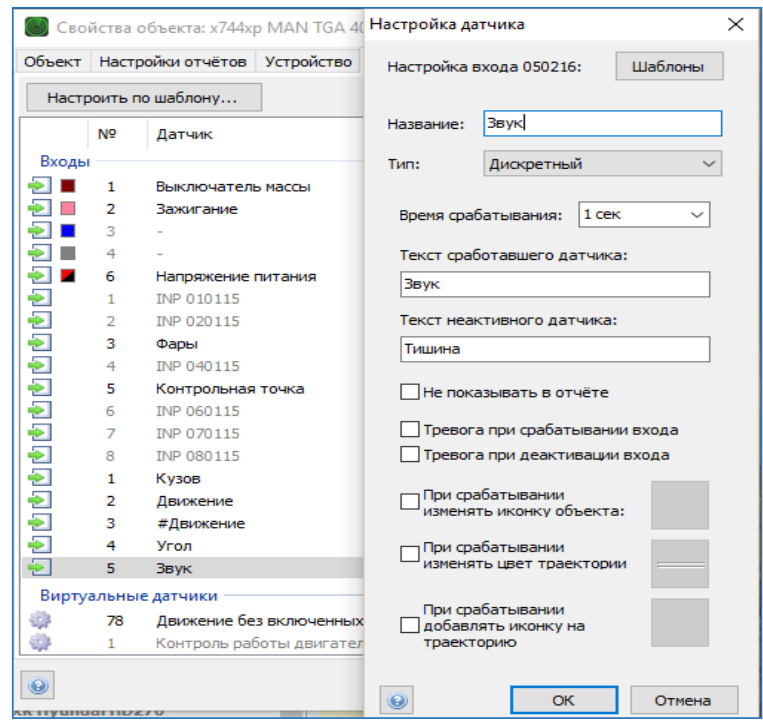

#### Таблица 14

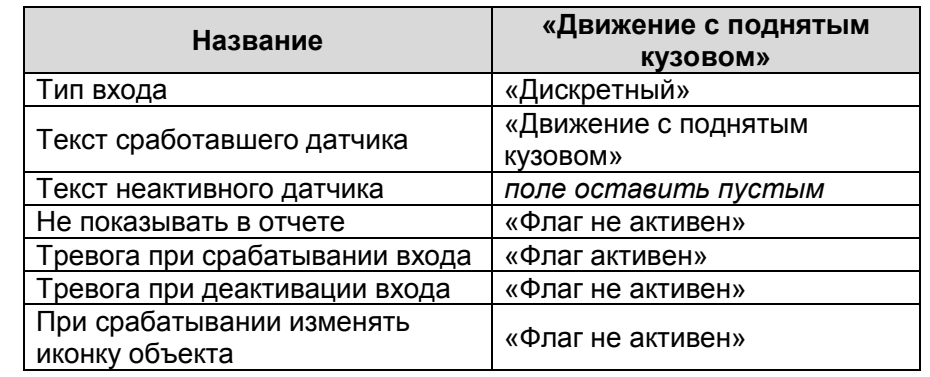

Настройка оборудования системы телематики транспортных средств

| Страница 18 из 102

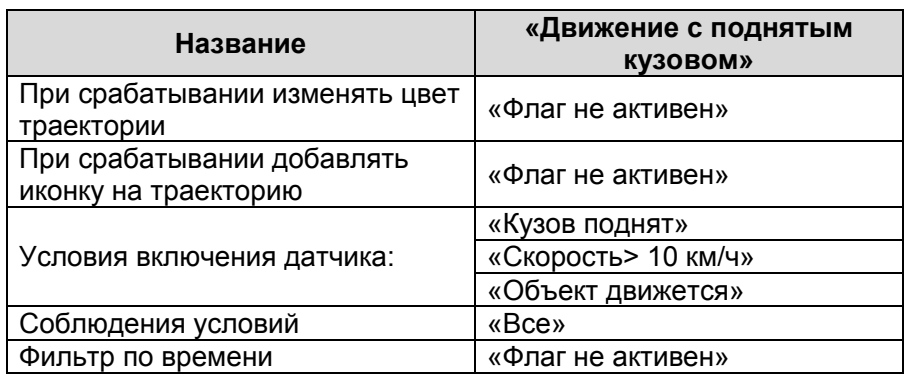

Пример настройки виртуального датчика «Движение с поднятым кузовом» представлен на Рис. 12.

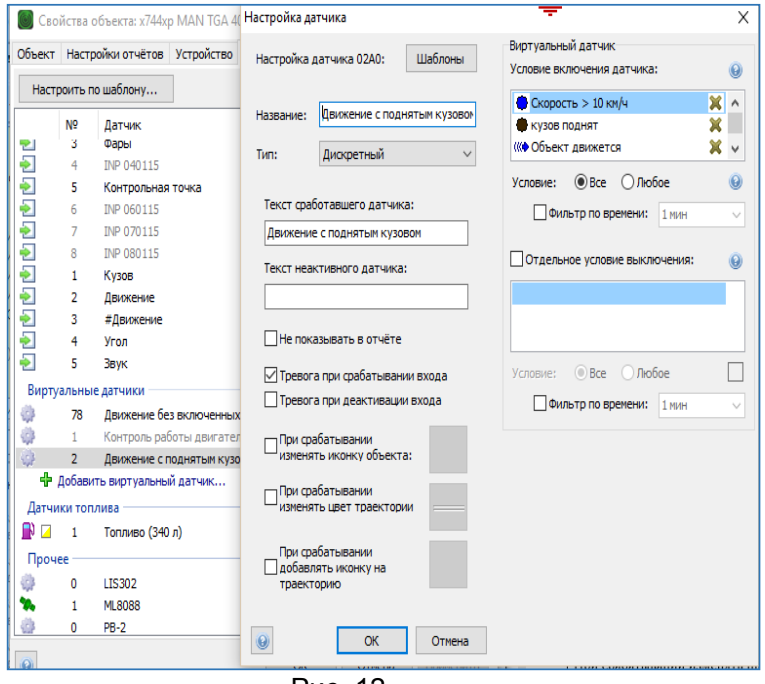

Рис. 12.

- **2.5 Инструкция по настройке датчика включения/выключения зажигания (контроль работы двигателя) на транспортных средствах, выполняющих работы в интересах ООО «ИНК»**
- 2.5.1 Для учета моточасов, а также корректного срабатывания виртуальных датчиков контроля работы оборудования транспортных средств необходимо подключение датчика включения/выключения зажигания (контроль работы двигателя) и его настройка в системе КОМБАТ. Подключение датчика выполняет сотрудник ОСМ на ТС ООО «ИНК» и Обществ через дискретный вход 2 (розовый, «Зажигание») и дискретный вход 1 (коричневый, «Выключатель массы») прибора мониторинга «Вектор» или «ТПМ-01» к проводам соответствующего цвета интерфейсного шлейфа.

Настройка оборудования системы телематики транспортных средств И.08.02 (редакция 1) | Страница 19 из 102

Подключение датчика на ТС Контрагентов обеспечивает ответственный за поступление данных с АСН.

2.5.2 Настройка дискретного входа в программном обеспечении КОМБАТ должна соответствовать следующим параметрам. Таблица 15:

#### Таблица 15

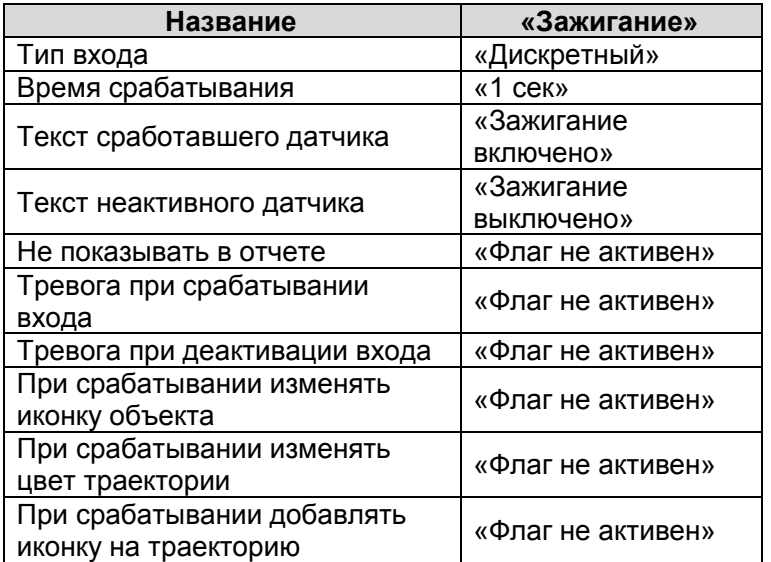

Пример настройки дискретного входа «Датчика включения/выключения зажигания (контроль работы двигателя)» представлен на Рис. 13.

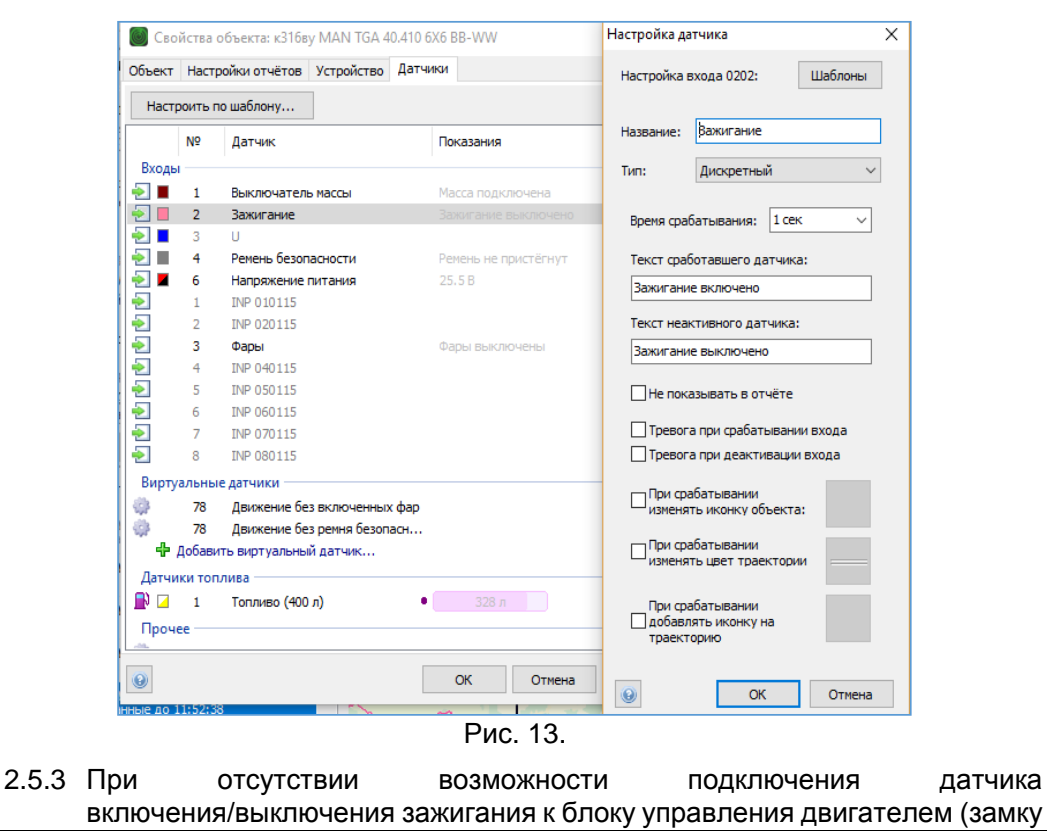

Настройка оборудования системы телематики транспортных средств И.08.02 (редакция 1) | Страница 20 из 102

зажигания) допускается настройка контроля работы двигателя по напряжению питания бортовой сети.

Для этого сотрудник ОСМ выбирает соответствующий шаблон (кнопка "Шаблоны" в верхней части окна). После выбора шаблона выполняет настройки порога напряжения, при превышении которого будет считаться, что двигатель запущен. Этот порог для разных автомобилей может отличаться, поэтому его необходимо подбирать в каждом случае отдельно.

Чтобы определить этот порог для настраиваемого объекта мониторинга, требуется открыть график «Напряжение питания» за определенную дату, когда объект был в работе. Обычно на графике хорошо видно повышение напряжения при заведенном двигателе. В качестве порога можно выбрать среднее значение между напряжениями при работе и на стоянке Рис. 14.

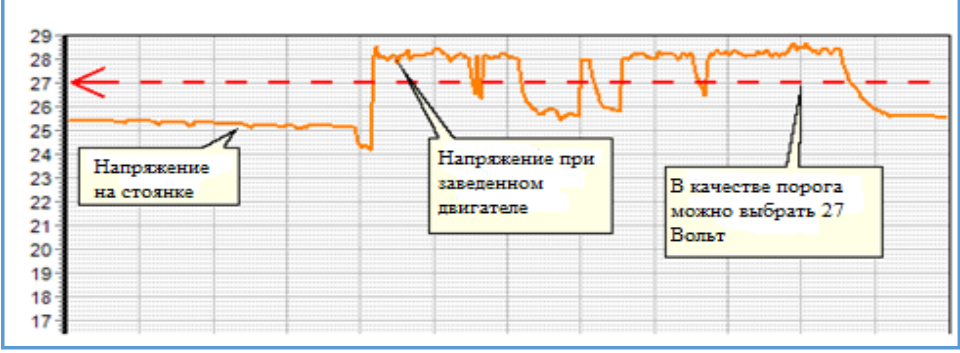

Рис. 14.

Настройка оборудования системы телематики транспортных средств

| Страница 21 из 102

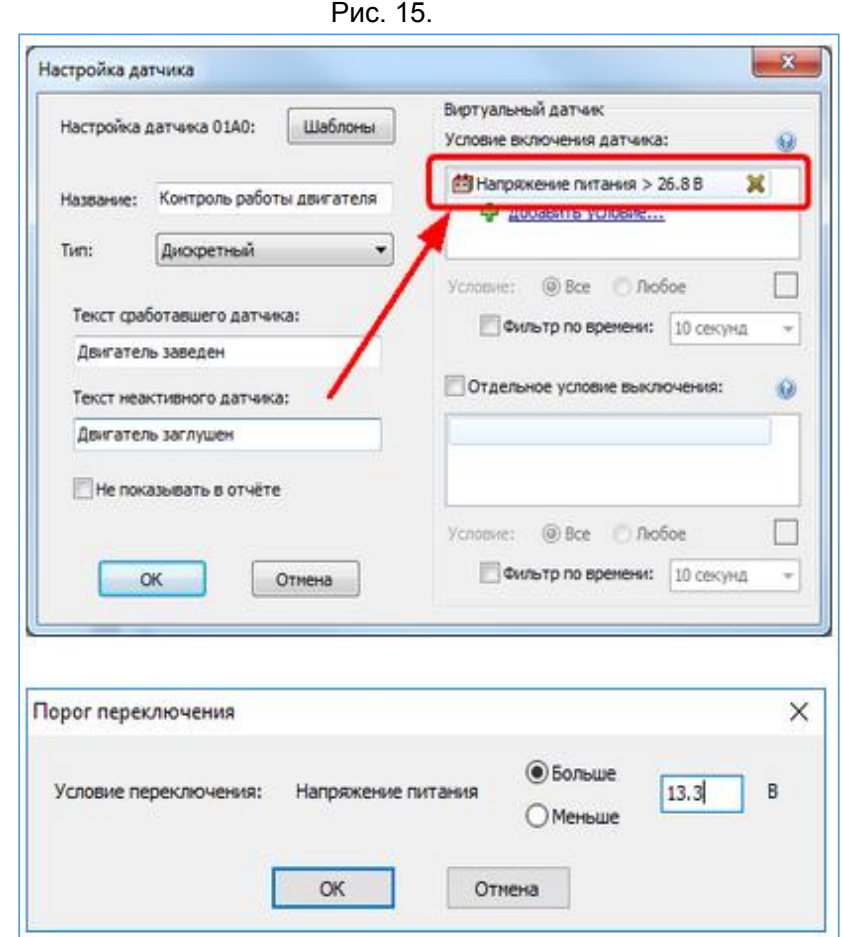

В окне настройки виртуального датчика щёлкните на строку "Напряжение питания" в поле "Условие включения датчика" и введите подобранный порог Рис. 15.

Важно! После создания виртуального датчика контроля работы двигателя необходимо настроить расчет моточасов объекта по нему. Для этого в окне свойств объекта на странице "Настройки отчётов" выберите соответствующий пункт в поле "Расчёт моточасов по датчику". Настройки датчика на ТС Контрагентов обеспечивает ответственный за поступление данных с АСН.

Пример: рис. 16

И.08.02 Инструкция Настройка оборудования системы телематики транспортных средств (ИНК) Страница 23 *Инструкция Распечатано: ООО ИНК, 12.07.2023 18:56:06, IRKOIL\Yrgalov\_VA. УЧТЕННАЯ КОПИЯ: (816844806). Выдан экземпляр: 1. Действует с 21.04.2022.*

ООО «ИНК»

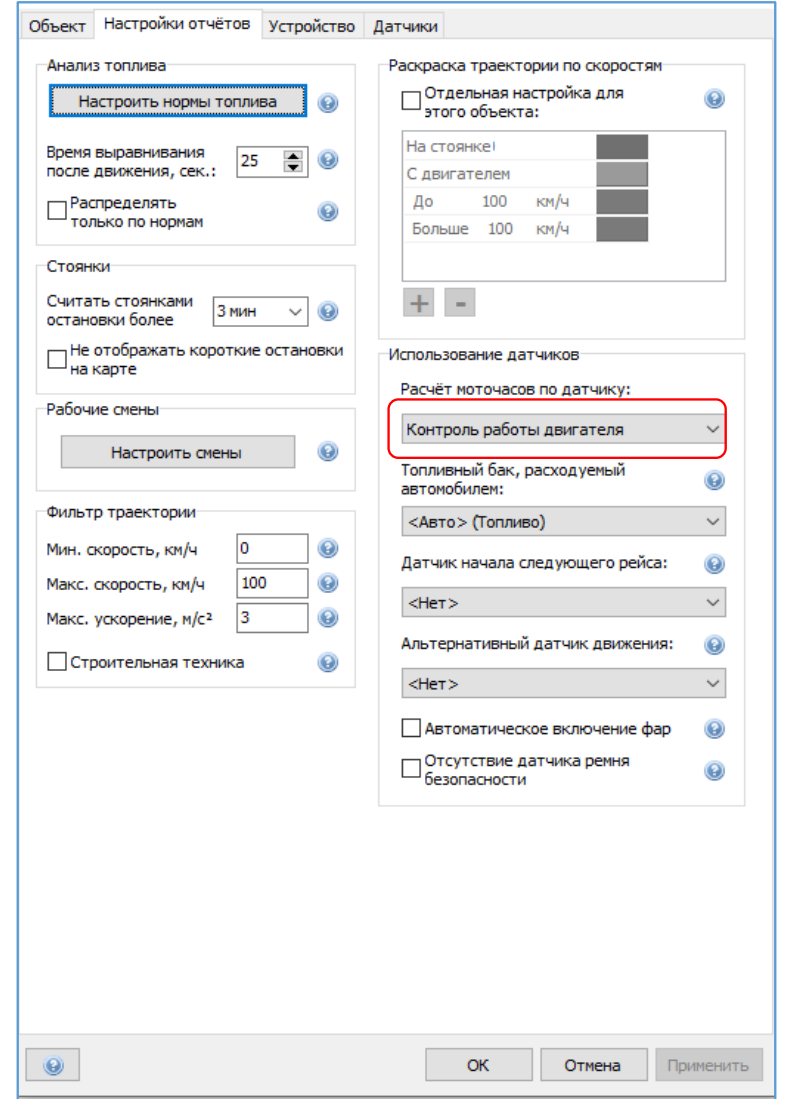

Рис. 16.

Настройка оборудования системы телематики транспортных средств

| Страница 23 из 102

- **2.6. Инструкция по настройке датчика контроля крановой установки на транспортных средствах, выполняющих работы в интересах ООО «ИНК».**
- 2.6.1 Подключение датчика «Включение крановой установки» выполняет сотрудник ОСМ на ТС ООО «ИНК» и Обществ путем подключения универсального дискретного входа 3 или 4 прибора мониторинга или входа с 1 по 6 расширителя входов RV-2 к контакту кнопки включения коробки отбора мощности (КОМ) или кнопки включения электроклапанов гидравлической системы управления крановой установки. При включении кнопки на универсальный дискретный вход прибора мониторинга или расширителя входов должен быть подан положительный по напряжению сигнал. Подключение датчика «Включение крановой установки» на ТС Контрагентов обеспечивает ответственный за поступление данных с АСН.
- 2.6.2 Настройка дискретного входа датчика «Включение крановой установки» в программном обеспечении КОМБАТ должна соответствовать параметрам, приведенным в таблице 16:

Таблица 16

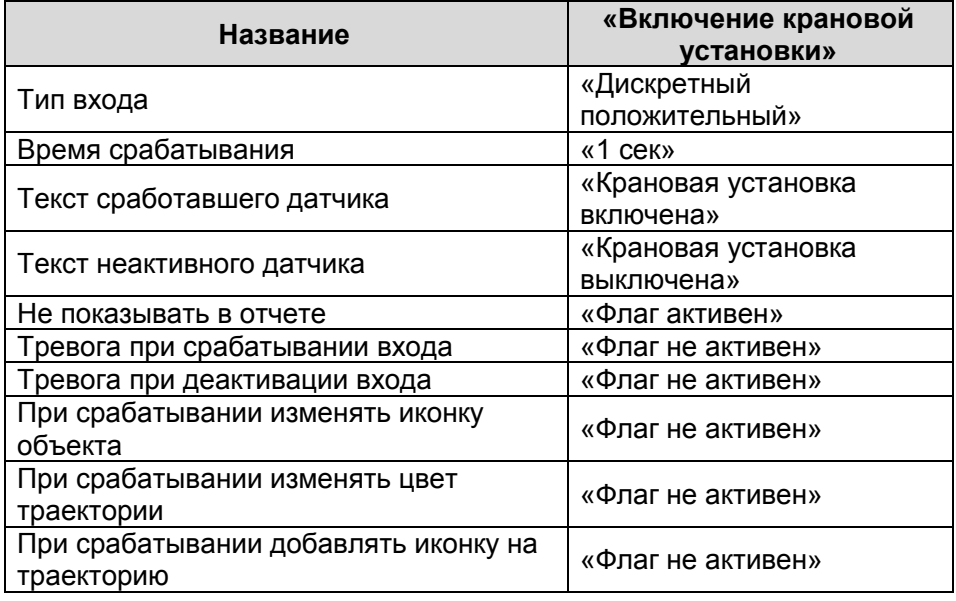

Пример настройки дискретного входа «Включение крановой установки» представлен на Рис. 17.

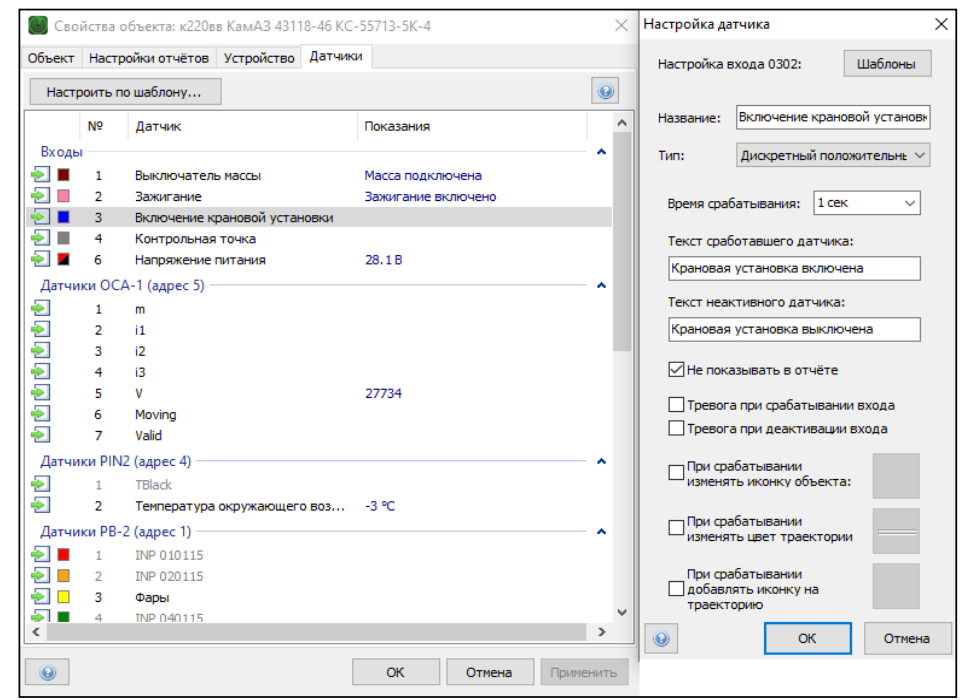

Рис. 17.

2.6.3 При настройке виртуального датчика «Включение крановой установки» существует возможность воспользоваться шаблоном.

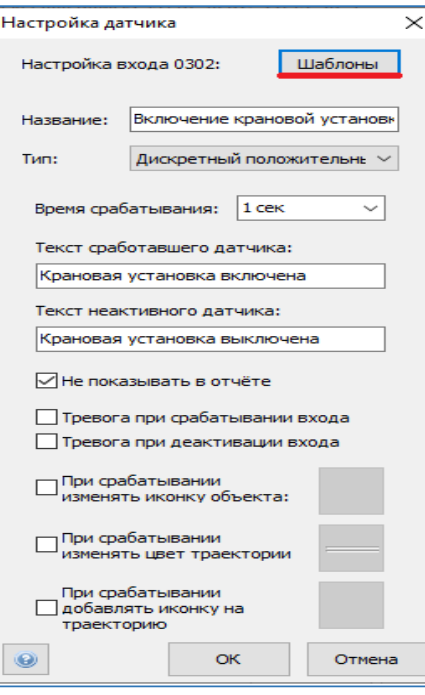

Рис.18.

Настройка оборудования системы телематики транспортных средств

| Страница 25 из 102

И.08.02 Инструкция Настройка оборудования системы телематики транспортных средств (ИНК) Страница 26 *Инструкция Распечатано: ООО ИНК, 12.07.2023 18:56:06, IRKOIL\Yrgalov\_VA. УЧТЕННАЯ КОПИЯ: (816844806). Выдан экземпляр: 1. Действует с 21.04.2022.*

#### ООО «ИНК»

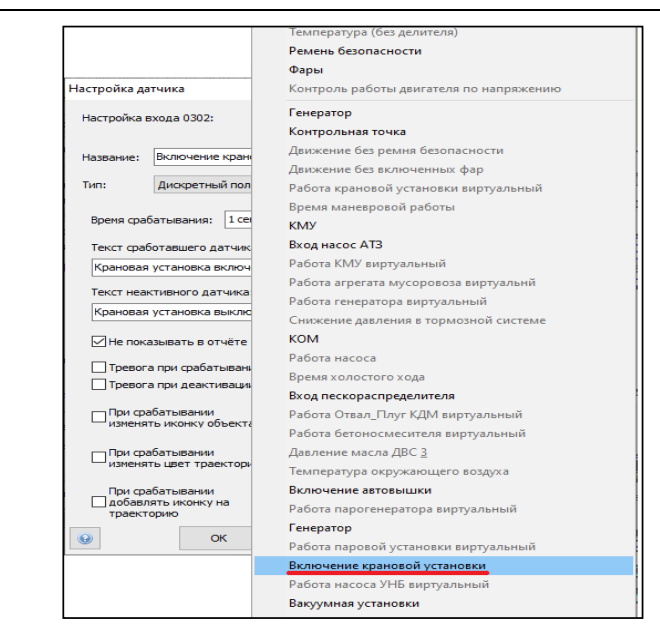

Рис. 19.

Для того, чтобы данные, полученные от дискретного входа, поступили в Оперативный отчет, раздел «Агрегаты» и Групповой отчет о использовании техники, сотрудник ОСМ выполняет настройки виртуального датчика «Работа крановой установки виртуальный» на ТС ООО «ИНК» и Обществ. Настройки виртуального датчика «Работа крановой установки виртуальный» на ТС Контрагентов обеспечивает ответственный за поступление данных с АСН. Настройка виртуального датчика в программном обеспечении «КОМБАТ» должна соответствовать параметрам, приведенным в таблице 17:

#### Таблица 17

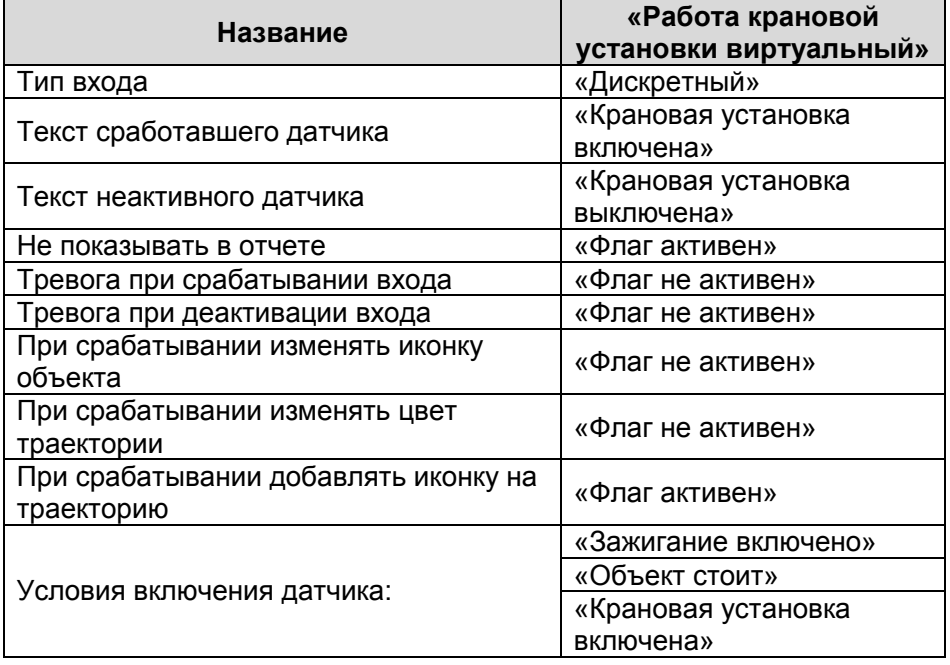

Настройка оборудования системы телематики транспортных средств

| Страница 26 из 102

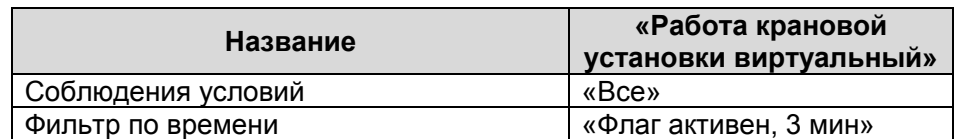

Пример настройки виртуального датчика «Работа крановой установки виртуальный» представлен на Рис. 20.

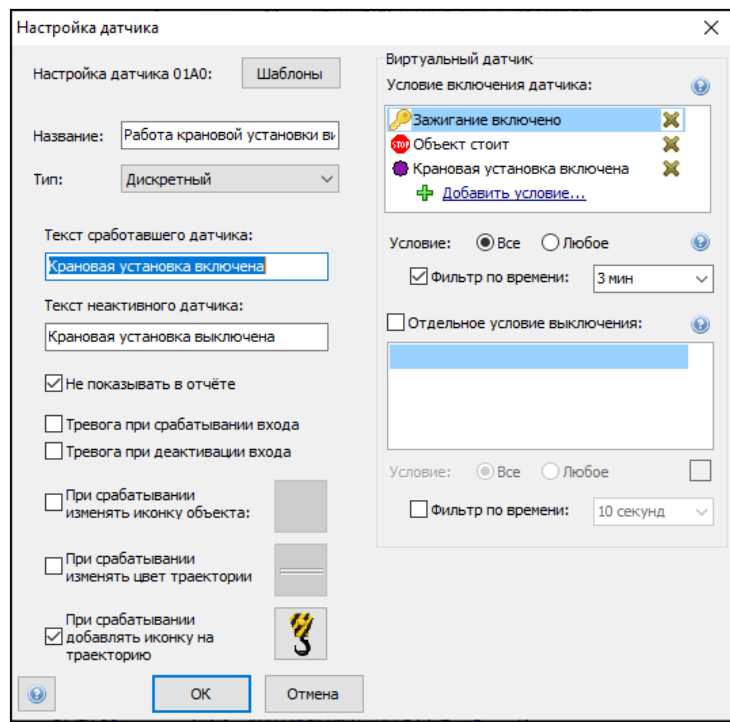

Рис.20.

При настройке виртуального датчика «Работа крановой установки виртуальный» существует возможность воспользоваться шаблоном. Рис. 21, 22, 23.

И.08.02 Инструкция Настройка оборудования системы телематики транспортных средств (ИНК) Страница 28 *Инструкция Распечатано: ООО ИНК, 12.07.2023 18:56:06, IRKOIL\Yrgalov\_VA. УЧТЕННАЯ КОПИЯ: (816844806). Выдан экземпляр: 1. Действует с 21.04.2022.*

## ООО «ИНК»

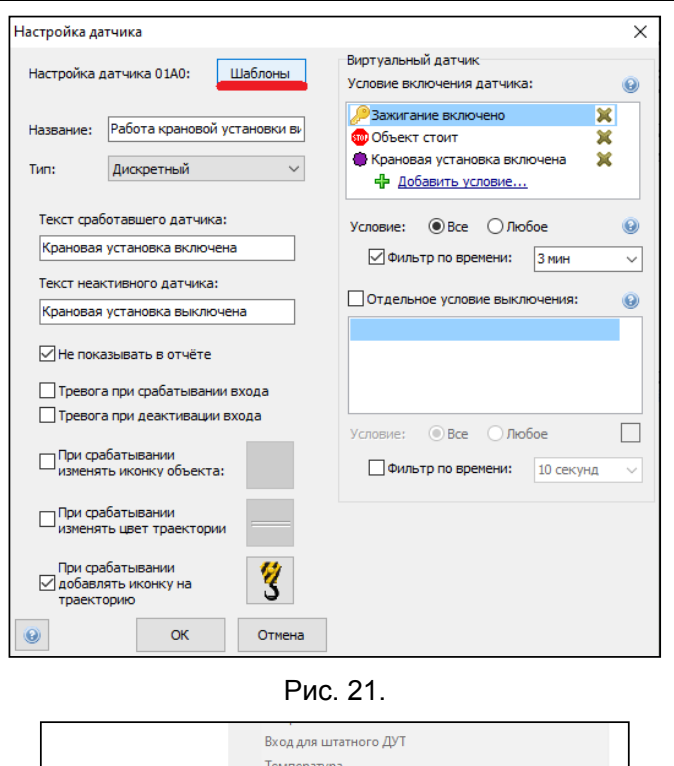

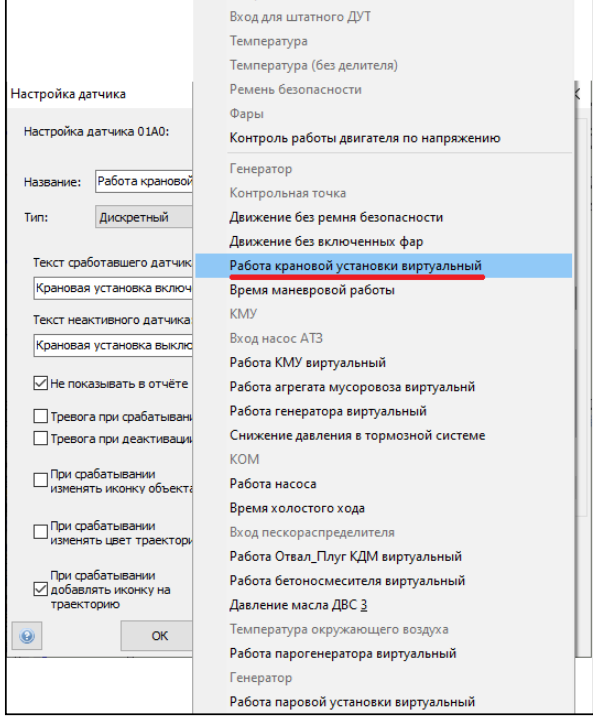

Рис. 22.

При данном методе настройки необходимо произвести проверку соответствия условий включения датчика.

Настройка оборудования системы телематики транспортных средств

| Страница 28 из 102

И.08.02 Инструкция Настройка оборудования системы телематики транспортных средств (ИНК) Страница 29 *Инструкция Распечатано: ООО ИНК, 12.07.2023 18:56:06, IRKOIL\Yrgalov\_VA. УЧТЕННАЯ КОПИЯ: (816844806). Выдан экземпляр: 1. Действует с 21.04.2022.*

#### ООО «ИНК»

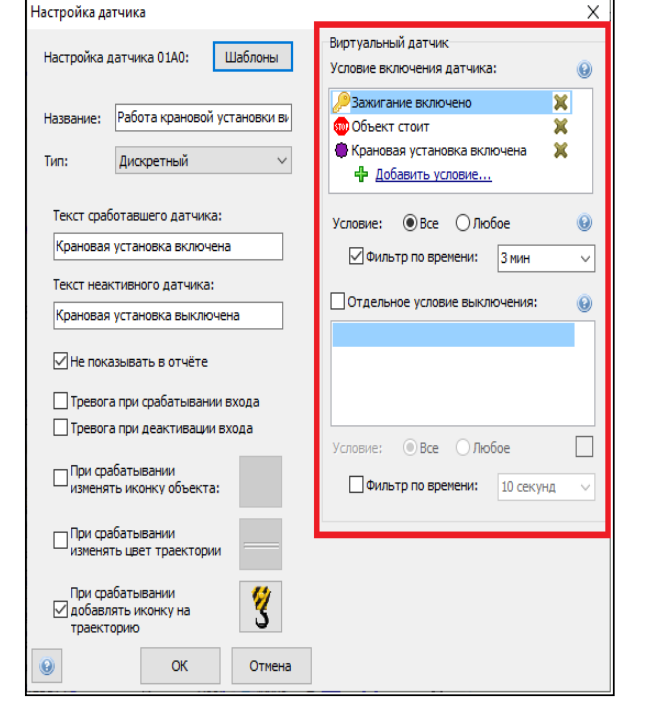

Рис. 23.

2.6.4 Настройка агрегата «Крановая установка».

На основании виртуального датчика «Работа крановой установки виртуальный» сотрудник ОСМ на ТС ООО «ИНК» и Обществ настраивает агрегат «Крановая установка». Настройку агрегата «Крановая установка» на ТС Контрагентов обеспечивает ответственный за поступление данных с АСН. Настройка агрегата в программном обеспечении «КОМБАТ» должна соответствовать следующим параметрам:

#### Таблица 18

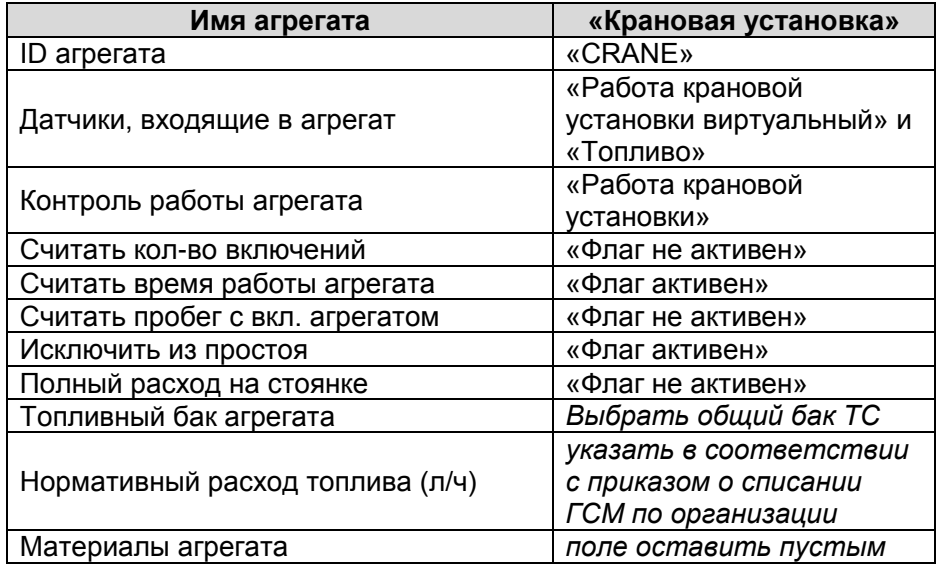

Настройка оборудования системы телематики транспортных средств

| Страница 29 из 102

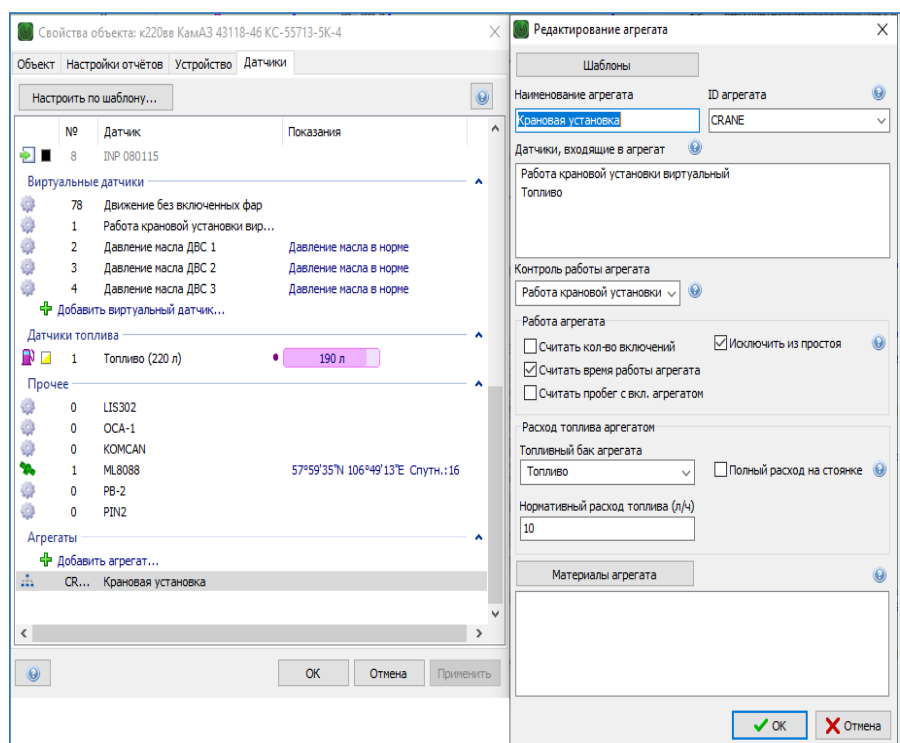

#### Пример настройки агрегата «Крановая установка» представлен на Рис. 24, 25, 26.

Рис. 24.

При настройке виртуального агрегата «Крановая установка» существует возможность воспользоваться шаблоном

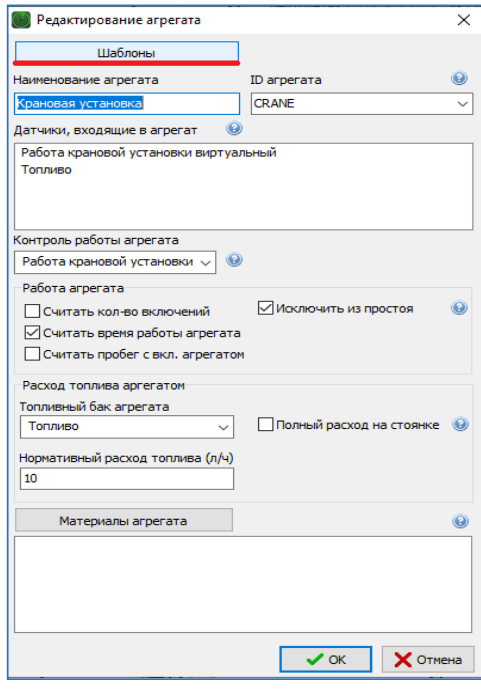

Настройка оборудования системы телематики транспортных средств

| Страница 30 из 102

И.08.02 Инструкция Настройка оборудования системы телематики транспортных средств (ИНК) Страница 31 *Инструкция Распечатано: ООО ИНК, 12.07.2023 18:56:06, IRKOIL\Yrgalov\_VA. УЧТЕННАЯ КОПИЯ: (816844806). Выдан экземпляр: 1. Действует с 21.04.2022.*

ООО «ИНК»

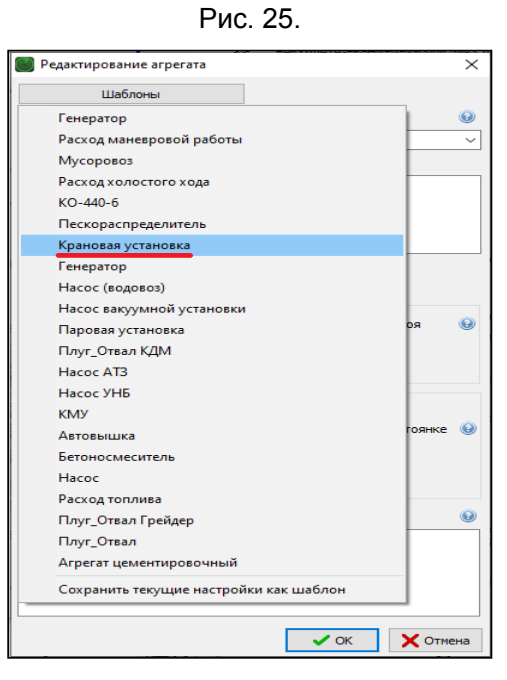

Рис. 26.

По вопросам соблюдения требований к системам телематики ООО «ИНК» можно обратиться в Отдел спутникового мониторинга. div\_gps@irkutskoil.ru

- **2.7 Инструкция по настройке датчика контроля работы автовышки на транспортных средствах, выполняющих работы в интересах ООО «ИНК».**
- 2.7.1. Датчик «Включение автовышки». Подключение датчика «Включение автовышки» выполняет сотрудник ОСМ на ТС ООО «ИНК» и Обществ путем подключения к универсальному дискретному входу 3 или 4 прибора мониторинга или входа с 1 по 6 расширителя входов RV-2 к контакту кнопки включения коробки отбора мощности (КОМ) или кнопки включения электроклапанов гидравлической системы управления автовышкой. При включении кнопки на контакте должен появиться положительный потенциал напряжения 24В. Подключение датчика «Включение автовышки» на ТС Контрагентов обеспечивает ответственный за поступление данных с АСН.
- 2.7.2. Настройка дискретного входа датчика «Включение автовышки» в программном обеспечении КОМБАТ должна соответствовать параметрам, приведенным в таблице 19:

#### Таблица 19

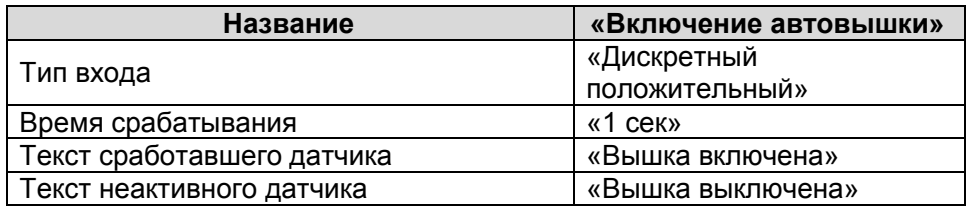

Настройка оборудования системы телематики транспортных средств И.08.02 (редакция 1) | Страница 31 из 102

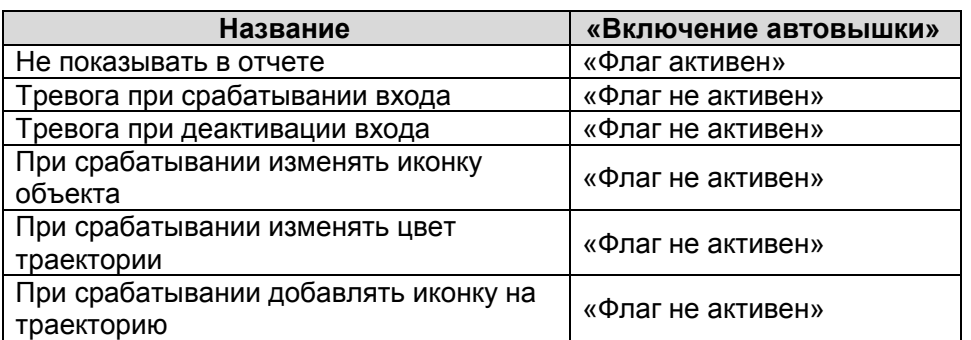

Пример настройки подключенного входа датчика "Включение автовышки". Рис. 27, 28, 29

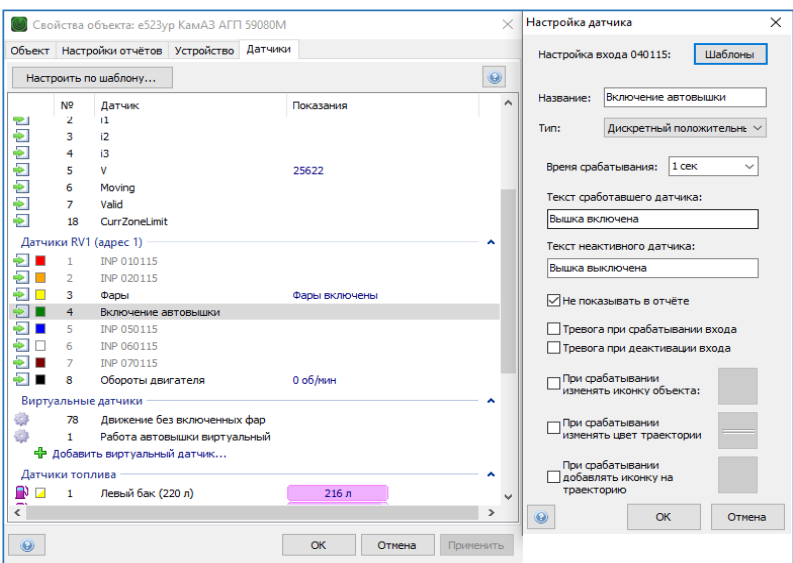

Рис. 27.

При настройке дискретного датчика «Включение автовышки» существует возможность воспользоваться шаблоном.

И.08.02 Инструкция Настройка оборудования системы телематики транспортных средств (ИНК) Страница 33 *Инструкция Распечатано: ООО ИНК, 12.07.2023 18:56:06, IRKOIL\Yrgalov\_VA. УЧТЕННАЯ КОПИЯ: (816844806). Выдан экземпляр: 1. Действует с 21.04.2022.*

#### ООО «ИНК»

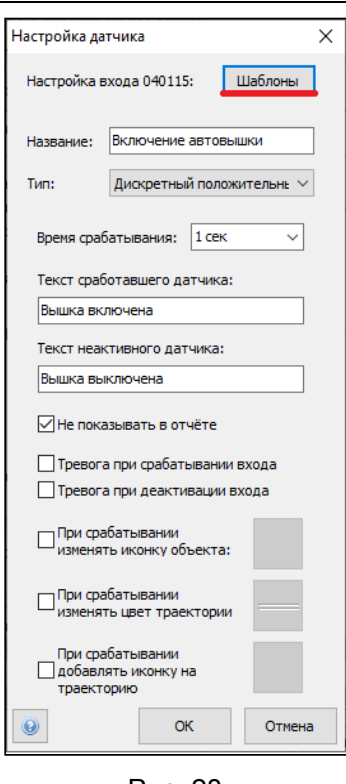

Рис. 28.

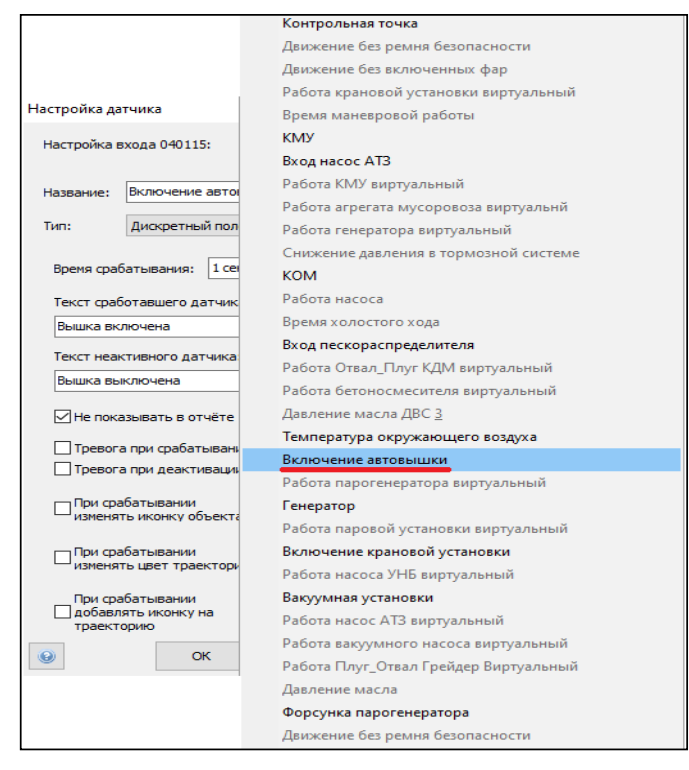

#### Рис. 29.

## 2.7.3. Виртуальный датчик «Работа автовышки виртуальный».

Настройка оборудования системы телематики транспортных средств

| Страница 33 из 102

 Для того, чтобы данные, полученные от дискретного входа, поступили в Оперативный отчет, раздел «Агрегаты» и Групповой отчет о использовании техники, сотрудник ОСМ выполняет настройки виртуального датчика «Работа автовышки виртуальный» на ТС ООО «ИНК» и Обществ. Настройки виртуального датчика «Работа автовышки виртуальный» на ТС Контрагентов обеспечивает ответственный за поступление данных с АСН. Настройка виртуального датчика в программном обеспечении «КОМБАТ» должна соответствовать следующим параметрам. Таблица 20:

#### Таблица 20

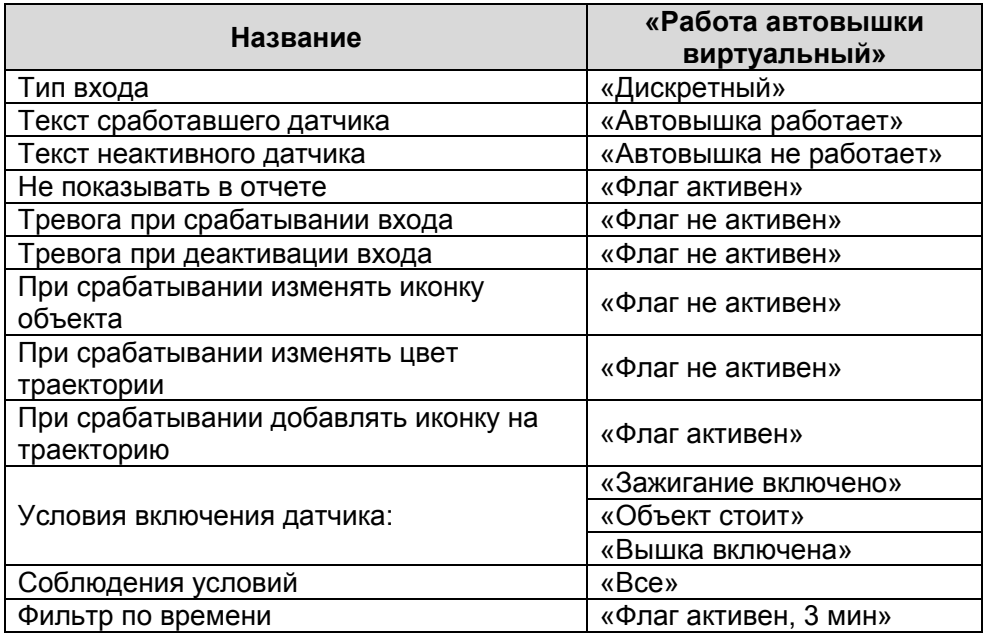

Пример настройки виртуального датчика «Работа крановой установки виртуальный» представлен на Рис. 30, 31, 32.

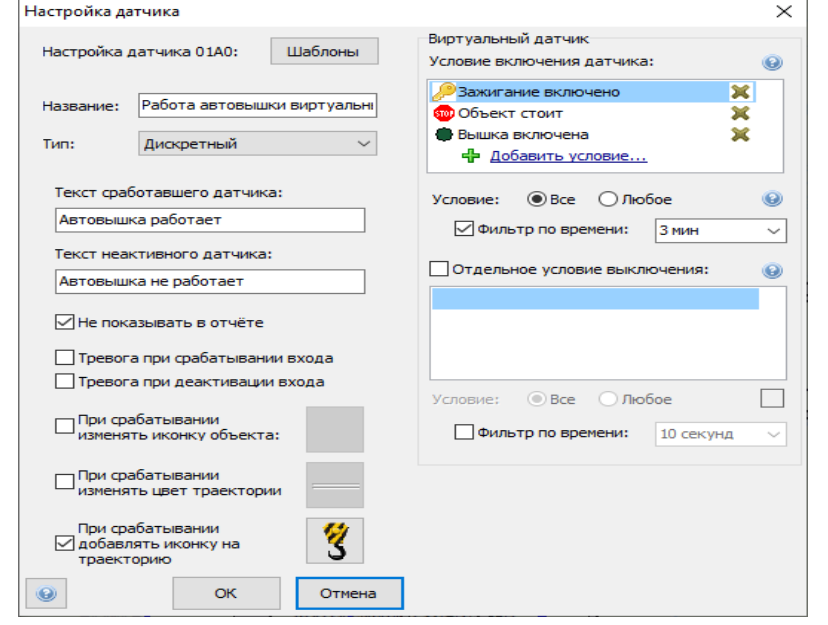

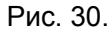

При настройке виртуального датчика «Работа автовышки виртуальный» существует возможность воспользоваться шаблоном. Рис. 31,32,

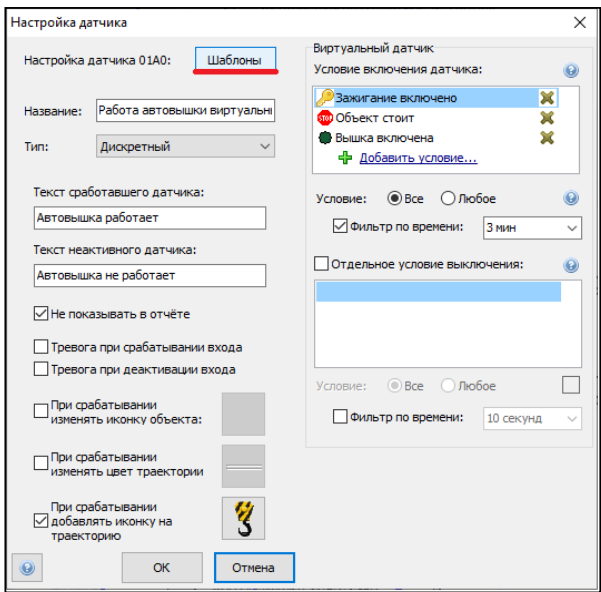

Рис. 31.

Настройка оборудования системы телематики транспортных средств

| Страница 35 из 102

И.08.02 Инструкция Настройка оборудования системы телематики транспортных средств (ИНК) Страница 36 *Инструкция Распечатано: ООО ИНК, 12.07.2023 18:56:06, IRKOIL\Yrgalov\_VA. УЧТЕННАЯ КОПИЯ: (816844806). Выдан экземпляр: 1. Действует с 21.04.2022.*

#### ООО «ИНК»

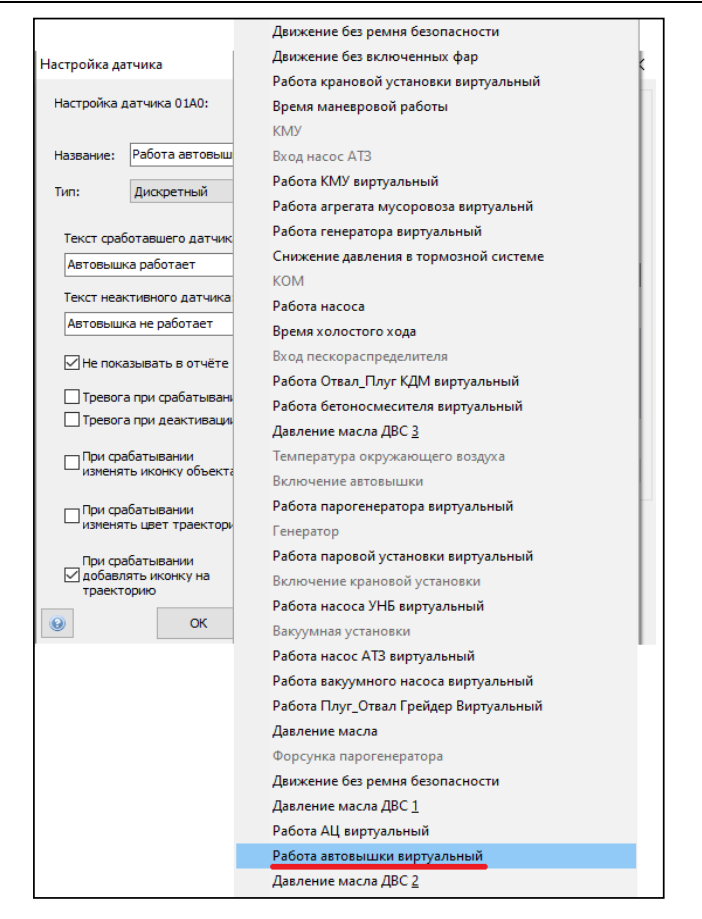

Рис. 32.

При данном методе настройки необходимо произвести проверку соответствия условий включения датчика. Рис. 33.

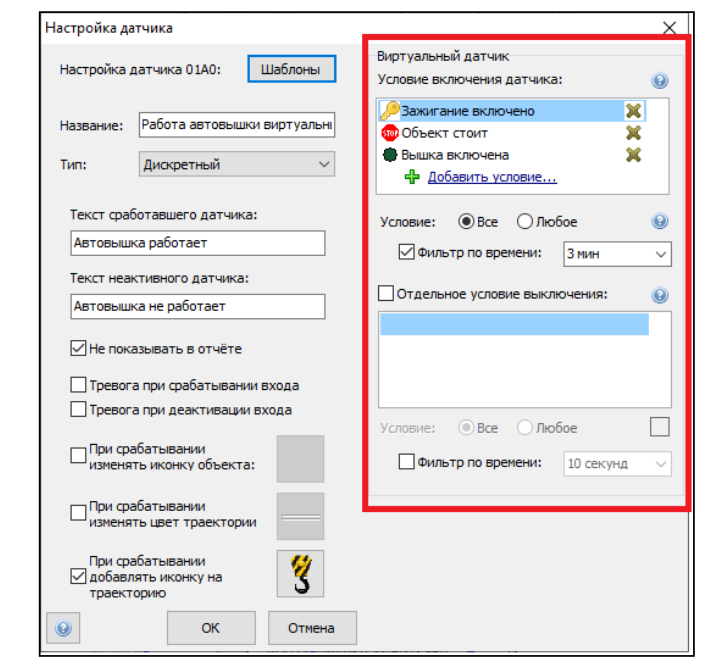

Настройка оборудования системы телематики транспортных средств

| Страница 36 из 102
## Рис. 33.

2.7.4 Настройка агрегата «Автовышка».

На основании виртуального датчика "Работа автовышки виртуальный" сотрудник ОСМ на ТС ООО «ИНК» и Обществ настраивает агрегат «Автовышка». Настройку агрегата «Автовышка» на ТС Контрагентов обеспечивает ответственный за поступление данных с АСН. Настройка агрегата в программном обеспечении «КОМБАТ» должна соответствовать следующим параметрам. Таблица 21:

## Таблица 21

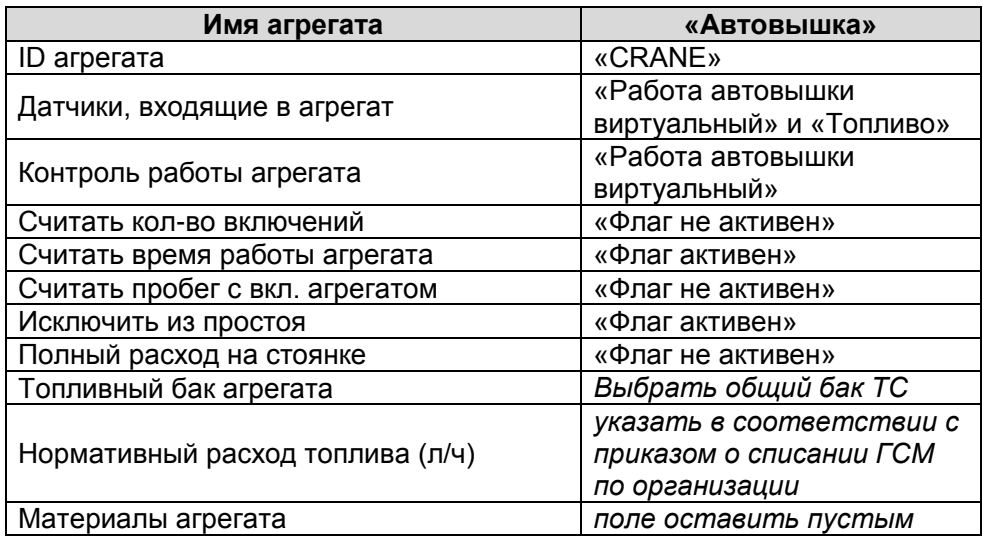

Пример настройки агрегата «Автовышка» представлен на Рис. 34, 35, 36.

| Страница 37 из 102

И.08.02 Инструкция Настройка оборудования системы телематики транспортных средств (ИНК) Страница 38 *Инструкция Распечатано: ООО ИНК, 12.07.2023 18:56:06, IRKOIL\Yrgalov\_VA. УЧТЕННАЯ КОПИЯ: (816844806). Выдан экземпляр: 1. Действует с 21.04.2022.*

#### ООО «ИНК»

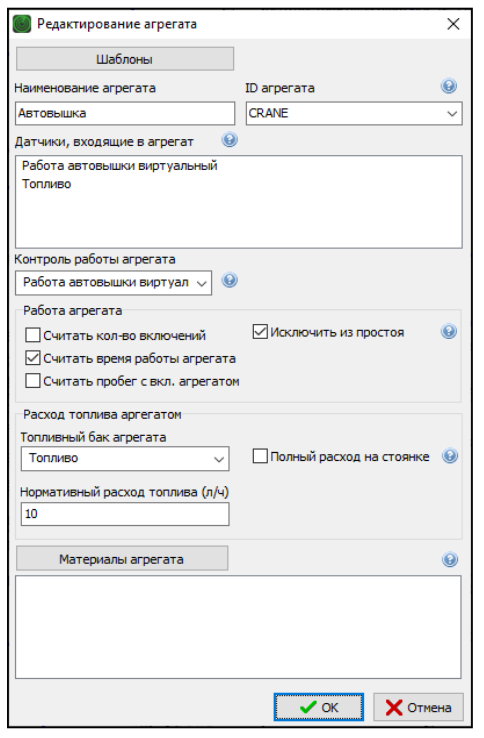

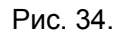

При настройке агрегата «Автовышка» существует возможность воспользоваться шаблоном

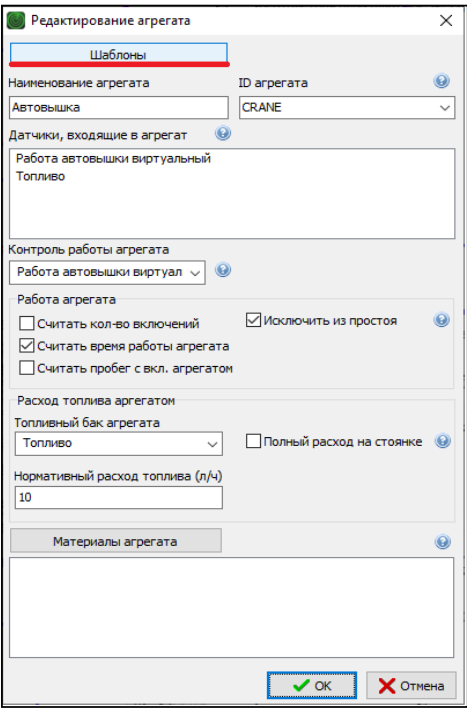

Рис. 35.

Настройка оборудования системы телематики транспортных средств

| Страница 38 из 102

И.08.02 Инструкция Настройка оборудования системы телематики транспортных средств (ИНК) Страница 39 *Инструкция Распечатано: ООО ИНК, 12.07.2023 18:56:06, IRKOIL\Yrgalov\_VA. УЧТЕННАЯ КОПИЯ: (816844806). Выдан экземпляр: 1. Действует с 21.04.2022.*

ООО «ИНК»

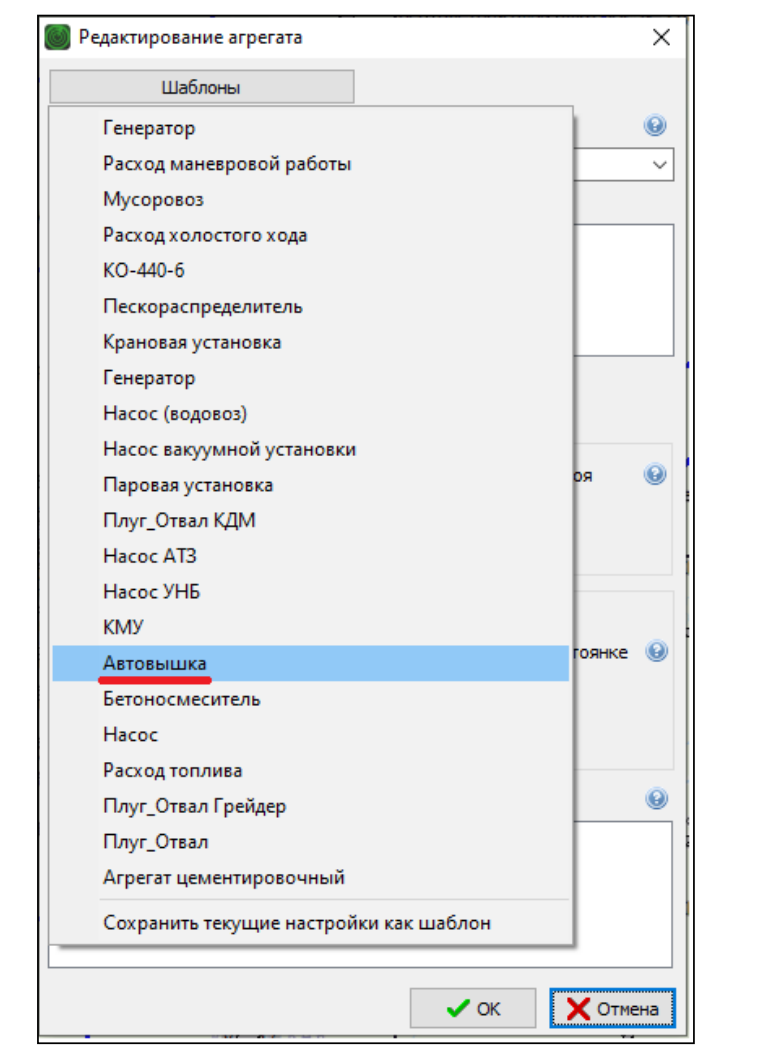

Рис. 36.

Настройка оборудования системы телематики транспортных средств

| Страница 39 из 102

## **2.8 Инструкция по настройке датчика контроля агрегата цементировочного на транспортных средствах, выполняющих работы в интересах ООО «ИНК»**

2.8.1. Датчик «КОМ».

Подключение датчика «КОМ» выполняет сотрудник ОСМ на ТС ООО «ИНК» и Обществ путем подключения универсального дискретного входа 3 или 4 прибора мониторинга или входа с 1 по 6 расширителя входов RV-2 к контакту кнопки включения коробки отбора мощности (КОМ). При включении кнопки на контакте должен появиться положительный потенциал напряжения 24В. Подключение датчика «КОМ» на ТС Контрагентов обеспечивает ответственный за поступление данных с АСН.

2.8.2 Настройка дискретного входа датчика «КОМ» в программном обеспечении КОМБАТ должна соответствовать параметрам, приведенным в таблице 22:

## Таблица 22

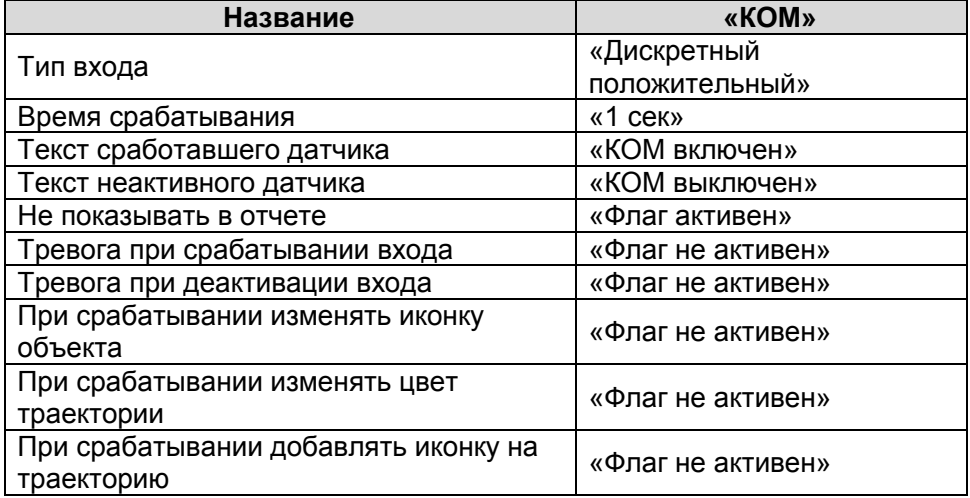

И.08.02 Инструкция Настройка оборудования системы телематики транспортных средств (ИНК) Страница 41 *Инструкция Распечатано: ООО ИНК, 12.07.2023 18:56:06, IRKOIL\Yrgalov\_VA. УЧТЕННАЯ КОПИЯ: (816844806). Выдан экземпляр: 1. Действует с 21.04.2022.*

39.

ООО «ИНК»

—<br>Настройка датчика  $\overline{\times}$ **©** Свойства объекта: в267ао Урал АЦ-32У 4320-1951-60  $\times$ Объект Настройки отчётов Устройство Датчики Настройка входа 0302: Шаблоны Настроить по шаблону...  $\bullet$ He: KOM  $N<sup>2</sup>$ Датчик Показания Входы -Дискретный положительны  $\sim$ Тип. — 1 Выключате<br>— 1 2 Зажигание<br>— 1 3 КОМ<br>— 4 Контрольна Выключатель массы Масса подключена Время срабатывания: 1 сек  $\overline{\phantom{0}}$ Контрольная точка Текст сработавшего датчика:  $\overline{2}$   $\overline{2}$  6 Напряжение питания  $28.7B$ КОМ Включен Датчики ОСА-1 (адрес 5) -Текст неактивного датчика: **신신신신산(신신**)  $\mathbf{1}$  $\mathsf{m}$  $\overline{2}$  $\frac{11}{12}$ КОМ Выключен  $\overline{\mathbf{3}}$ √Не показывать в отчёте  $\overline{4}$  $\overline{13}$  $\overline{\phantom{a}}$ 29060 **Превога при срабатывании входа**  $\overline{6}$ Moving Превога при деактивации входа  $\overline{z}$ Valid Датчики РВ-2 (адрес 1) □ При срабатывании<br>□ изменять иконку объекта: HODDDDIEI<br>FODDDIEI INP 010115  $\overline{1}$ INP 020115 — При срабатывании<br>— изменять цвет траекто Фары<br>INP 040115<br>INP 050115  $\overline{\mathbf{3}}$ .<br>Фары включень При срабатывании<br>□ добавлять иконку на<br>траекторию  $\frac{1}{5}$ INP 060115<br>INP 060115<br>INP 070115  $\langle$  $\bullet$  $\alpha$ OTH **ОК Отмена** Применить  $\bullet$ 

Пример настройки дискретного входа «КОМ» представлен на Рис. 37, 38,

Рис. 37.

При настройке дискретного датчика «КОМ» существует возможность воспользоваться шаблоном.

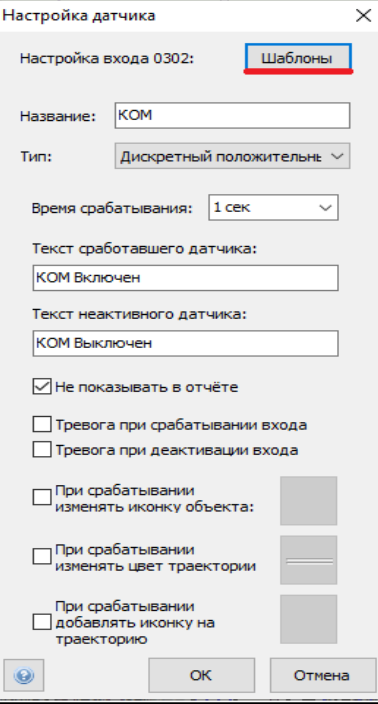

Рис. 38.

Настройка оборудования системы телематики транспортных средств

| Страница 41 из 102

И.08.02 Инструкция Настройка оборудования системы телематики транспортных средств (ИНК) Страница 42 *Инструкция Распечатано: ООО ИНК, 12.07.2023 18:56:06, IRKOIL\Yrgalov\_VA. УЧТЕННАЯ КОПИЯ: (816844806). Выдан экземпляр: 1. Действует с 21.04.2022.*

#### ООО «ИНК»

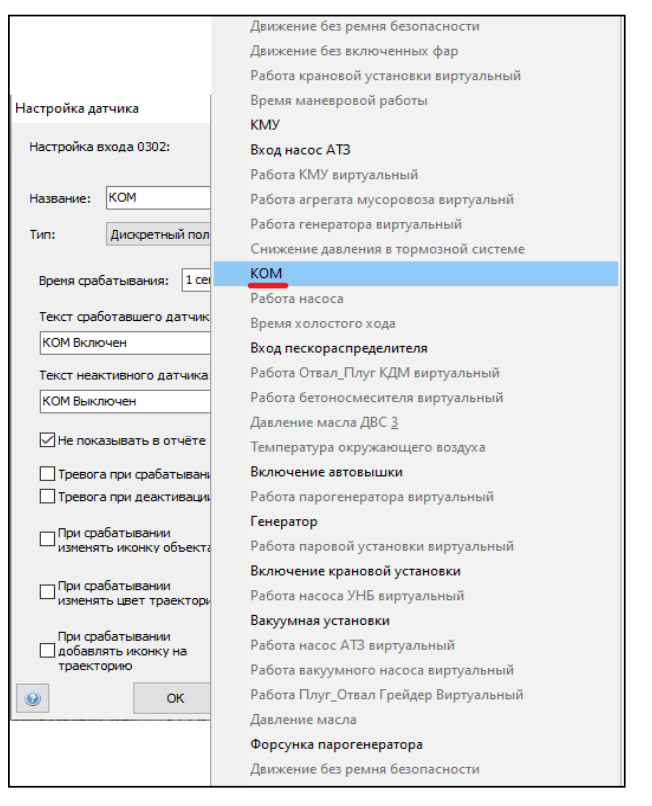

## Рис. 39.

2.8.3. Виртуальный датчик «Работа АЦ виртуальный».

Для того, чтобы данные, полученные от дискретного входа, поступили в Оперативный отчет, раздел «Агрегаты» и Групповой отчет о использовании техники, сотрудник ОСМ выполняет настройки виртуального датчика «Работа АЦ виртуальный» на ТС ООО «ИНК» и Обществ. Настройки виртуального датчика «Работа АЦ виртуальный» на ТС Контрагентов обеспечивает ответственный за поступление данных с АСН. Настройка виртуального датчика в программном обеспечении «КОМБАТ» должна соответствовать параметрам, приведенным в таблице 23:

#### Таблица 23

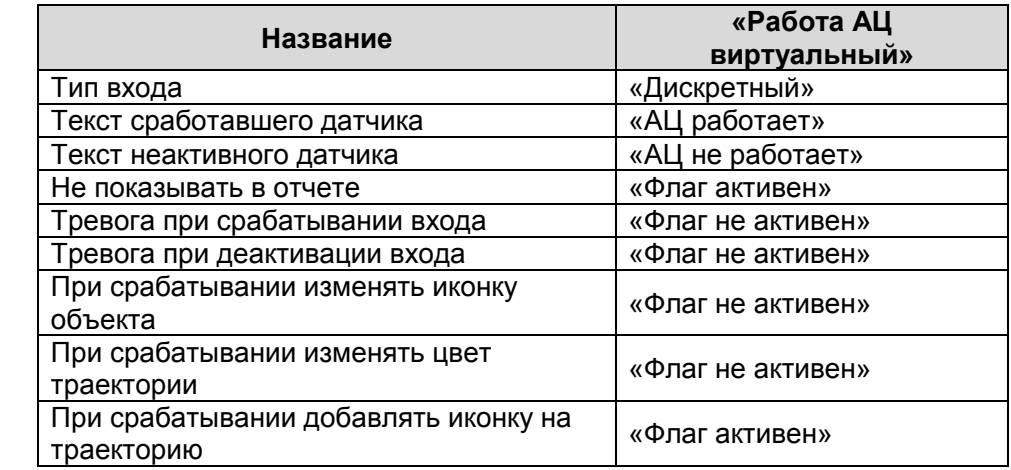

Настройка оборудования системы телематики транспортных средств

| Страница 42 из 102

И.08.02 Инструкция Настройка оборудования системы телематики транспортных средств (ИНК) Страница 43 *Инструкция Распечатано: ООО ИНК, 12.07.2023 18:56:06, IRKOIL\Yrgalov\_VA. УЧТЕННАЯ КОПИЯ: (816844806). Выдан экземпляр: 1. Действует с 21.04.2022.*

## ООО «ИНК»

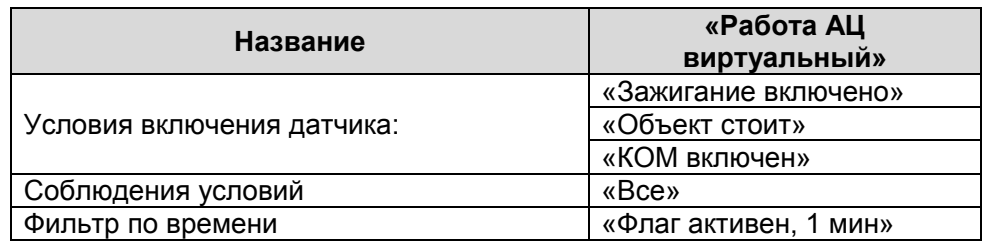

Пример настройки виртуального датчика «Работа АЦ виртуальный» представлен на Рис. 40, 41, 42

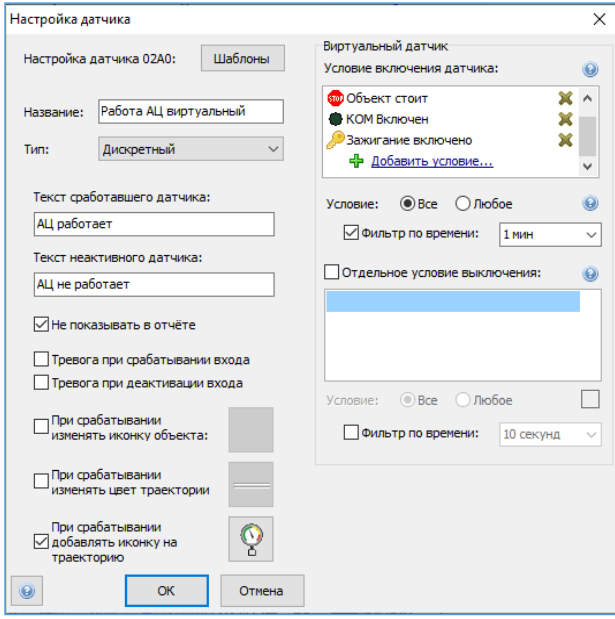

Рис. 40.

При настройке виртуального датчика «Работа АЦ виртуальный» существует возможность воспользоваться шаблоном

| Страница 43 из 102

И.08.02 Инструкция Настройка оборудования системы телематики транспортных средств (ИНК) Страница 44 *Инструкция Распечатано: ООО ИНК, 12.07.2023 18:56:06, IRKOIL\Yrgalov\_VA. УЧТЕННАЯ КОПИЯ: (816844806). Выдан экземпляр: 1. Действует с 21.04.2022.*

## ООО «ИНК»

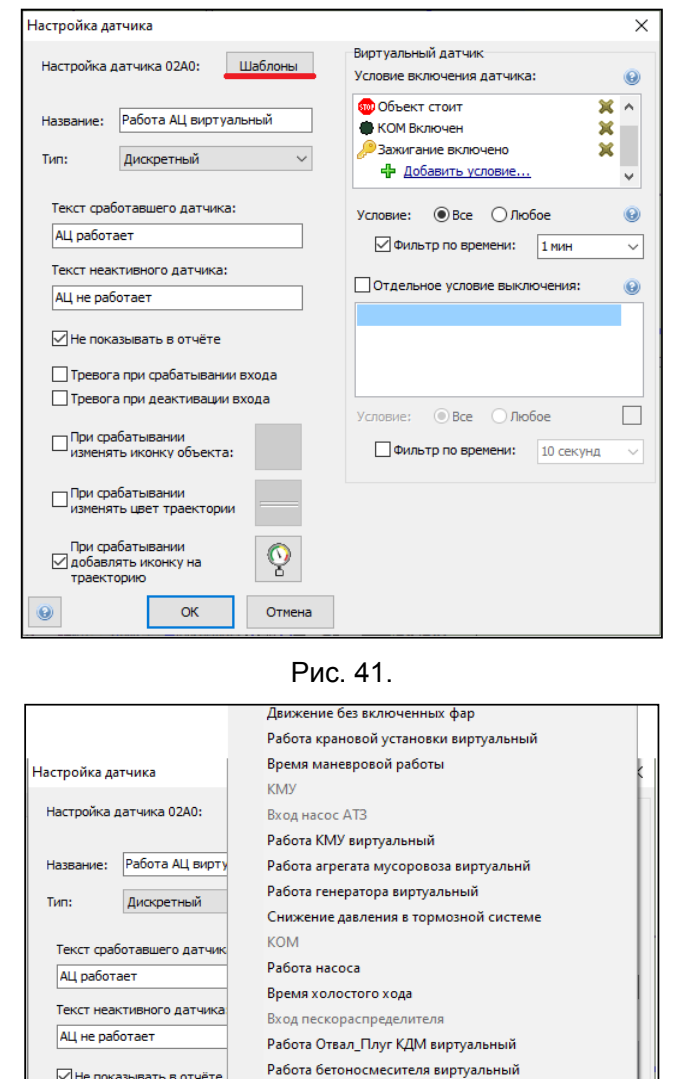

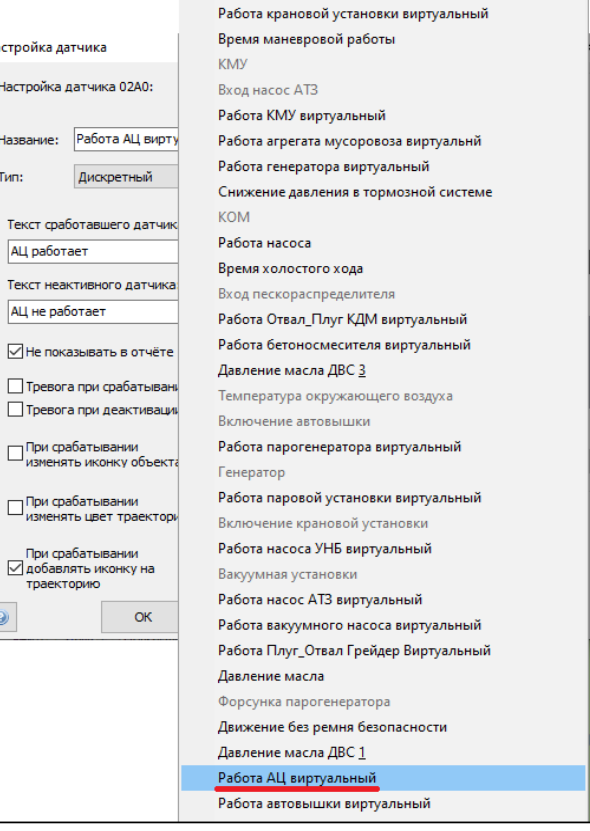

## Рис. 42.

При данном методе настройки необходимо произвести проверку соответствия условий включения датчика. Рис. 43.

Настройка оборудования системы телематики транспортных средств

 $\bullet$ 

| Страница 44 из 102

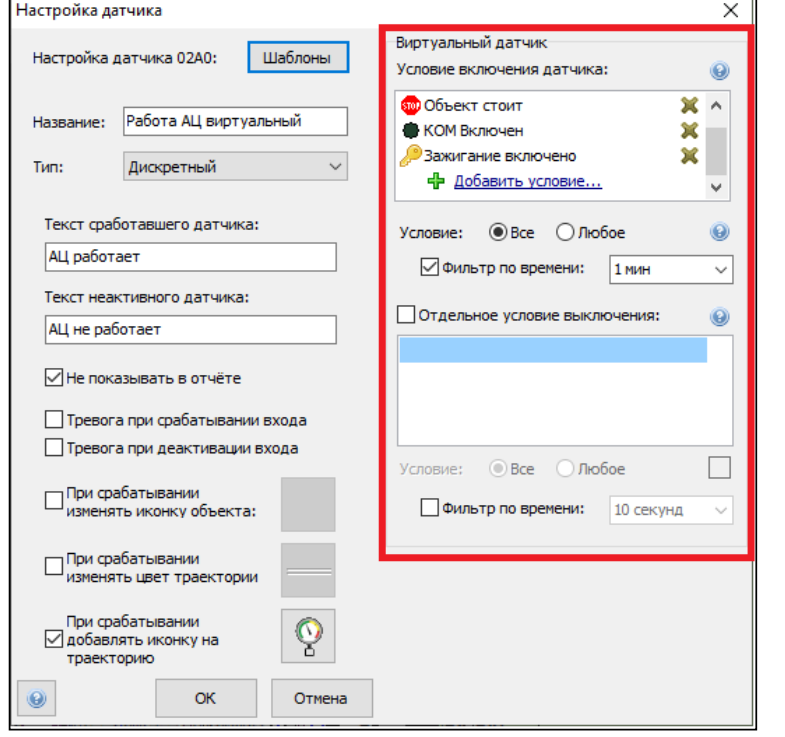

Рис.43.

2.8.4. Настройка агрегата «Агрегат цементировочный».

На основании виртуального датчика «Работа АЦ виртуальный» сотрудник ОСМ на ТС ООО «ИНК» и Обществ настраивает агрегат «Агрегат цементировочный». Настройку агрегата «Агрегат цементировочный» на ТС Контрагентов обеспечивает ответственный за поступление данных с АСН. Настройка агрегата в программном обеспечении «КОМБАТ» должна соответствовать следующим параметрам. Таблица 24.

## Таблица 24

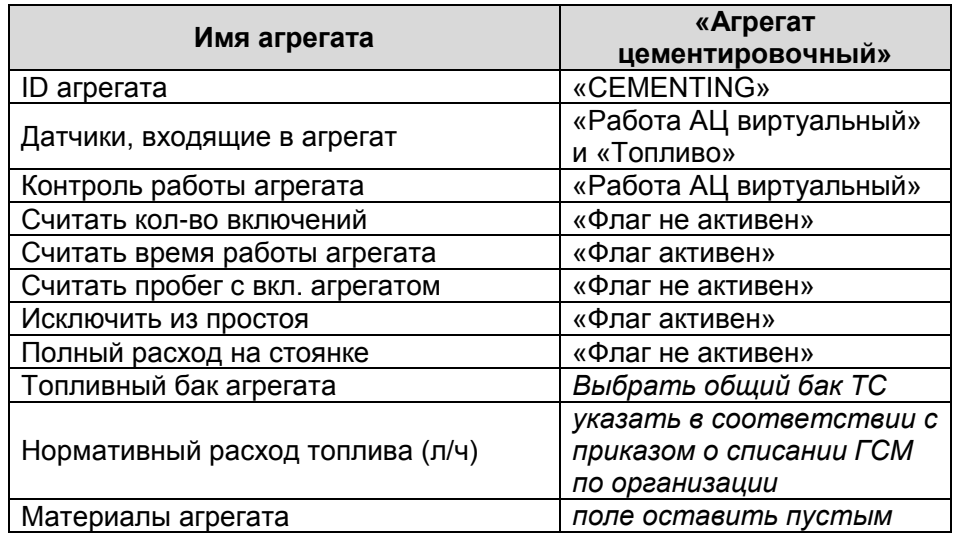

Настройка оборудования системы телематики транспортных средств

| Страница 45 из 102

И.08.02 Инструкция Настройка оборудования системы телематики транспортных средств (ИНК) Страница 46 *Инструкция Распечатано: ООО ИНК, 12.07.2023 18:56:06, IRKOIL\Yrgalov\_VA. УЧТЕННАЯ КОПИЯ: (816844806). Выдан экземпляр: 1. Действует с 21.04.2022.*

## ООО «ИНК»

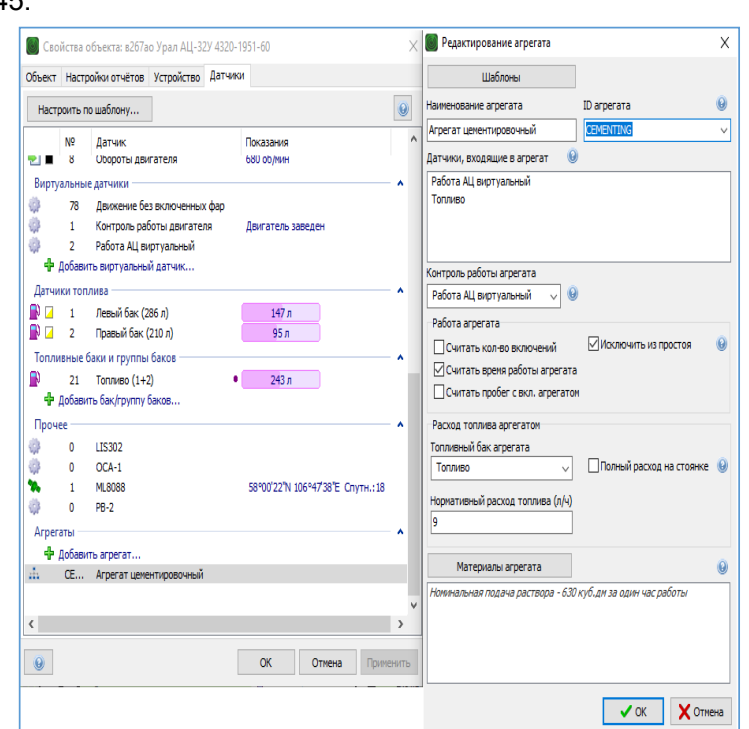

# Пример настройки агрегата «Агрегат цементировочный» представлен на Рис. 45.

Рис. 44.

При настройке агрегата «Агрегат цементировочный» существует возможность воспользоваться шаблоном

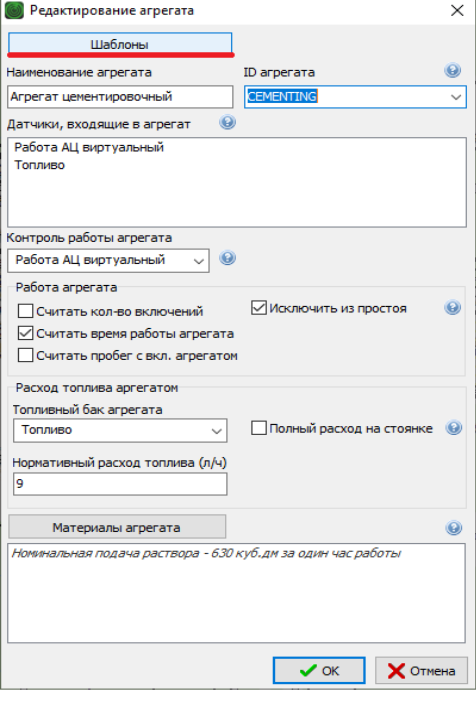

Рис. 45.

Настройка оборудования системы телематики транспортных средств

| Страница 46 из 102

И.08.02 Инструкция Настройка оборудования системы телематики транспортных средств (ИНК) Страница 47 *Инструкция Распечатано: ООО ИНК, 12.07.2023 18:56:06, IRKOIL\Yrgalov\_VA. УЧТЕННАЯ КОПИЯ: (816844806). Выдан экземпляр: 1. Действует с 21.04.2022.*

ООО «ИНК» **• Редактирование агрегата**  $\times$ Шаблоны ø Генератор Расход маневровой работы ⊽ Мусоровоз Расход холостого хода KO-440-6 Пескораспределитель Крановая установка Генератор Насос (водовоз) Насос вакуумной установки  $\bullet$ Паровая установка Плуг\_Отвал КДМ Hacoc AT3 Hacoc YH<sub>B</sub> KMY  $\odot$ Автовышка Бетоносмеситель Hacoc Расход топлива  $\ddot{\mathbf{Q}}$ Плуг\_Отвал Грейдер Плуг\_Отвал

Рис. 46.

Сохранить текущие настройки как изблем дагружен из WHK\

 $\overline{\phantom{a}}$  OK  $\overline{\phantom{a}}$   $\overline{\phantom{a}}$  Othera

Агрегат цементировочный

Настройка оборудования системы телематики транспортных средств

| Страница 47 из 102

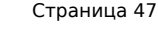

## **2.9 Инструкция по настройке датчика контроля крано-манипуляторной установки (КМУ) на транспортных средствах, выполняющих работы в интересах ООО «ИНК»**

- 2.9.1. Подключение датчика «КМУ» выполняет сотрудник ОСМ на ТС ООО «ИНК» и Обществ путем подключения универсального дискретного входа 3 или 4 прибора мониторинга или входа с 1 по 6 расширителя входов RV-2 к контакту кнопки включения коробки отбора мощности (КОМ). При включении кнопки КОМ на контакте должен появиться положительный потенциал напряжения 24В. Подключение датчика «КМУ» на ТС Контрагентов обеспечивает ответственный за поступление данных с АСН.
- 2.9.2. Настройка дискретного входа датчика «КМУ» в программном обеспечении КОМБАТ должна соответствовать параметрам, приведенным в таблице 25:

Таблица 25

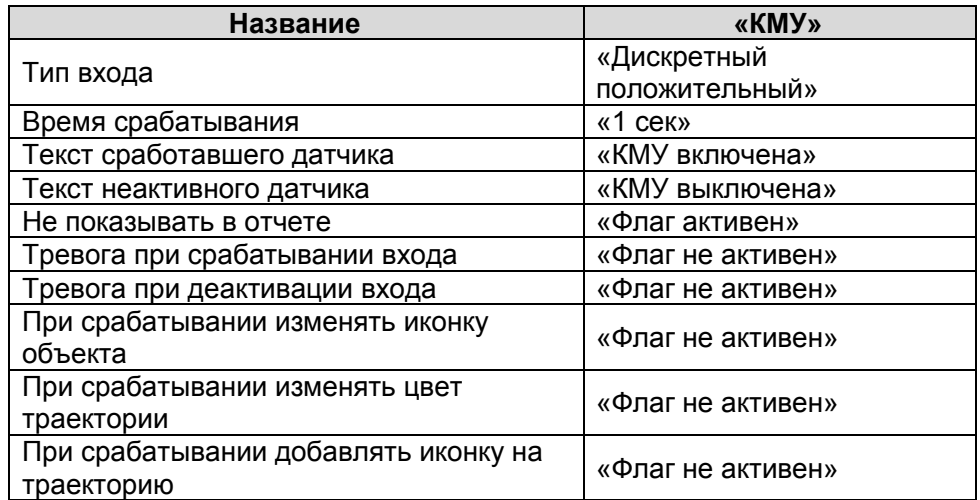

Пример настройки дискретного входа «КМУ» представлен на Рис. 47,48, 49.

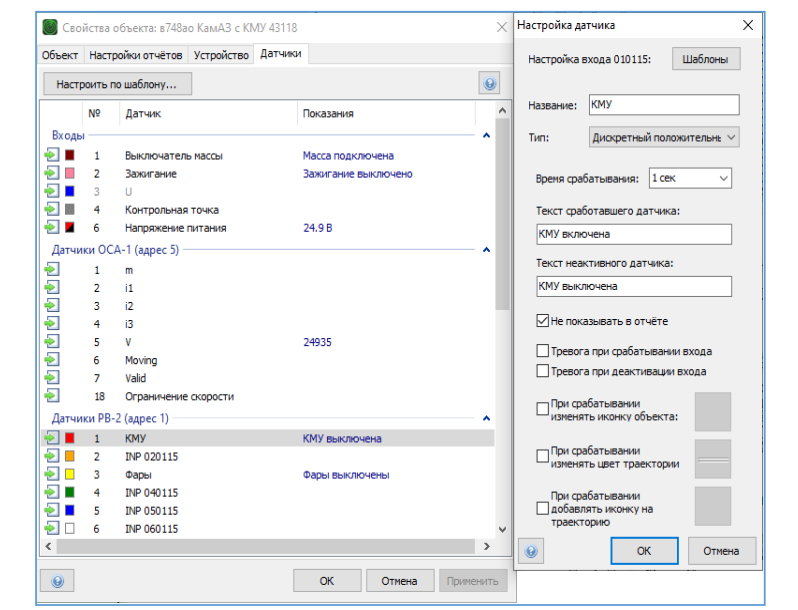

Настройка оборудования системы телематики транспортных средств И.08.02 (редакция 1) | Страница 48 из 102

Рис. 47.

При настройке дискретного датчика «КМУ» существует возможность воспользоваться шаблоном.

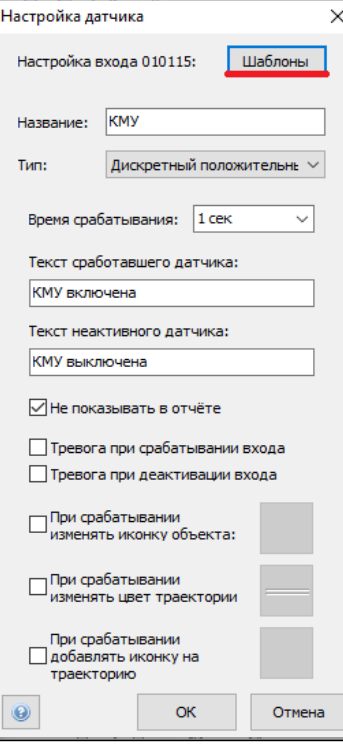

Рис. 48.

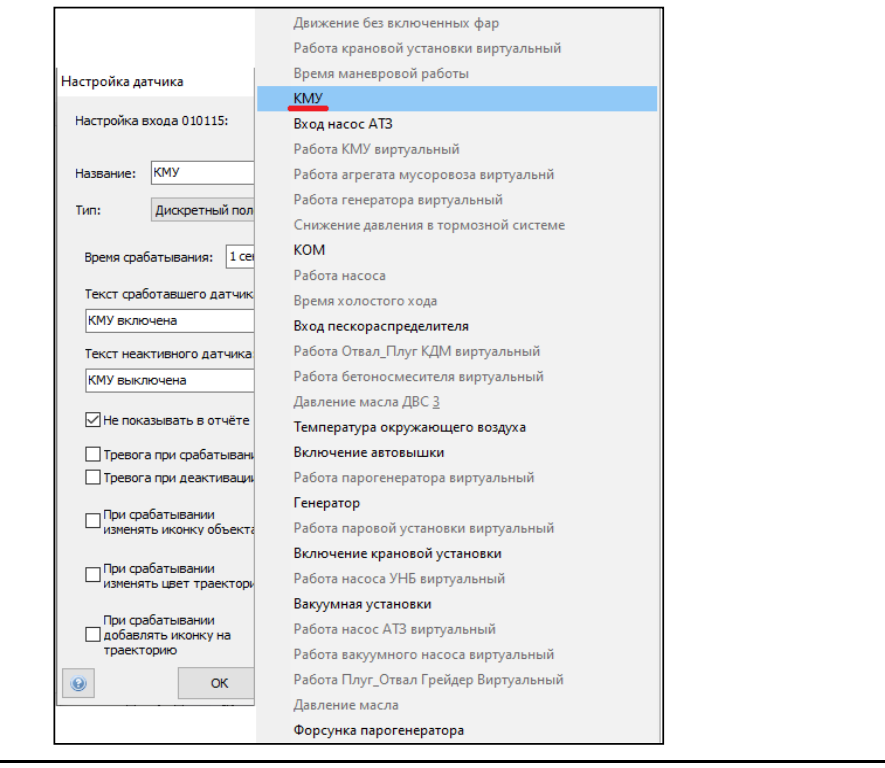

Настройка оборудования системы телематики транспортных средств

| Страница 49 из 102

#### Рис. 49.

2.9.3. Виртуальный датчик контроля работы КМУ.

Для того, чтобы данные, полученные от дискретного входа, поступили в Оперативный отчет, раздел «Агрегаты» и Групповой отчет о использовании техники, сотрудник ОСМ выполняет настройки виртуального датчика «Работа КМУ виртуальный» на ТС ООО «ИНК» и Обществ. Настройки виртуального датчика «Работа КМУ виртуальный» на ТС Контрагентов обеспечивает ответственный за поступление данных с АСН. Настройка виртуального датчика в программном обеспечении «КОМБАТ» должна соответствовать параметрам приведенным в таблице 26:

## Таблица 26

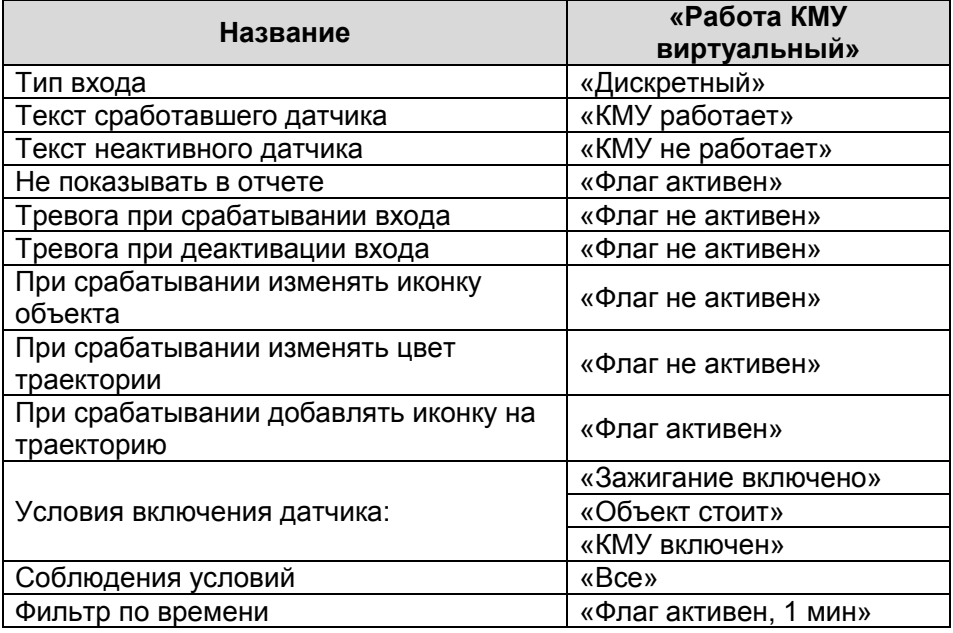

И.08.02 Инструкция Настройка оборудования системы телематики транспортных средств (ИНК) Страница 51 *Инструкция Распечатано: ООО ИНК, 12.07.2023 18:56:06, IRKOIL\Yrgalov\_VA. УЧТЕННАЯ КОПИЯ: (816844806). Выдан экземпляр: 1. Действует с 21.04.2022.*

#### ООО «ИНК»

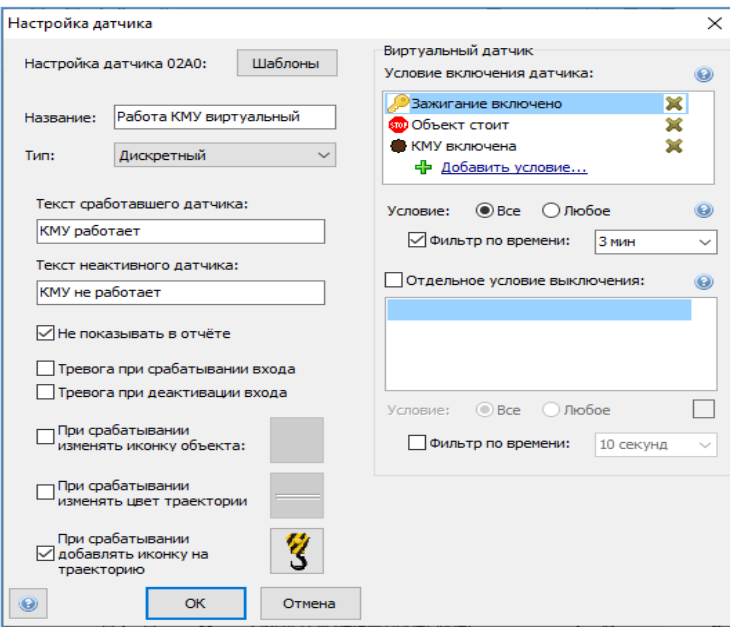

Пример настройки виртуального датчика «Работа КМУ виртуальный» представлен на Рис. 50, 51, 52.

Рис. 50.

При настройке виртуального датчика «Работа КМУ виртуальный» существует возможность воспользоваться шаблоном

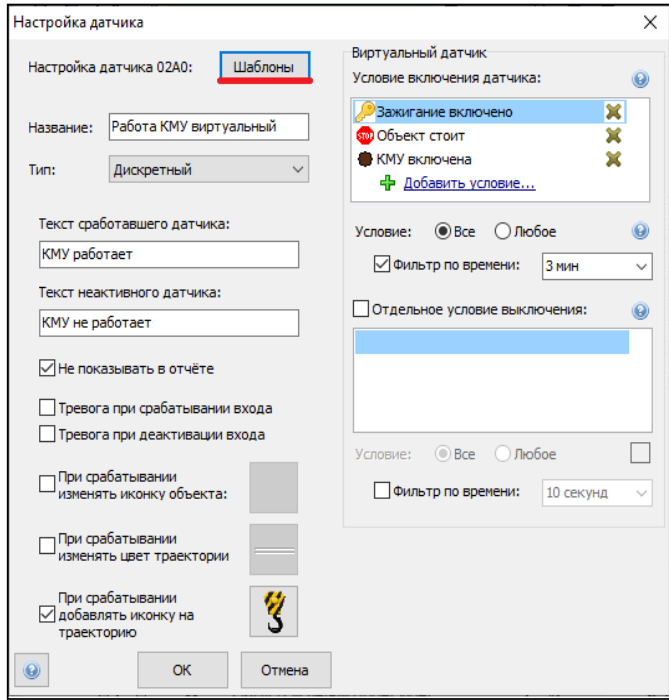

Рис. 51.

Настройка оборудования системы телематики транспортных средств

| Страница 51 из 102

И.08.02 Инструкция Настройка оборудования системы телематики транспортных средств (ИНК) Страница 52 *Инструкция Распечатано: ООО ИНК, 12.07.2023 18:56:06, IRKOIL\Yrgalov\_VA. УЧТЕННАЯ КОПИЯ: (816844806). Выдан экземпляр: 1. Действует с 21.04.2022.*

#### ООО «ИНК»

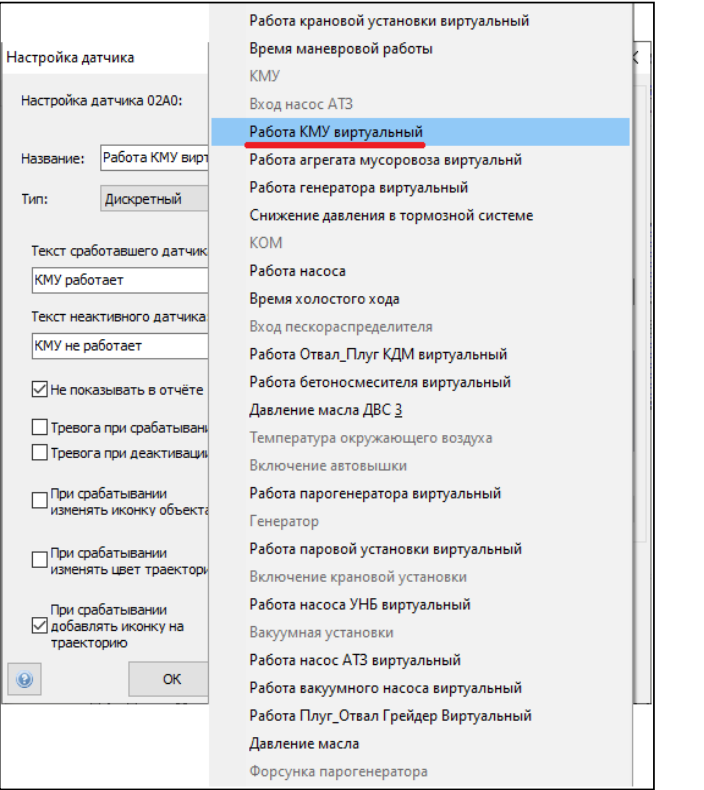

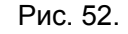

При данном методе настройки необходимо произвести проверку соответствия условий включения датчика. Рис. 53.

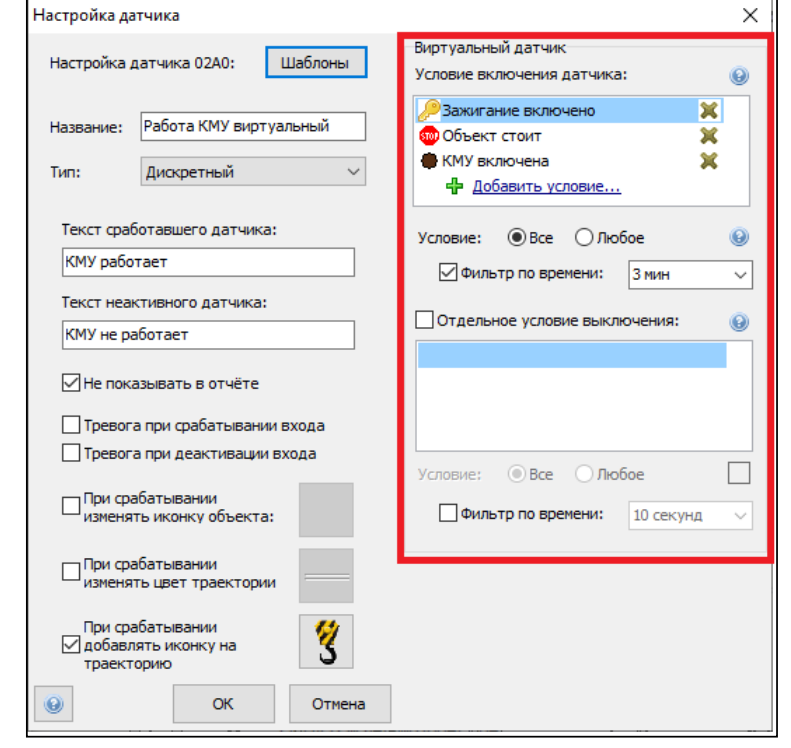

Настройка оборудования системы телематики транспортных средств

| Страница 52 из 102

Рис. 53.

## 2.9.4. Настройка агрегата «КМУ».

На основании виртуального датчика «Работа КМУ виртуальный» сотрудник ОСМ на ТС ООО «ИНК» и Обществ настраивает агрегат «КМУ». Настройку агрегата «КМУ» на ТС Контрагентов обеспечивает ответственный за поступление данных с АСН. Настройка агрегата в программном обеспечении «КОМБАТ» должна соответствовать следующим параметрам. Таблица 27:

#### Таблица 27

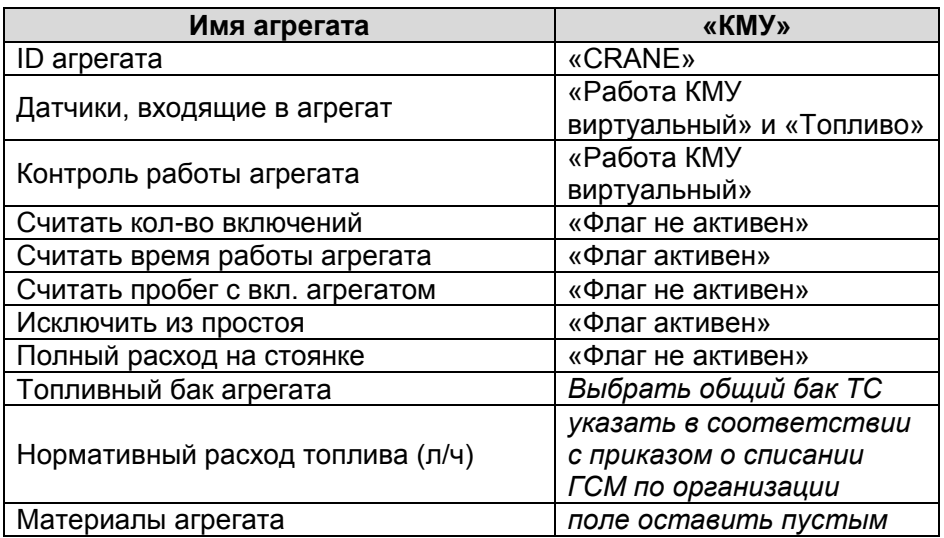

Пример настройки агрегата «КМУ» представлен на Рис. 54, 55, 56.

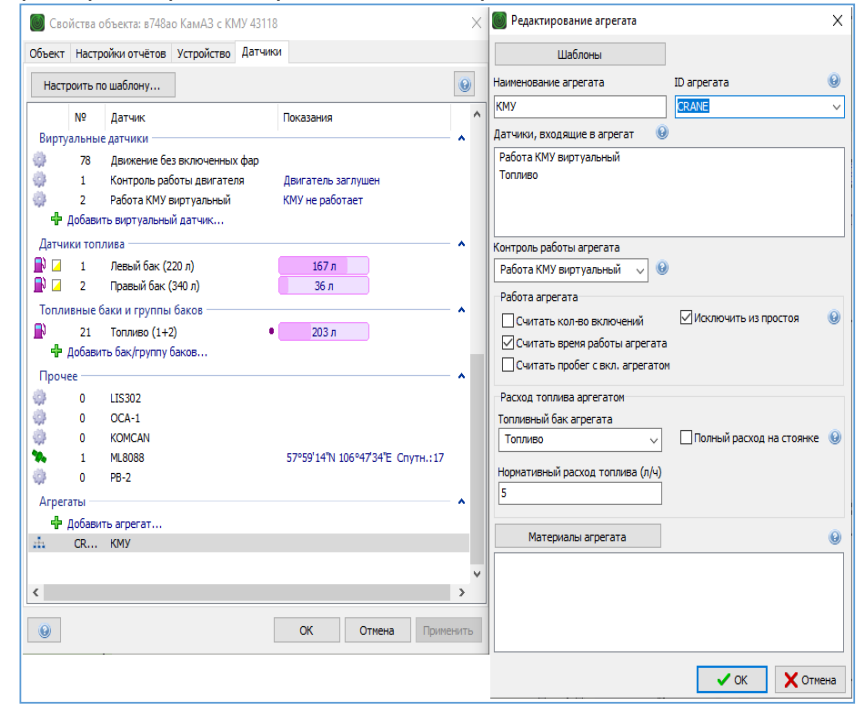

Рис. 54.

Настройка оборудования системы телематики транспортных средств

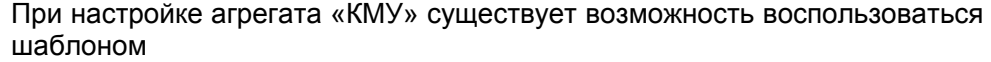

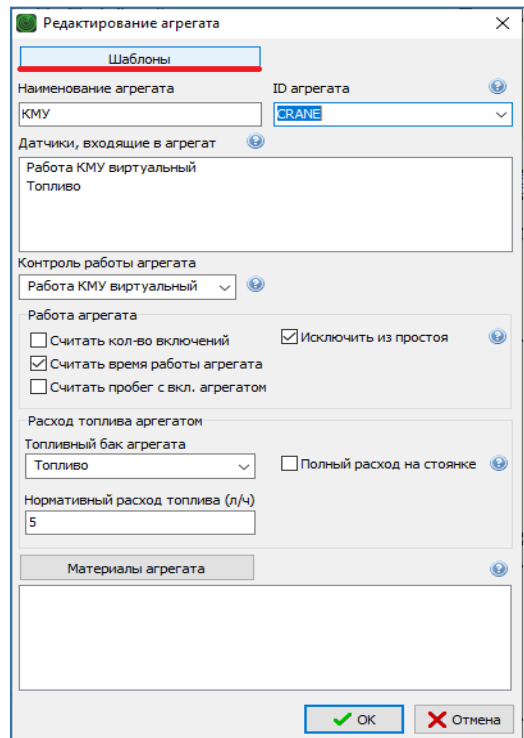

Рис. 55.

Настройка оборудования системы телематики транспортных средств

| Страница 54 из 102

И.08.02 Инструкция Настройка оборудования системы телематики транспортных средств (ИНК) Страница 55 *Инструкция Распечатано: ООО ИНК, 12.07.2023 18:56:06, IRKOIL\Yrgalov\_VA. УЧТЕННАЯ КОПИЯ: (816844806). Выдан экземпляр: 1. Действует с 21.04.2022.*

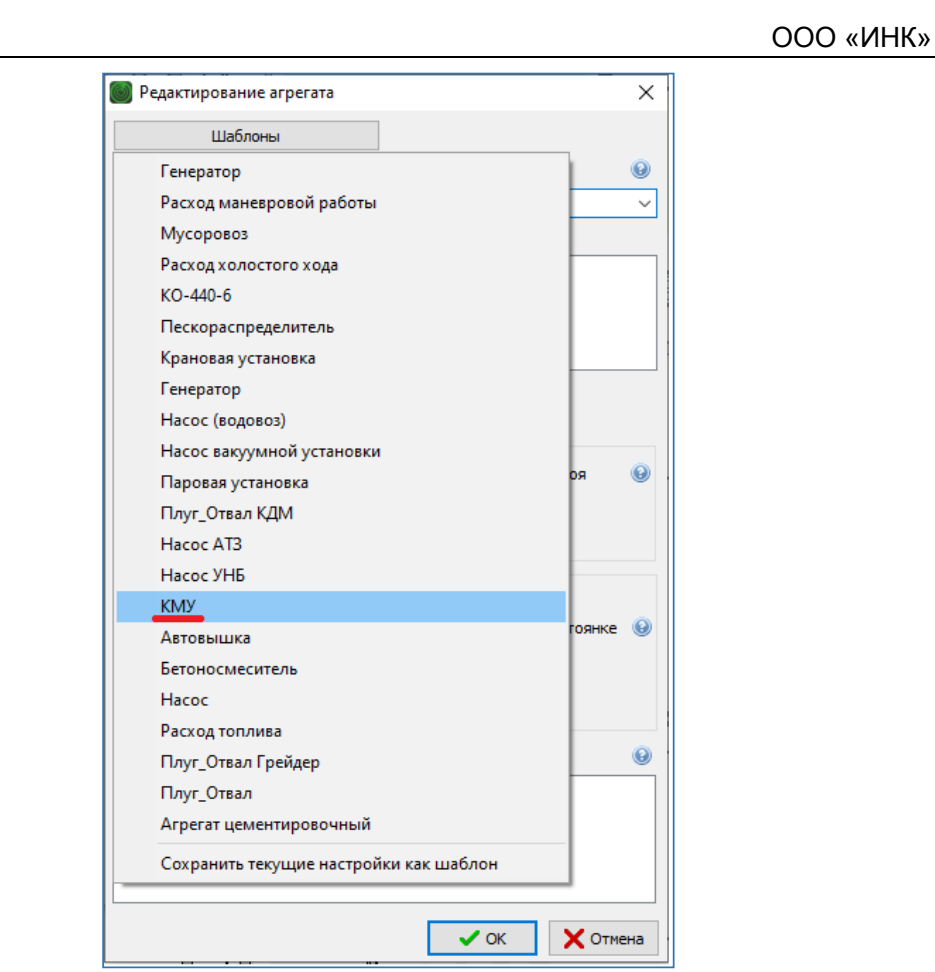

Рис. 56.

| Страница 55 из 102

И.08.02 Инструкция Настройка оборудования системы телематики транспортных средств (ИНК) Страница 56 *Инструкция Распечатано: ООО ИНК, 12.07.2023 18:56:06, IRKOIL\Yrgalov\_VA. УЧТЕННАЯ КОПИЯ: (816844806). Выдан экземпляр: 1. Действует с 21.04.2022.*

#### ООО «ИНК»

- **2.10. Инструкция по настройке датчика контроля работы паровой установки на транспортных средствах, выполняющих работы в интересах ООО «ИНК»**
- 2.10.1. Датчик «Включение паровой установки».

Подключение датчика «Включение паровой установки» выполняет сотрудник ОСМ на ТС ООО «ИНК» и Обществ путем подключения универсального дискретного входа 3 или 4 прибора мониторинга или входа с 1 по 6 расширителя входов RV-2 к контакту К1 расположенного в группе реле находящейся за контроллером ДС-Б-070М1. РИС 57. Согласно руководству по эксплуатации на контроллер ДС-Б-070М1, К1 является контактом клапана подачи топлива на форсунки парогенератора. При запуске котла с контроллера ДС-Б-070М1 на контакте К1 должен появиться положительный потенциал напряжения 24В. Подключение датчика «Включение паровой установки» на ТС Контрагентов обеспечивает ответственный за поступление данных с АСН.

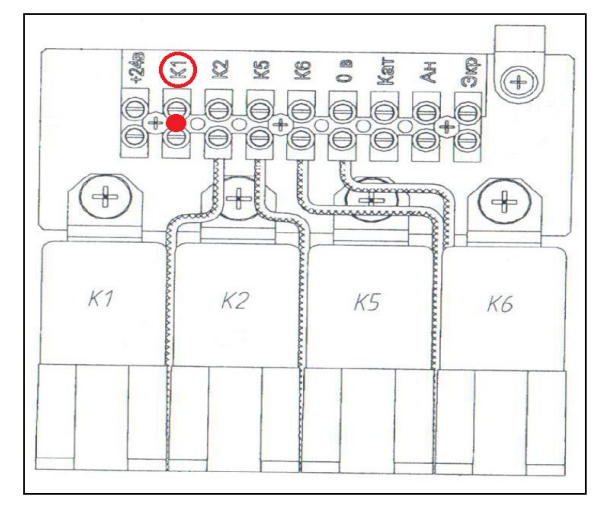

Рис. 57.

2.10.2. Настройка дискретного входа датчика «Включение паровой установки» в программном обеспечении КОМБАТ должна соответствовать параметрам, приведенным в таблице 28:

#### Таблица 28

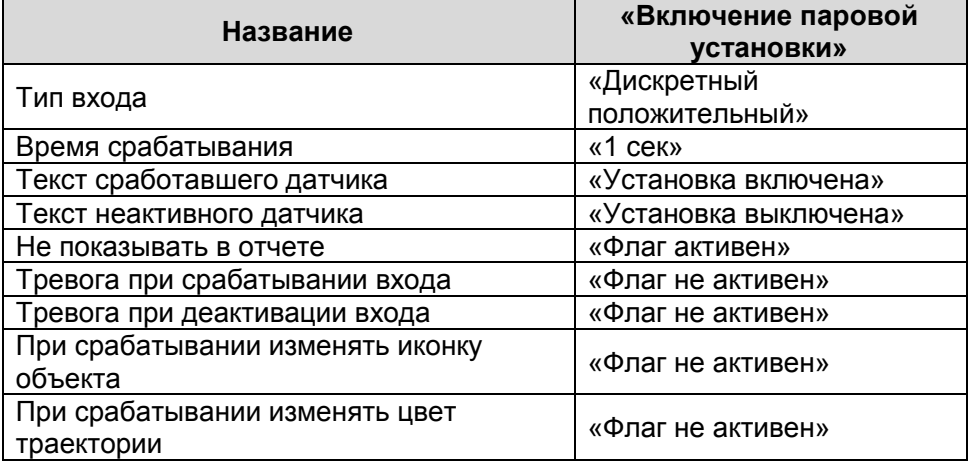

Настройка оборудования системы телематики транспортных средств И.08.02 (редакция 1) | Страница 56 из 102

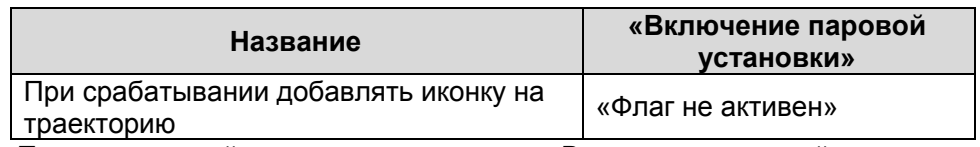

Пример настройки дискретного входа «Включение паровой установки» представлен на Рис. 58, 59, 60.

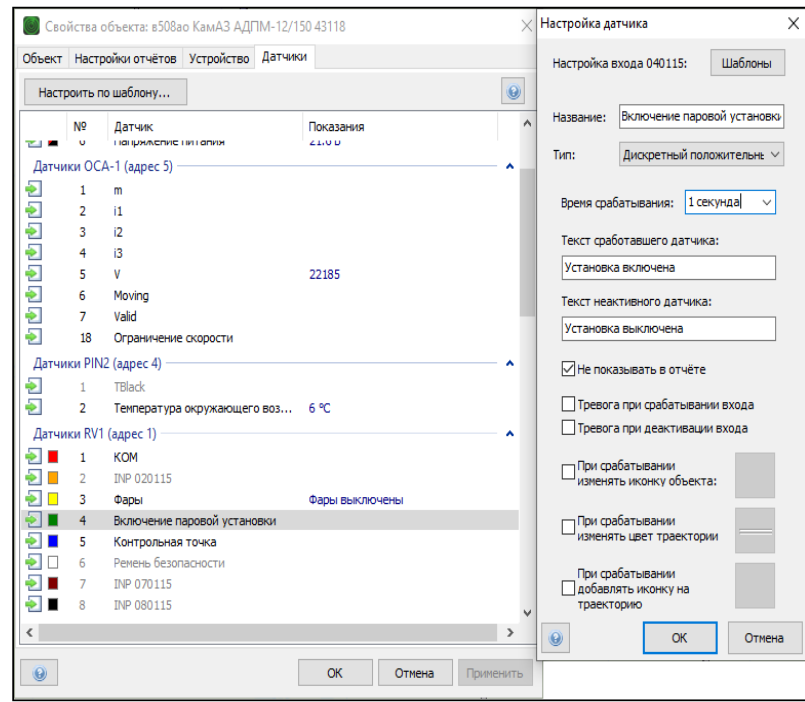

Рис. 58.

При настройке дискретного датчика «Включение паровой установки» существует возможность воспользоваться шаблоном.

| Страница 57 из 102

И.08.02 Инструкция Настройка оборудования системы телематики транспортных средств (ИНК) Страница 58 *Инструкция Распечатано: ООО ИНК, 12.07.2023 18:56:06, IRKOIL\Yrgalov\_VA. УЧТЕННАЯ КОПИЯ: (816844806). Выдан экземпляр: 1. Действует с 21.04.2022.*

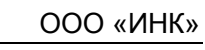

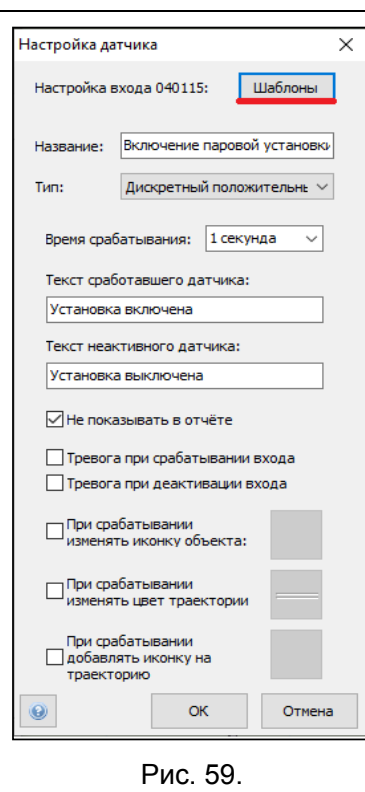

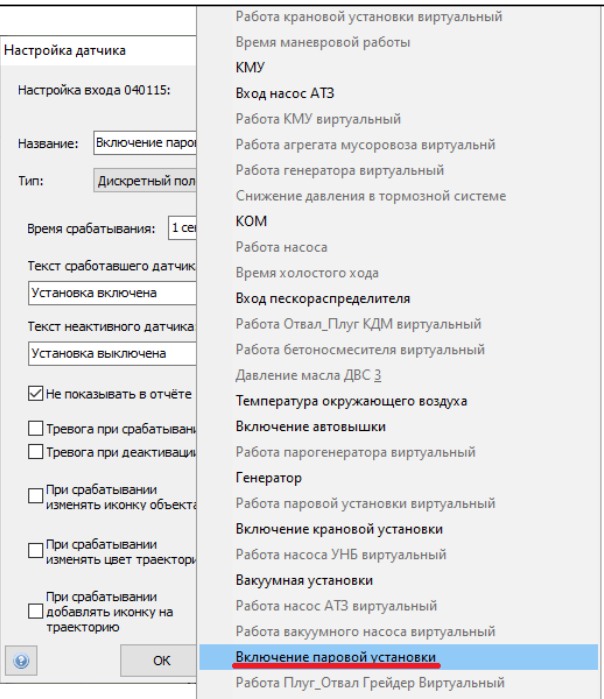

Рис. 60.

2.10.3 Виртуальный датчик контроля работы парогенератора Для того, чтобы данные, полученные от дискретного входа, поступили в Оперативный отчет, раздел «Агрегаты» и Групповой отчет о использовании техники, сотрудник ОСМ выполняет настройки

Настройка оборудования системы телематики транспортных средств

| Страница 58 из 102

виртуального датчика «Работа парогенератора виртуальный» на ТС ООО «ИНК» и Обществ. Настройки виртуального датчика «Работа «ИНК» и Обществ. Настройки виртуального датчика «Работа парогенератора виртуальный» на ТС Контрагентов обеспечивает ответственный за поступление данных с АСН. Настройка виртуального датчика в программном обеспечении «КОМБАТ» должна соответствовать параметрам, приведенным в таблице 29:

## Таблица 29

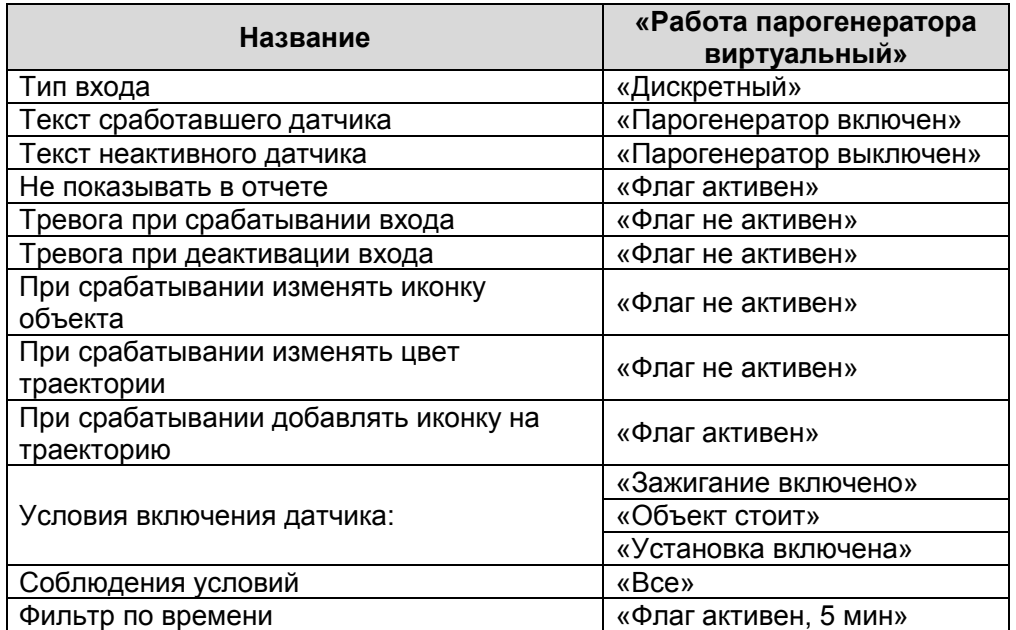

Пример настройки виртуального датчика «Работа парогенератора виртуальный» представлен на Рис. 61, 62, 63.

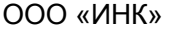

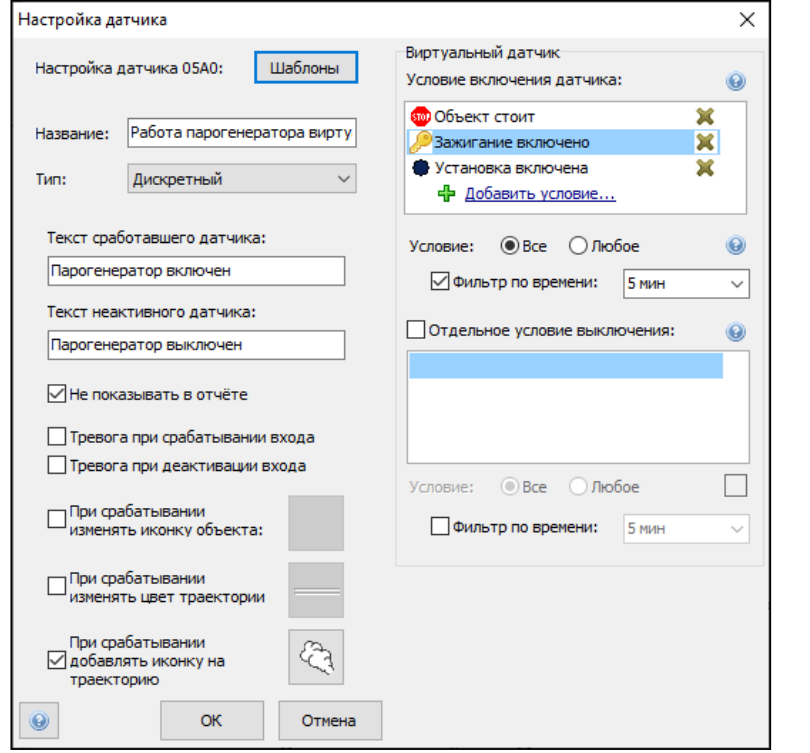

Рис. 61.

При настройке виртуального датчика «Работа парогенератора виртуальный» существует возможность воспользоваться шаблоном:

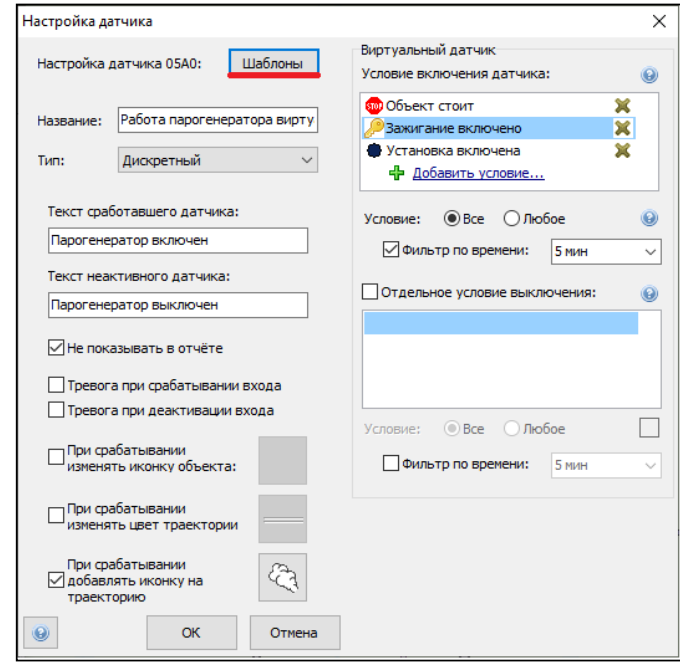

Рис. 62.

Настройка оборудования системы телематики транспортных средств

| Страница 60 из 102

И.08.02 Инструкция Настройка оборудования системы телематики транспортных средств (ИНК) Страница 61 *Инструкция Распечатано: ООО ИНК, 12.07.2023 18:56:06, IRKOIL\Yrgalov\_VA. УЧТЕННАЯ КОПИЯ: (816844806). Выдан экземпляр: 1. Действует с 21.04.2022.*

ООО «ИНК»

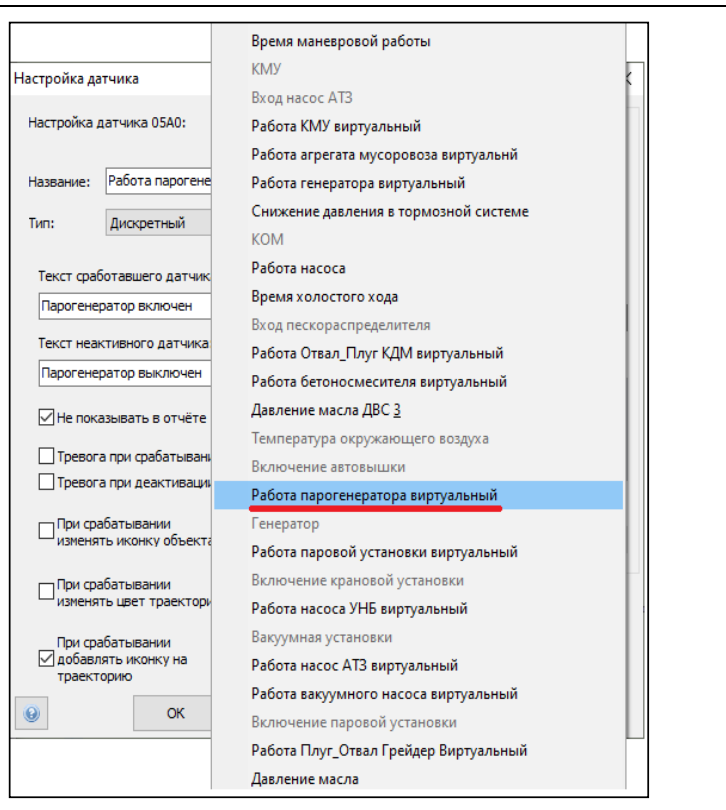

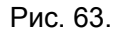

2.10.3. При данном методе настройки необходимо произвести проверку соответствия условий включения датчика. Рис. 64.

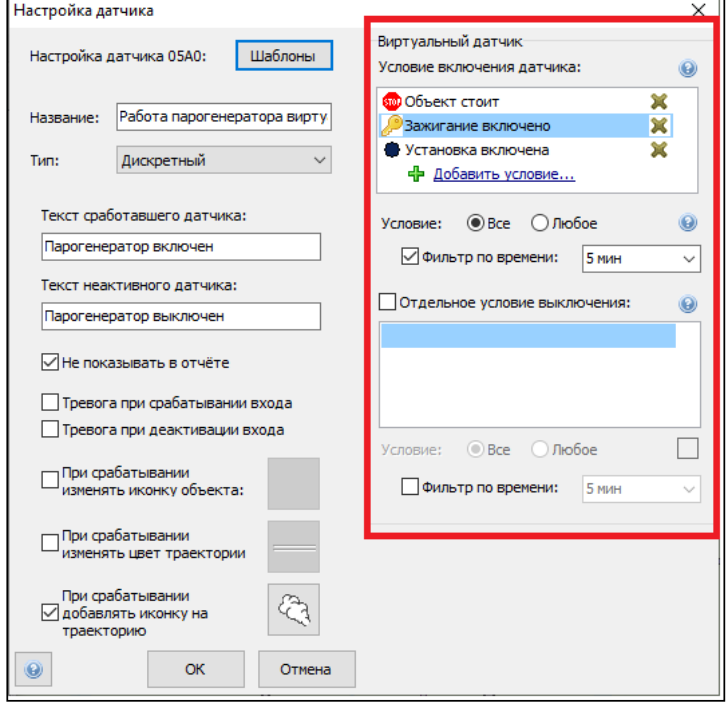

#### Рис. 64.

Настройка оборудования системы телематики транспортных средств

| Страница 61 из 102

2.10.4. Настройка агрегата «Паровая установка» На основании виртуального датчика «Работа парогенератора виртуальный» сотрудник ОСМ на ТС ООО «ИНК» и Обществ настраивает агрегат «Паровая установка». Настройку агрегата «Паровая установка» на ТС Контрагентов обеспечивает ответственный за поступление данных с АСН. Настройка агрегата в программном обеспечении «КОМБАТ» должна соответствовать следующим параметрам. Таблица 30:

#### Таблица 30

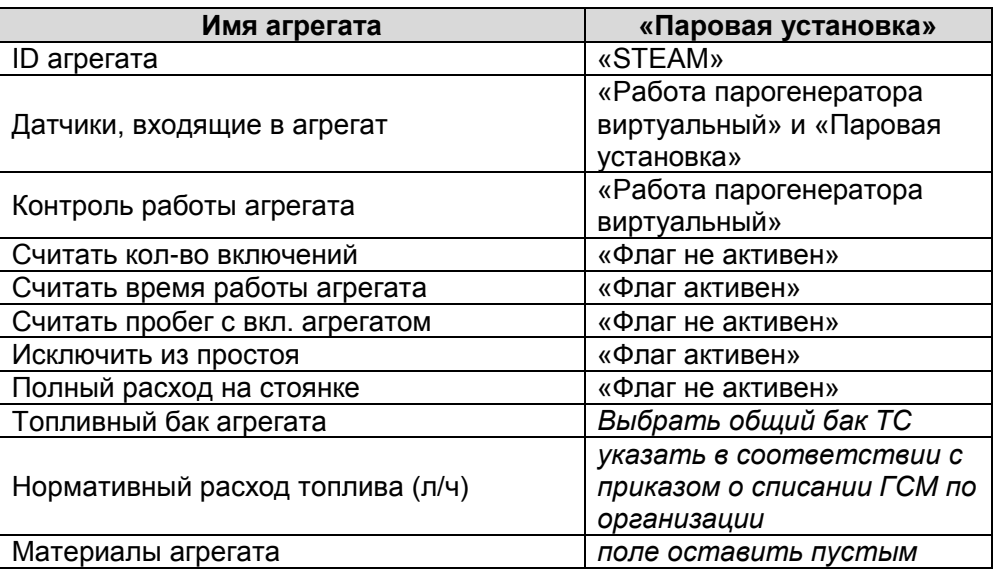

Пример настройки агрегата «Паровая установка» представлен на Рис. 65, 66, 67.

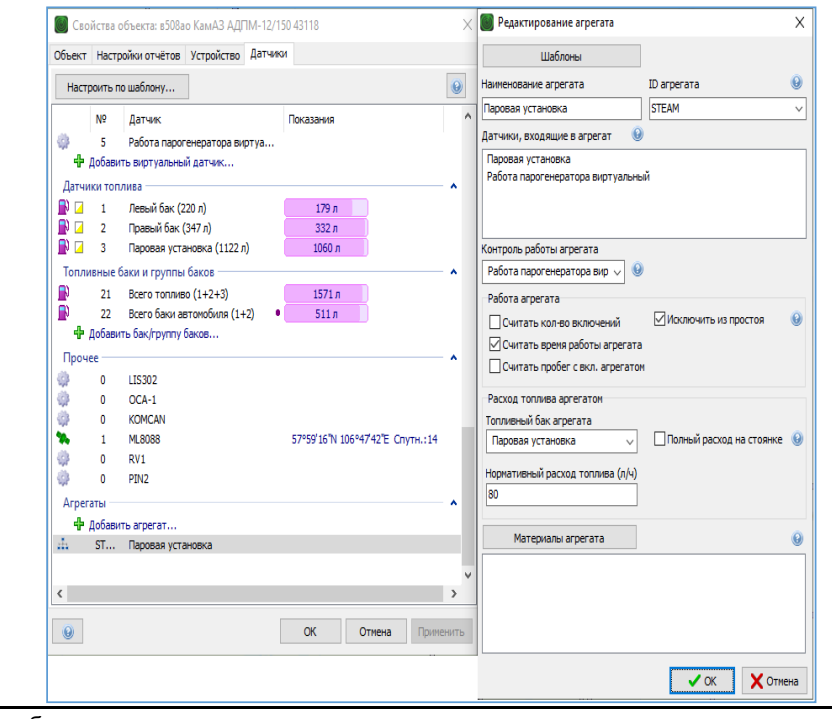

Настройка оборудования системы телематики транспортных средств

| Страница 62 из 102

И.08.02 Инструкция Настройка оборудования системы телематики транспортных средств (ИНК) Страница 63 *Инструкция Распечатано: ООО ИНК, 12.07.2023 18:56:06, IRKOIL\Yrgalov\_VA. УЧТЕННАЯ КОПИЯ: (816844806). Выдан экземпляр: 1. Действует с 21.04.2022.*

## ООО «ИНК»

Рис. 65.

При настройке агрегата «Паровая установка» существует возможность воспользоваться шаблоном

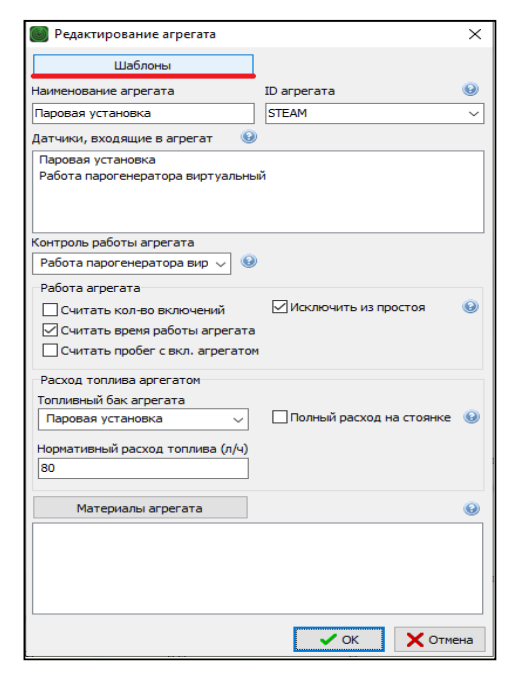

Рис. 66.

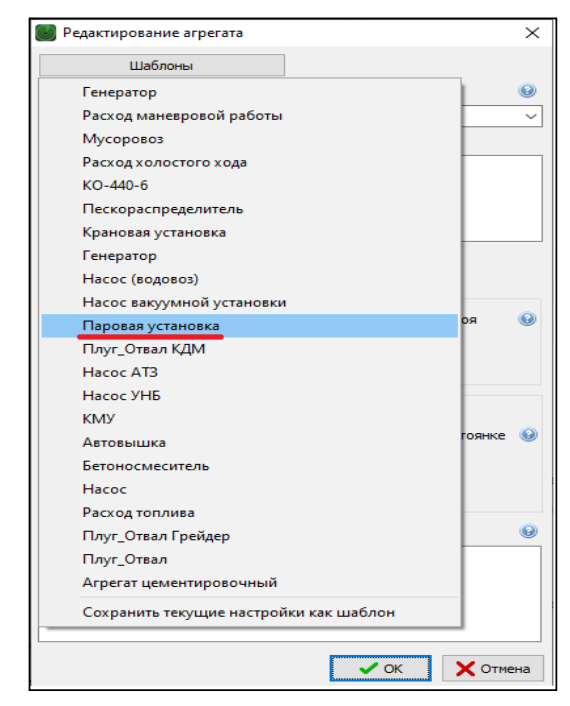

Рис. 67.

## **2.11. Инструкция по настройке датчика контроля работы вакуумной установки на транспортных средствах, выполняющих работы в интересах ООО «ИНК»**

2.11.1. Датчик «Вакуумная установка».

Подключение датчика «Вакуумная установка» выполняет сотрудник ОСМ на ТС ООО «ИНК» и Обществ путем подключения универсального дискретного входа 3 или 4 прибора мониторинга или входа с 1 по 6 расширителя входов RV-2 к контакту кнопки включения коробки отбора мощности (КОМ). При включении кнопки КОМ на контакте должен появиться положительный потенциал напряжения 24В. Подключение датчика «Вакуумная установка» на ТС Контрагентов обеспечивает ответственный за поступление данных с АСН.

2.11.2. Настройка дискретного входа датчика «Вакуумная установка» в программном обеспечении КОМБАТ должна соответствовать параметрам, приведенным в таблице 31:

Таблица 31

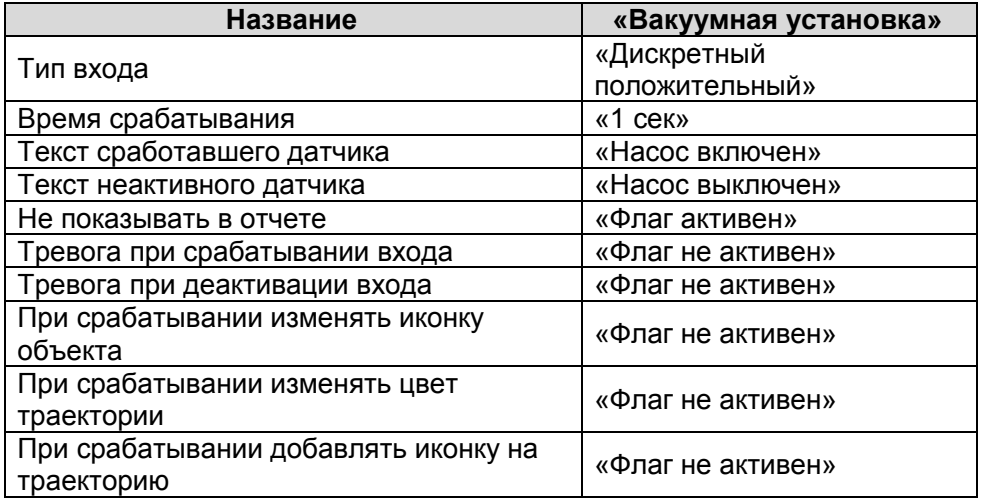

Пример настройки дискретного входа «Вакуумная установка» представлен на Рис. 68, 69, 70.

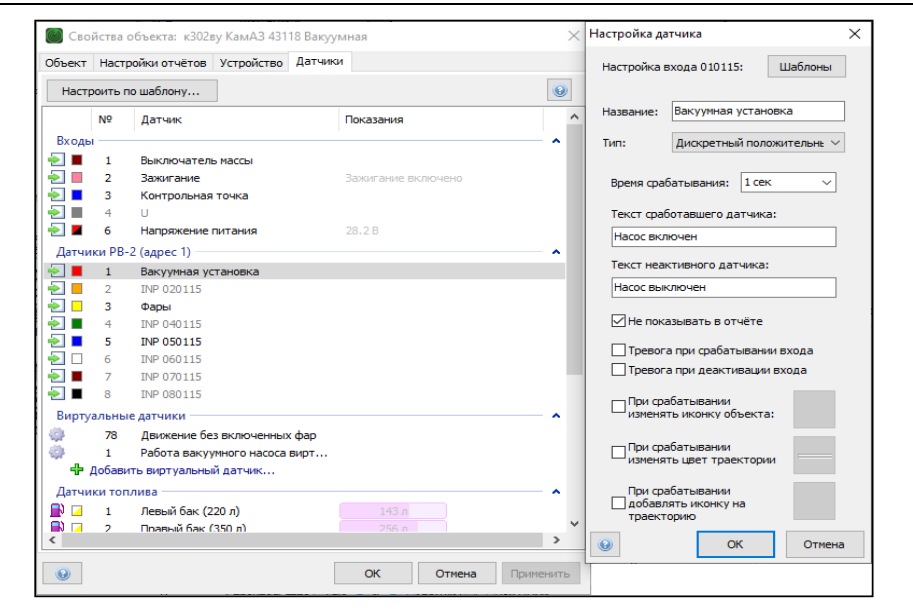

Рис.68.

При настройке дискретного датчика «Вакуумная установка» существует возможность воспользоваться шаблоном.

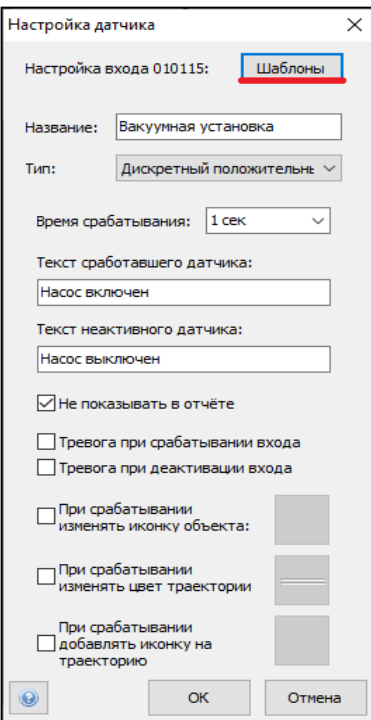

Рис. 69.

И.08.02 Инструкция Настройка оборудования системы телематики транспортных средств (ИНК) Страница 66 *Инструкция Распечатано: ООО ИНК, 12.07.2023 18:56:06, IRKOIL\Yrgalov\_VA. УЧТЕННАЯ КОПИЯ: (816844806). Выдан экземпляр: 1. Действует с 21.04.2022.*

#### ООО «ИНК»

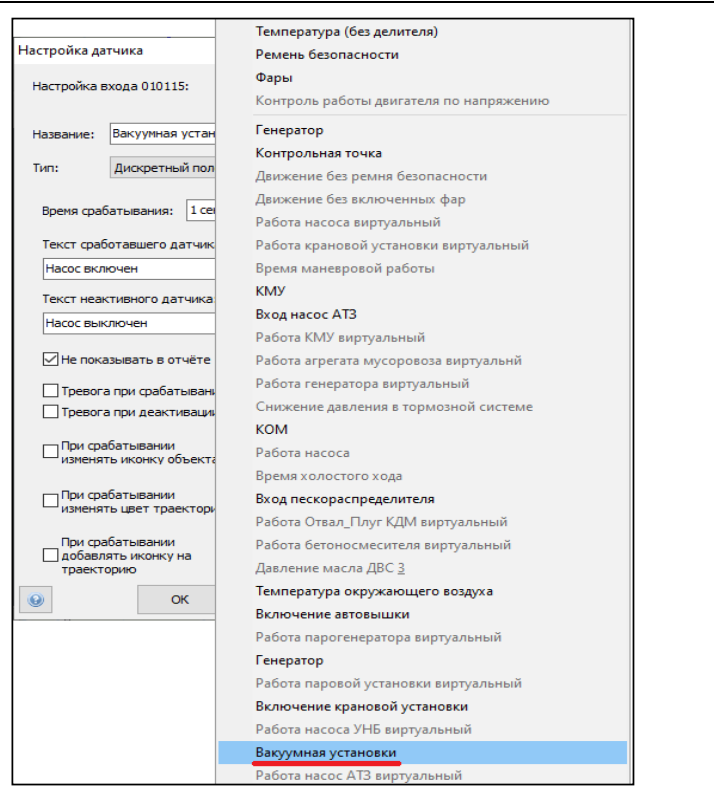

#### Рис. 70.

2.11.3. Виртуальный датчик контроля работы вакуумной установки. Для того, чтобы данные, полученные от дискретного входа, поступили в Оперативный отчет, раздел «Агрегаты» и Групповой отчет о использовании техники, сотрудник ОСМ выполняет настройки виртуального датчика «Работа вакуумного насоса виртуальный» на ТС ООО «ИНК» и Обществ. Настройки виртуального датчика «Работа вакуумного насоса виртуальный» на ТС Контрагентов обеспечивает ответственный за поступление данных с АСН. Настройка виртуального датчика в программном обеспечении «КОМБАТ» должна соответствовать параметрам, приведенным в таблице 32:

#### Таблица 32

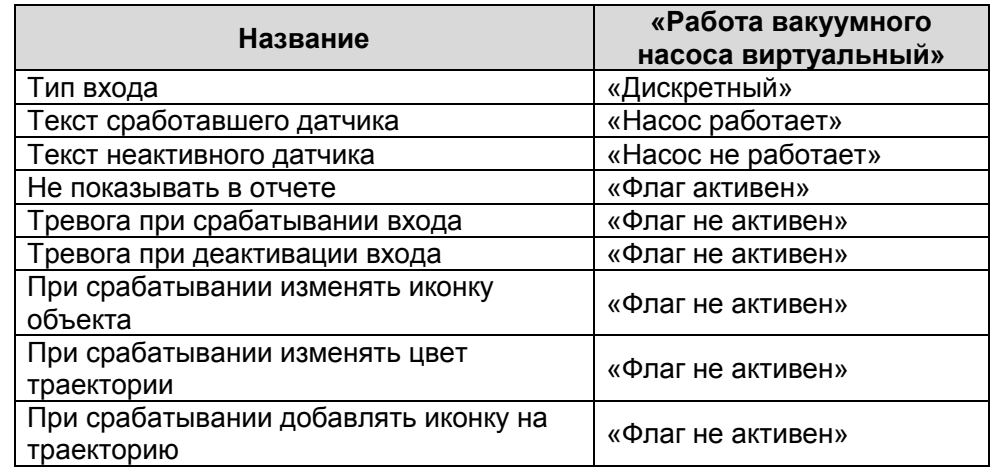

Настройка оборудования системы телематики транспортных средств

| Страница 66 из 102

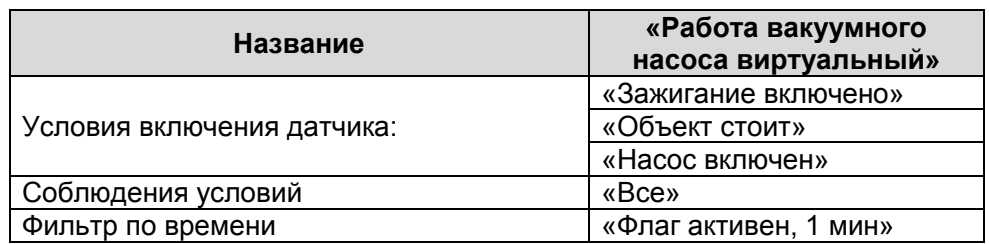

Пример настройки виртуального датчика «Работа крановой установки виртуальный» представлен на Рис. 71, 72, 73.

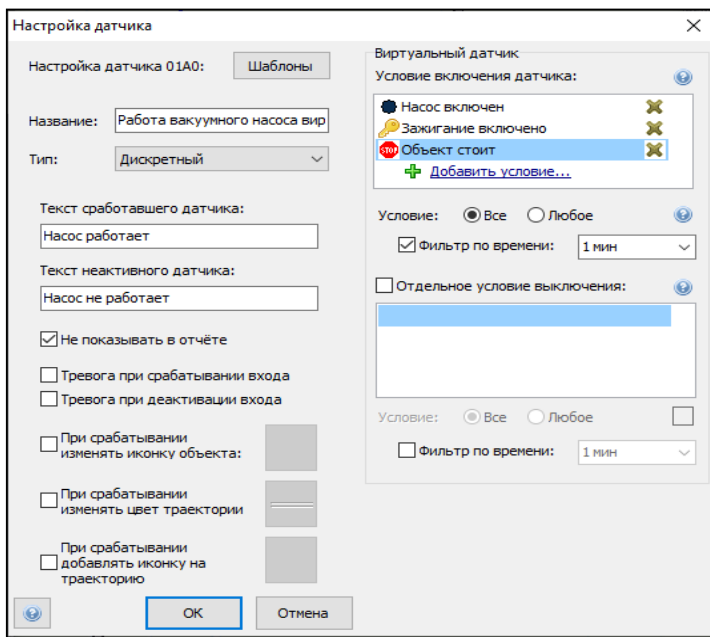

Рис.71.

При настройке виртуального датчика «Работа вакуумного насоса виртуальный» существует возможность воспользоваться шаблоном

И.08.02 Инструкция Настройка оборудования системы телематики транспортных средств (ИНК) Страница 68 *Инструкция Распечатано: ООО ИНК, 12.07.2023 18:56:06, IRKOIL\Yrgalov\_VA. УЧТЕННАЯ КОПИЯ: (816844806). Выдан экземпляр: 1. Действует с 21.04.2022.*

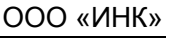

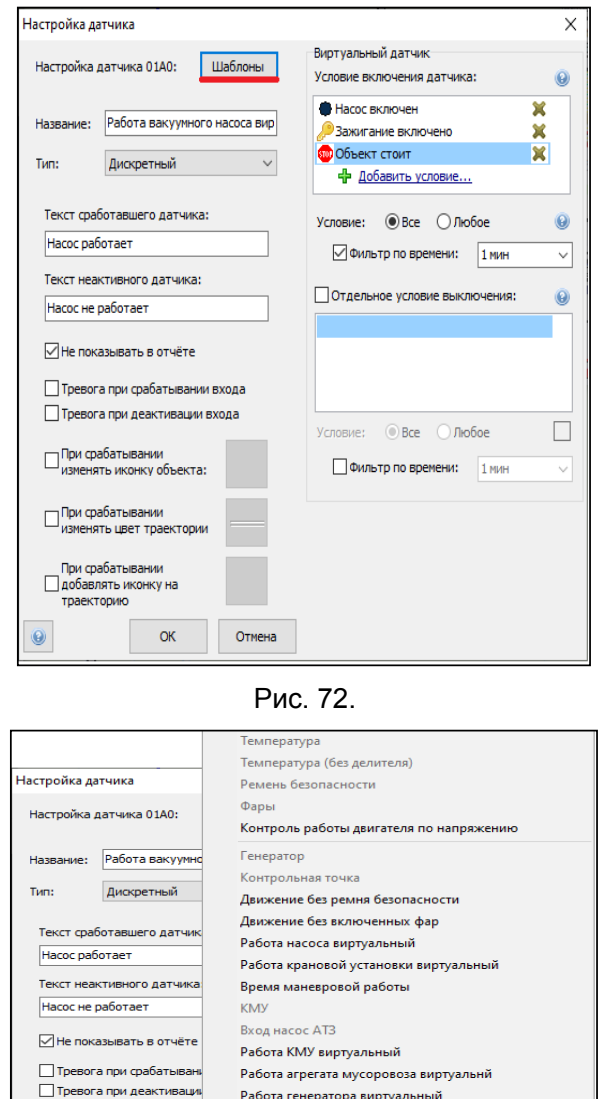

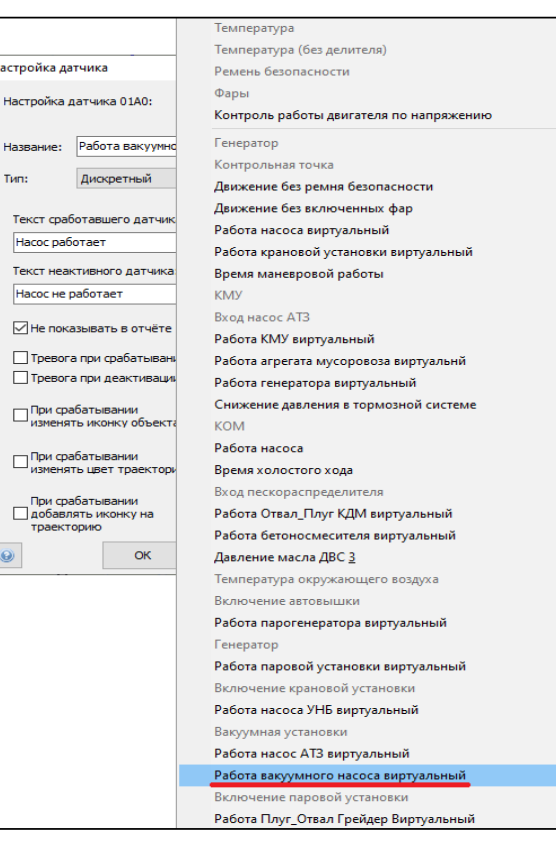

## Рис. 73.

2.11.4. При данном методе настройки необходимо произвести проверку соответствия условий включения датчика. Рис. 74.

Настройка оборудования системы телематики транспортных средств

| Страница 68 из 102

И.08.02 Инструкция Настройка оборудования системы телематики транспортных средств (ИНК) Страница 69 *Инструкция Распечатано: ООО ИНК, 12.07.2023 18:56:06, IRKOIL\Yrgalov\_VA. УЧТЕННАЯ КОПИЯ: (816844806). Выдан экземпляр: 1. Действует с 21.04.2022.*

#### ООО «ИНК»

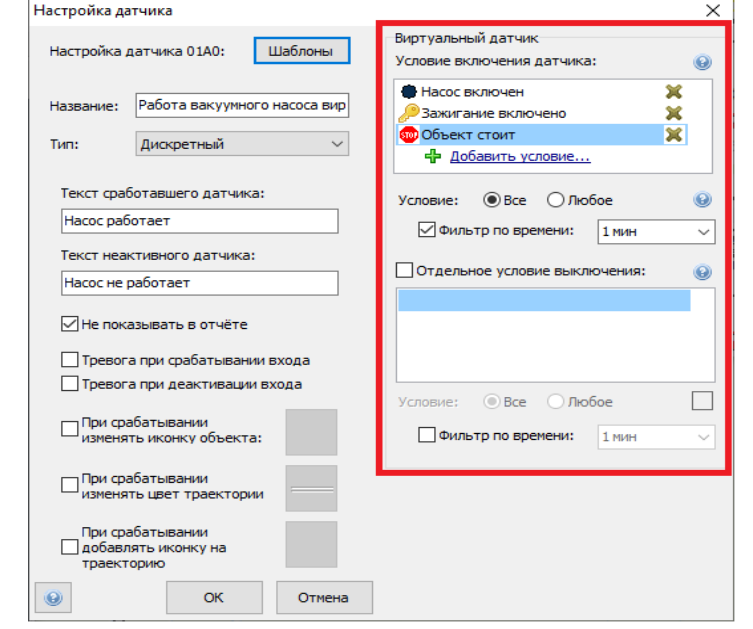

Рис. 74.

2.11.5. Настройка агрегата «Насос вакуумной установки».

На основании виртуального датчика «Работа вакуумного насоса виртуальный» сотрудник ОСМ на ТС ООО «ИНК» и Обществ настраивает агрегат «Насос вакуумной установки». Настройку агрегата «Насос вакуумной установки» на ТС Контрагентов обеспечивает ответственный за поступление данных с АСН. Настройка агрегата в программном обеспечении «КОМБАТ» должна соответствовать следующим параметрам. Таблица 33:

Таблица 33

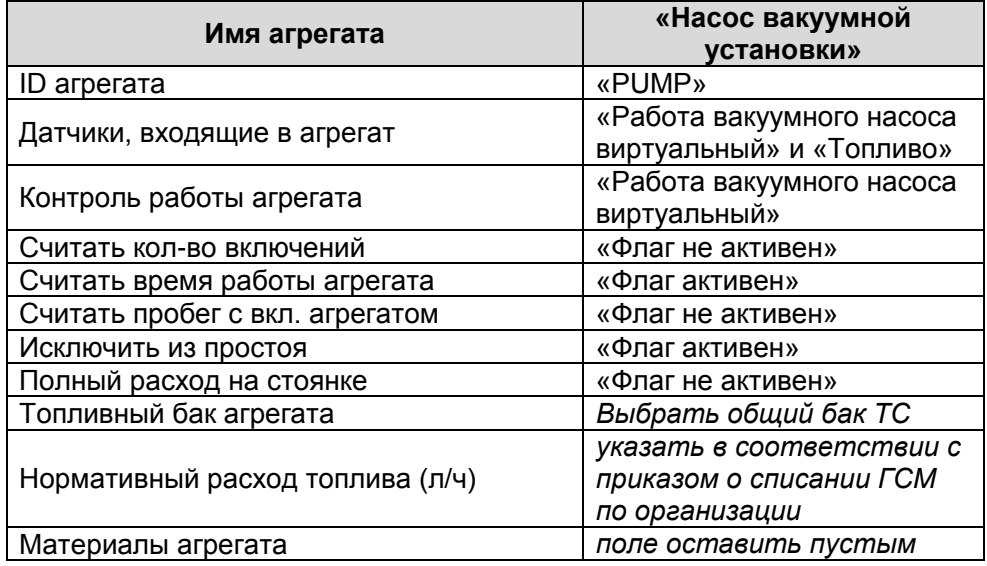

Пример настройки агрегата «Насос вакуумной установки» представлен на Рис. 75, 76, 77.

Настройка оборудования системы телематики транспортных средств И.08.02 (редакция 1) | Страница 69 из 102

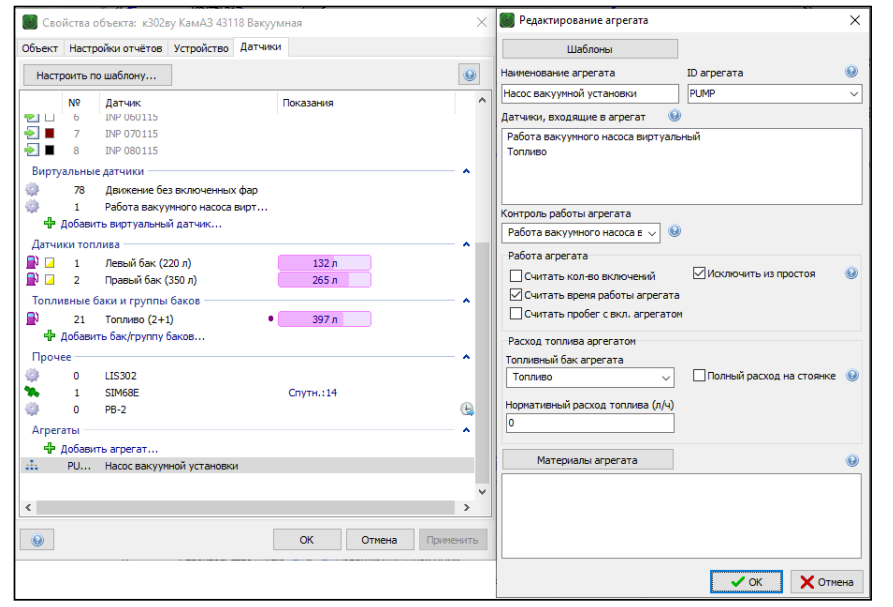

Рис.75.

При настройке агрегата «Насос вакуумной установки» существует возможность воспользоваться шаблоном

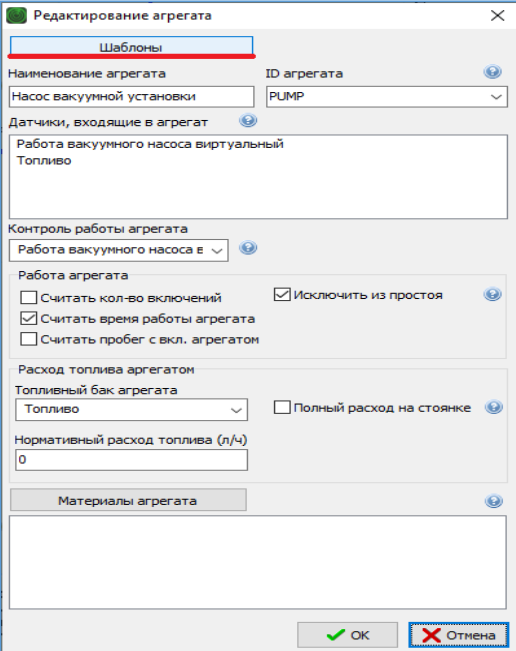

Настройка оборудования системы телематики транспортных средств

| Страница 70 из 102

Рис. 76.

## Рис. 77.

- **2.12 Инструкция по настройке датчиков контроля работы комбинированных дорожных машин (КДМ), выполняющих работы в интересах ООО «ИНК».**
- 2.12.1 Датчик «КОМ» Подключение датчика «КОМ» выполняет сотрудник ОСМ на ТС ООО «ИНК» и Обществ путем подключения универсального дискретного входа 3 или 4 прибора мониторинга или входа с 1 по 6 расширителя входов RV-2 к контакту кнопки включения коробки отбора мощности (КОМ). При включении кнопки КОМ на контакте должен появиться плюсовой сигнал. Подключение датчика «КОМ» на ТС Контрагентов обеспечивает ответственный за поступление данных с АСН.
- 2.12.2 Настройка дискретного входа датчика «КОМ» в программном обеспечении КОМБАТ должна соответствовать параметрам, приведенным в таблице 34:

Таблица 34

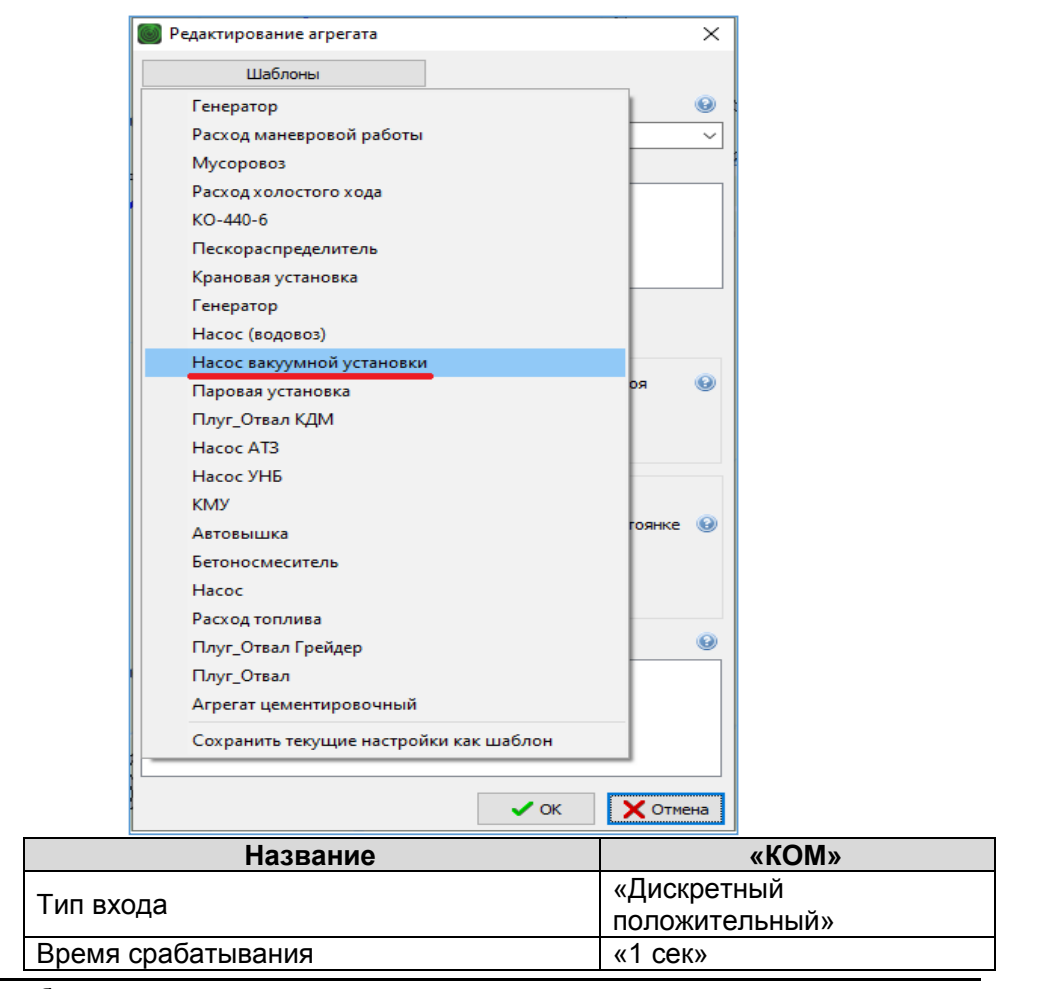

Настройка оборудования системы телематики транспортных средств

| Страница 71 из 102

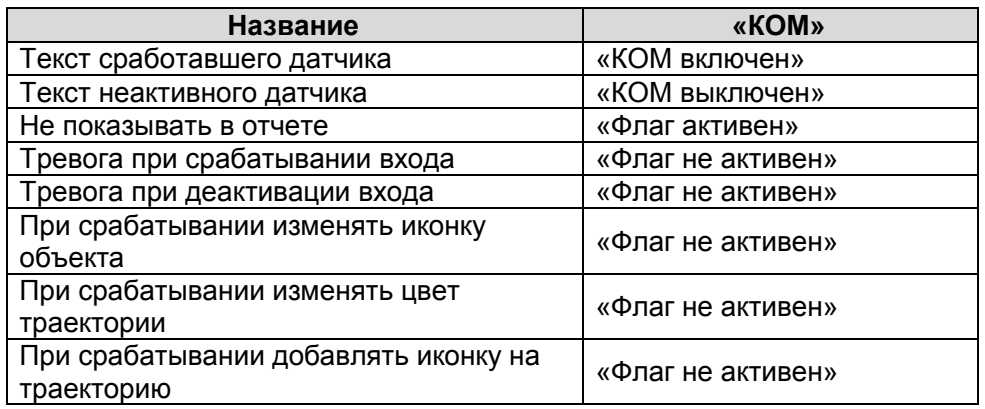

Пример настройки дискретного входа «КОМ» представлен на Рис. 78, 79, 80.

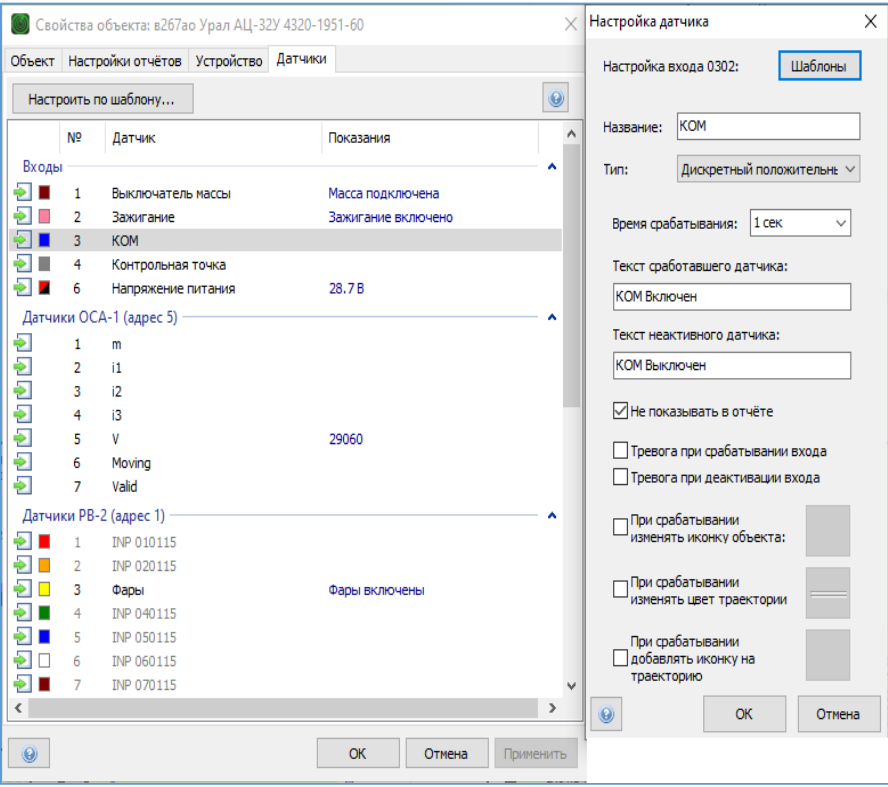

Рис. 78.
И.08.02 Инструкция Настройка оборудования системы телематики транспортных средств (ИНК) Страница 73 *Инструкция Распечатано: ООО ИНК, 12.07.2023 18:56:06, IRKOIL\Yrgalov\_VA. УЧТЕННАЯ КОПИЯ: (816844806). Выдан экземпляр: 1. Действует с 21.04.2022.*

ООО «ИНК»

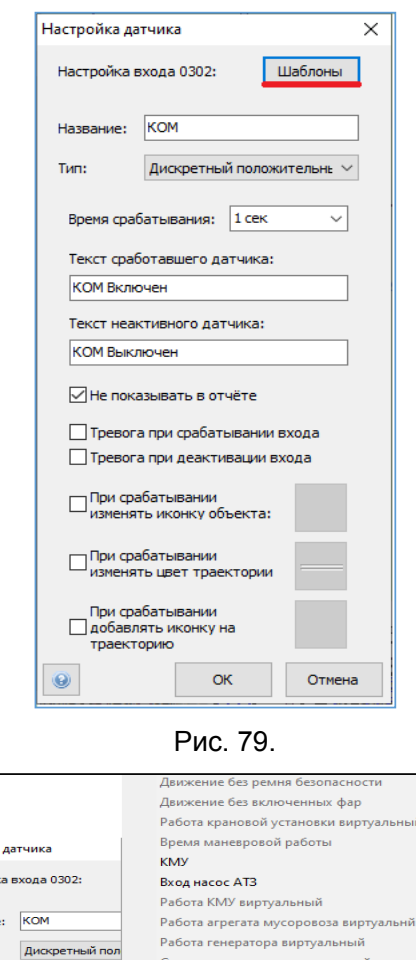

# При настройке дискретного датчика «КОМ» существует возможность воспользоваться шаблоном.

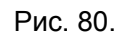

Давление масла Форсунка парогенератора .<br>Движение без ремня безопасности

### 2.12.3 Датчик «Вход пескораспределителя».

 $\Box$ 

**Настройка** -<br>Настрой **Hase** 

тип:

Время срабатывания: 1 се Текст сработавшего датчик

Текст неактивного датчика

√Не показывать в отчёте

Превога при срабатыва П Тревога при деактивации

При срабатывании<br>Изменять иконку объек

OK

— При срабатывании<br>изменять цвет трае

**КОМ Включен** 

**КОМ Выключен** 

Подключение датчика «Вход пескораспределителя» производится путем подключения универсального дискретного входа 3 или 4 прибора мониторинга или входа с 1 по 6 расширителя входов RV-2 к контакту кнопки

.<br>Снижение давления в тормозной системе

работа бетоносмесителя виртуальный

.<br>Температура окружающего воздуха Включение автовышки

Работа парогенератора виртуальный

Включение крановой установки

.<br>Работа насоса УНБ виртуальный .<br>Вакуумная установки Работа насос АТЗ виртуальный

.<br>Работа вакуумного насоса виртуальный .<br>Работа Плуг\_Отвал Грейдер Виртуальный

вой установки виртуальный

**КОМ**<br>Работа насоса

Генератор

Paбora nap

**BREMA XOROCTOFO XORA** 

Давление масла ДВС 3

Вход пескораспределителя 

Настройка оборудования системы телематики транспортных средств

| Страница 73 из 102

включения пескораспределителя на панели управления дополнительным оборудованием. При включении кнопки пескораспределителя на контакте должен появиться плюсовой сигнал.

2.12.4 Настройка дискретного входа датчика «Вход пескораспределителя» в программном обеспечении КОМБАТ должна соответствовать параметрам, приведенным в таблице 35:

### Таблица 35

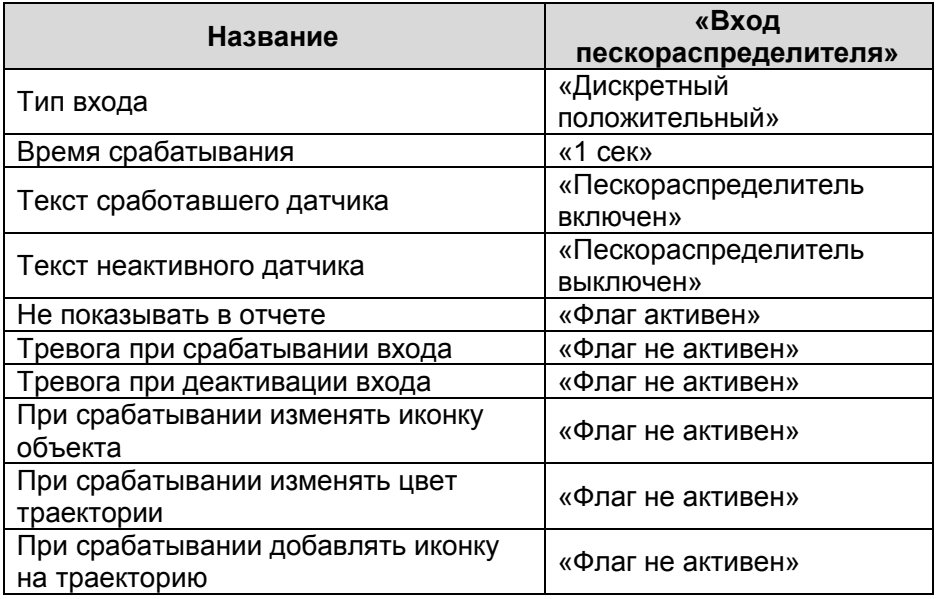

И.08.02 Инструкция Настройка оборудования системы телематики транспортных средств (ИНК) Страница 75 *Инструкция Распечатано: ООО ИНК, 12.07.2023 18:56:06, IRKOIL\Yrgalov\_VA. УЧТЕННАЯ КОПИЯ: (816844806). Выдан экземпляр: 1. Действует с 21.04.2022.*

# ООО «ИНК»

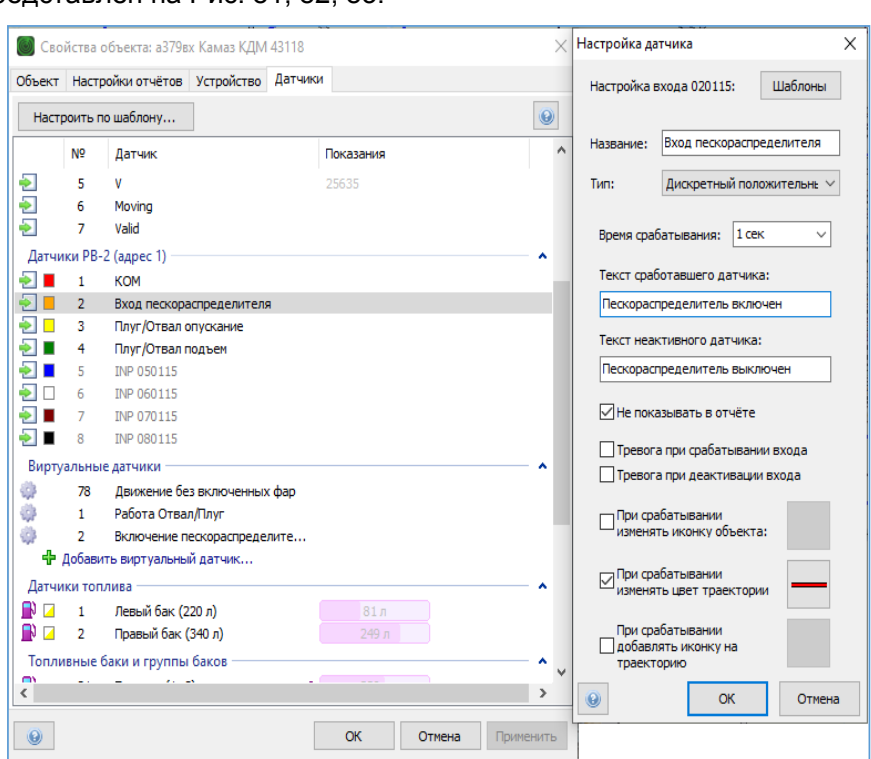

Пример настройки дискретного входа «Вход пескораспределителя» представлен на Рис. 81, 82, 83.

Рис. 81.

При настройке дискретного датчика «Вход пескораспределителя» существует возможность воспользоваться шаблоном.

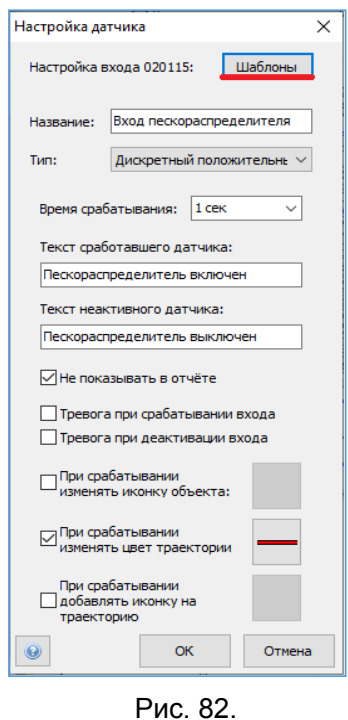

Настройка оборудования системы телематики транспортных средств

| Страница 75 из 102

И.08.02 Инструкция Настройка оборудования системы телематики транспортных средств (ИНК) Страница 76 *Инструкция Распечатано: ООО ИНК, 12.07.2023 18:56:06, IRKOIL\Yrgalov\_VA. УЧТЕННАЯ КОПИЯ: (816844806). Выдан экземпляр: 1. Действует с 21.04.2022.*

### ООО «ИНК»

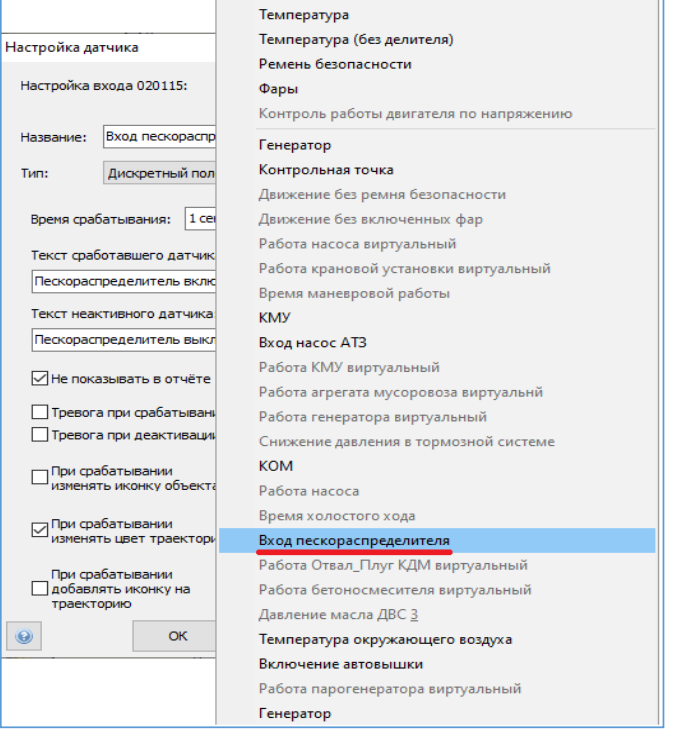

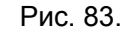

- 2.12.5 Датчики «Плуг/Отвал опускание» и «Плуг/Отвал подъем». Подключение датчика «Плуг/Отвал опускание» производится путем подключения универсального дискретного входа 3 или 4 прибора мониторинга или входа с 1 по 6 расширителя входов RV-2 к контакту кнопки<br>управления плугом на панели управления дополнительным управления плугом на панели управления дополнительным оборудованием. При подъеме или опускании плуга на соответственном контакте должен появиться положительный потенциал напряжения 24В.
- 2.12.6 Настройка дискретного входа датчика «Плуг/Отвал опускание» в программном обеспечении КОМБАТ должна соответствовать параметрам, приведенным в таблице 36:

### Таблица 36

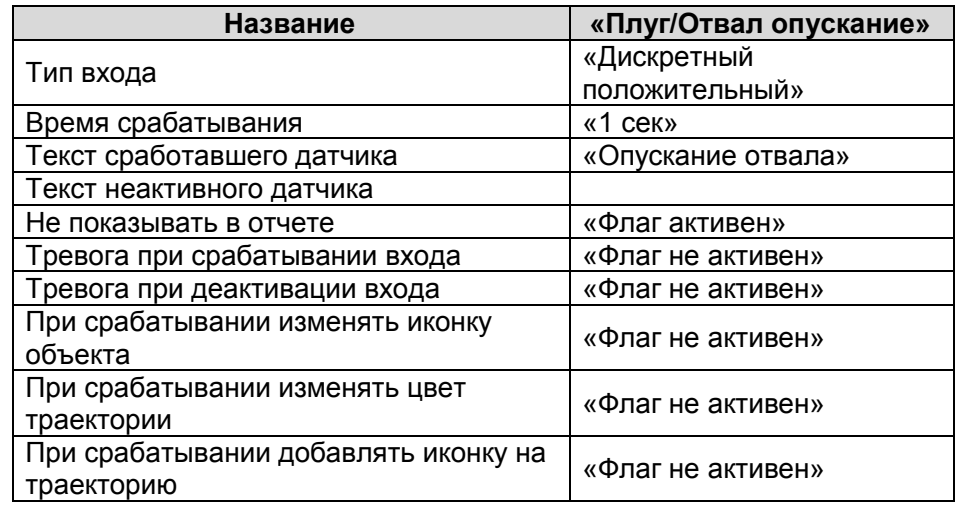

Настройка оборудования системы телематики транспортных средств И.08.02 (редакция 1) | Страница 76 из 102

И.08.02 Инструкция Настройка оборудования системы телематики транспортных средств (ИНК) Страница 77 *Инструкция Распечатано: ООО ИНК, 12.07.2023 18:56:06, IRKOIL\Yrgalov\_VA. УЧТЕННАЯ КОПИЯ: (816844806). Выдан экземпляр: 1. Действует с 21.04.2022.*

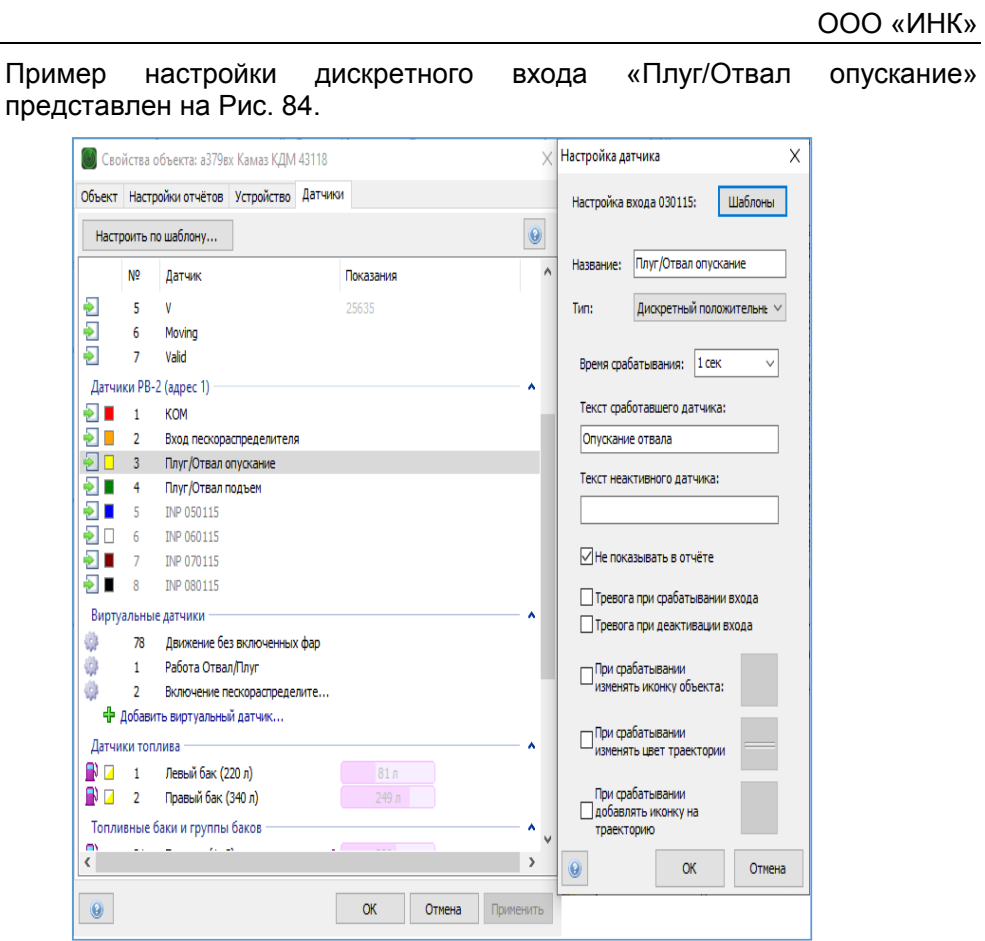

Рис. 84.

2.12.7 Настройка дискретного входа датчика «Плуг/Отвал подъем» в программном обеспечении КОМБАТ должна соответствовать параметрам, приведенным в таблице 37:

Таблица 37

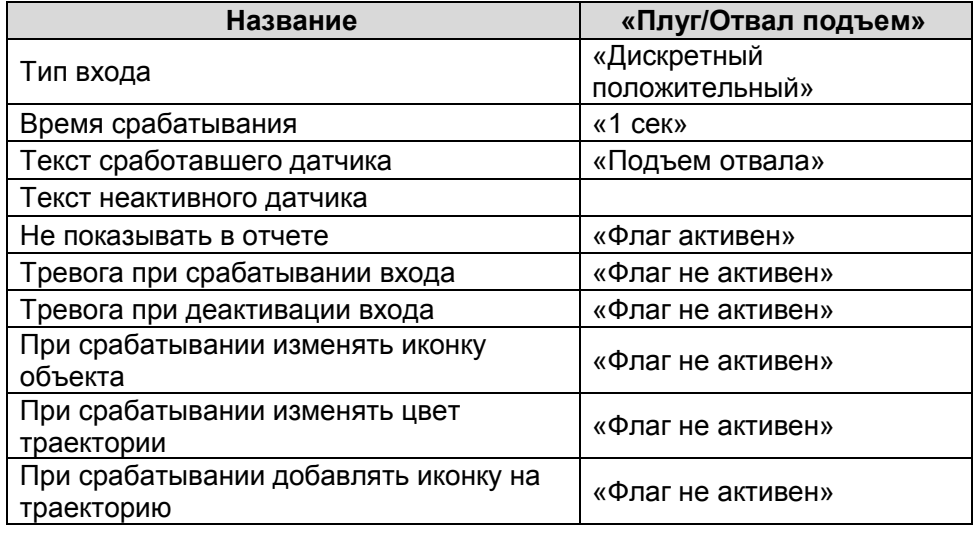

Настройка оборудования системы телематики транспортных средств

| Страница 77 из 102

И.08.02 Инструкция Настройка оборудования системы телематики транспортных средств (ИНК) Страница 78 *Инструкция Распечатано: ООО ИНК, 12.07.2023 18:56:06, IRKOIL\Yrgalov\_VA. УЧТЕННАЯ КОПИЯ: (816844806). Выдан экземпляр: 1. Действует с 21.04.2022.*

ООО «ИНК»

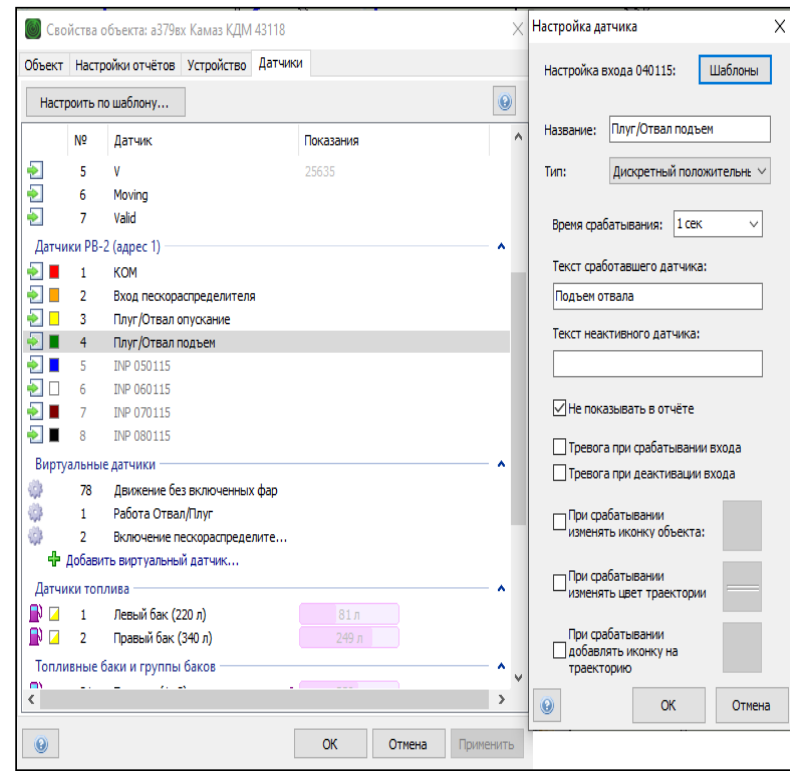

Пример настройки дискретного входа «Плуг/Отвал подъем» представлен на Рис. 85, 86, 87.

Рис. 85.

При настройке дискретных датчиков «Плуг/Отвал опускание» и существует возможность воспользоваться шаблоном.

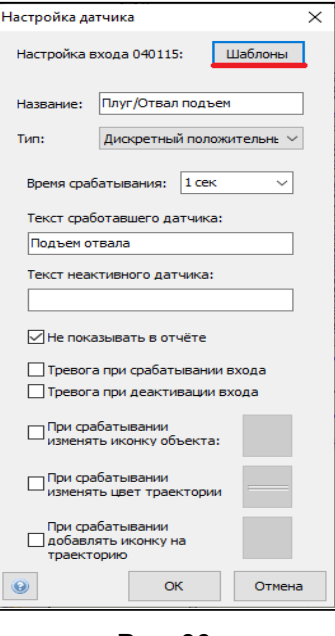

#### Рис. 86.

Настройка оборудования системы телематики транспортных средств

| Страница 78 из 102

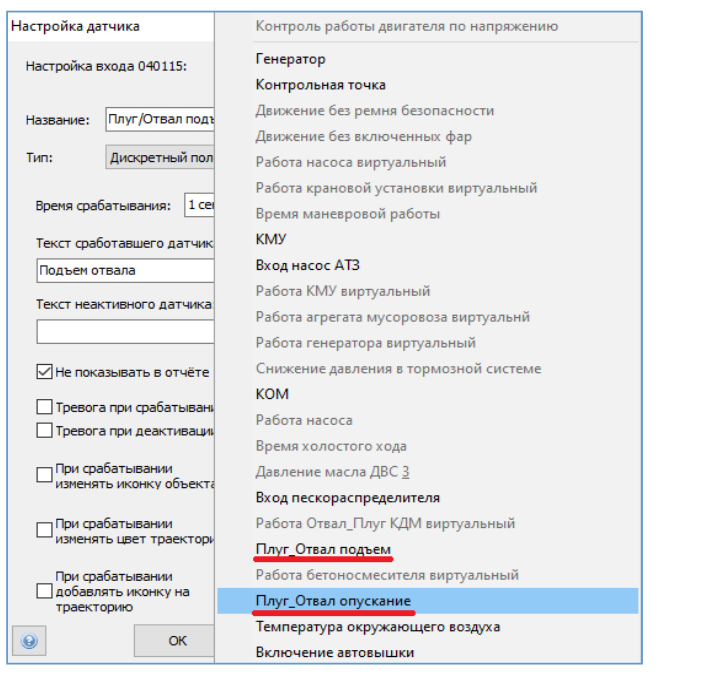

Рис. 87.

- 2.12.8. Виртуальные датчики контроля работы КДМ.
	- Для того, чтобы данные, полученные от дискретных входов, поступили в Оперативный отчет, раздел «Агрегаты» и Групповой отчет о использовании техники, сотрудник ОСМ выполняет настройки виртуального датчика «Работа Отвал/Плуг КДМ виртуальный» на ТС ООО «ИНК» и Обществ. Настройки виртуального датчика «Работа Отвал/Плуг КДМ виртуальный» на ТС Контрагентов обеспечивает ответственный за поступление данных с АСН.
- 2.12.9. «Работа Отвал/Плуг КДМ виртуальный» настройка виртуального датчика в программном обеспечении «КОМБАТ» должна соответствовать параметрам, приведенным в таблице 38:

### Таблица 38

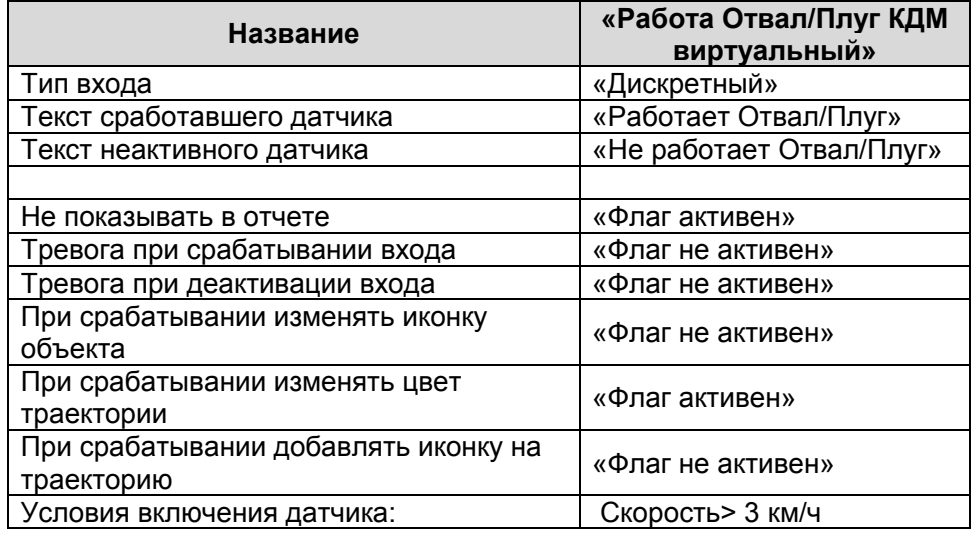

Настройка оборудования системы телематики транспортных средств

| Страница 79 из 102

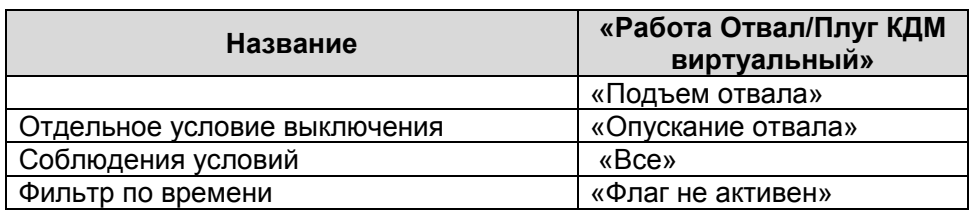

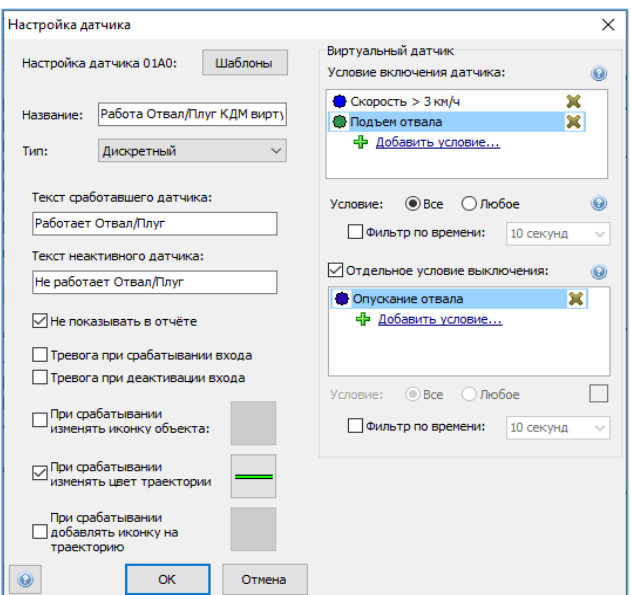

Пример настройки виртуального датчика «Работа Отвал/Плуг КДМ

виртуальный» представлен на Рис. 88.

Рис. 88.

2.12.10 «Включение пескораспределителя виртуальный». Настройка виртуального датчика в программном обеспечении «КОМБАТ» должна соответствовать параметрам приведенным в таблице 39:

### Таблица 39

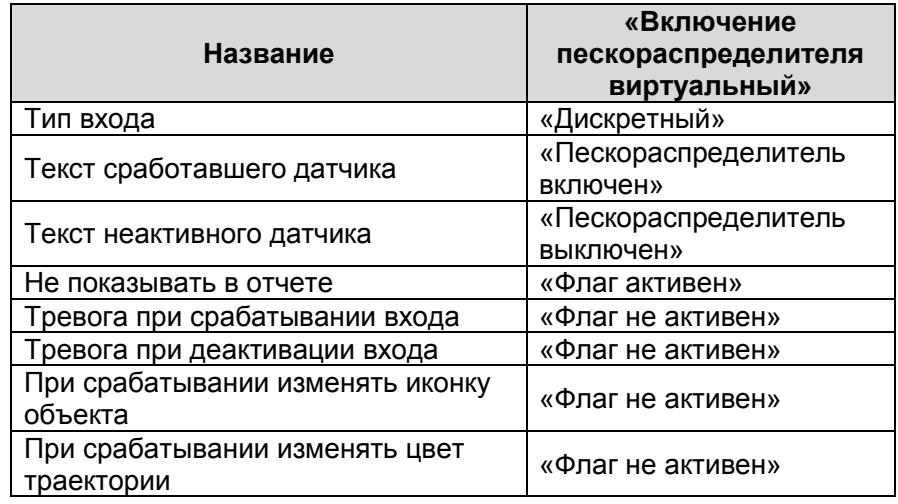

Настройка оборудования системы телематики транспортных средств

| Страница 80 из 102

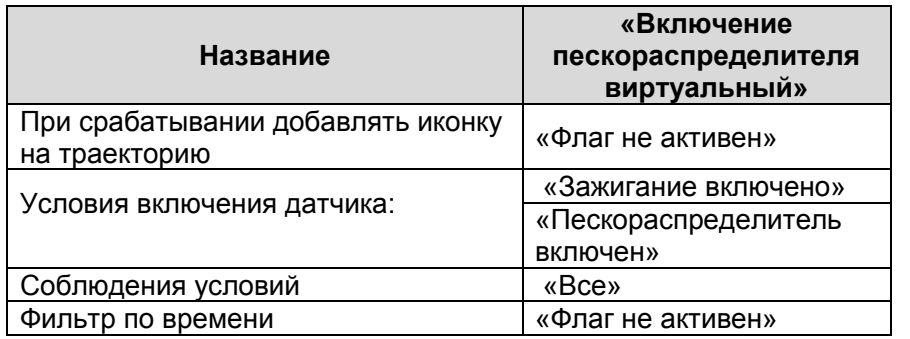

Пример настройки виртуального датчика «Включение

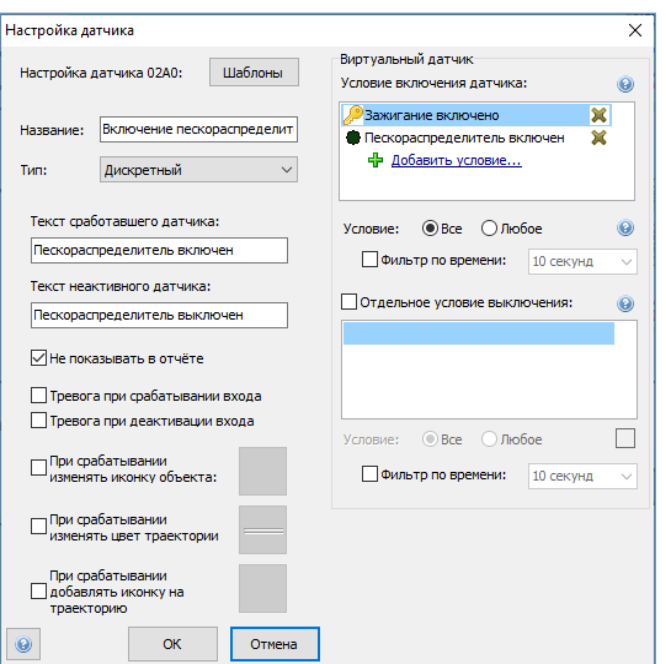

пескораспределителя виртуальный» представлен на Рис. 89.

Рис. 89.

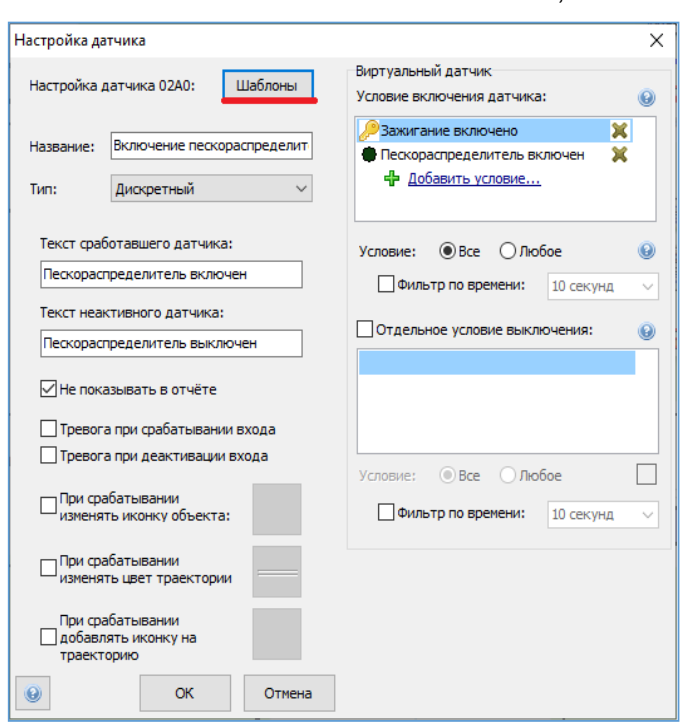

При настройке виртуальных датчиков «Включение пескораспределителя виртуальный» и «Работа Отвал/Плуг КДМ виртуальный» существует возможность воспользоваться шаблоном. Рис. 90, 91:

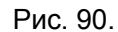

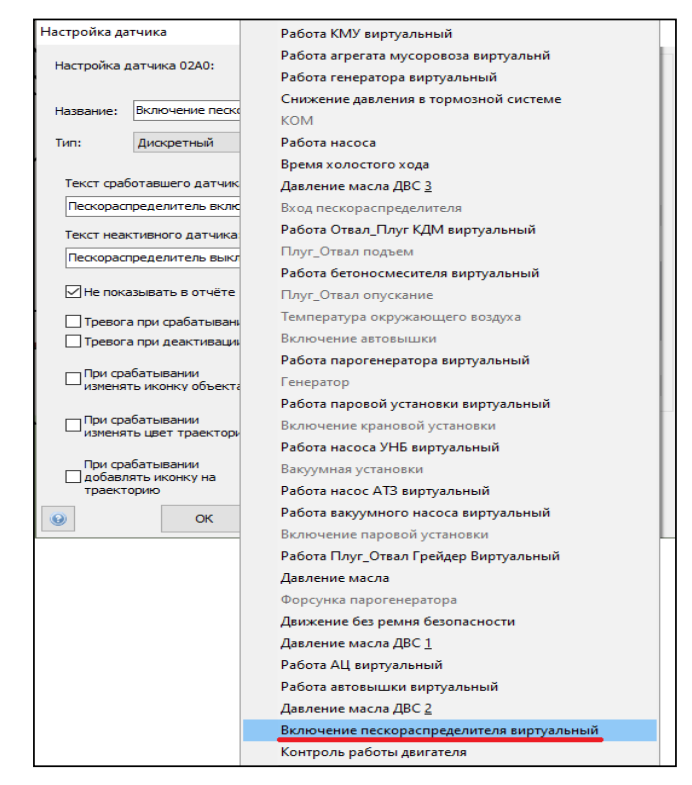

#### Рис. 91.

Настройка оборудования системы телематики транспортных средств

| Страница 82 из 102

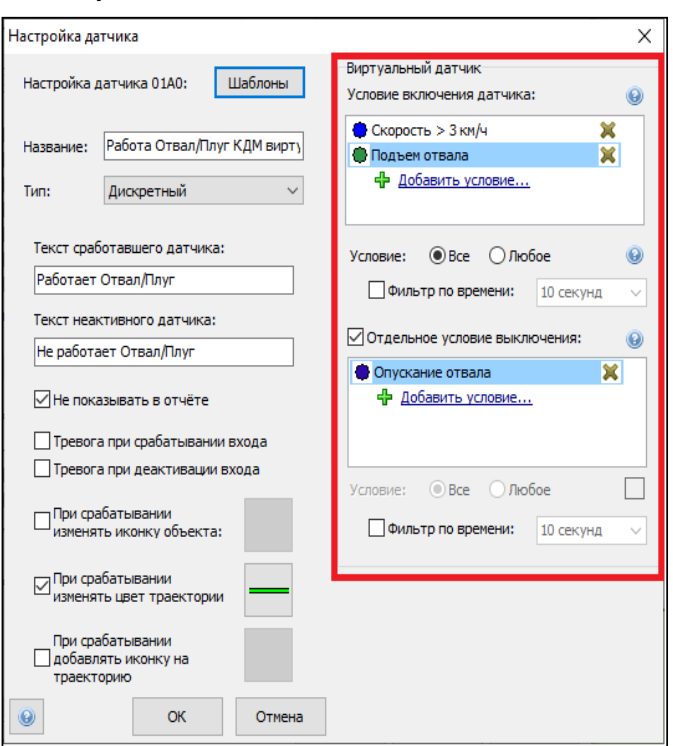

# 2.12.12. При данном методе настройки необходимо произвести проверка соответствия условий включения датчика. Рис. 92.

Рис. 92.

2.12.13 Настройка агрегатов КДМ.

На основании виртуального датчика «Работа Отвал/Плуг КДМ виртуальный» сотрудник ОСМ на ТС ООО «ИНК» и Обществ настраивает агрегат «Плуг/Отвал КДМ». Настройку агрегата «Плуг/Отвал КДМ» на ТС Контрагентов обеспечивает ответственный за поступление данных с АСН. Настройка агрегата в программном обеспечении «КОМБАТ» должна соответствовать следующим параметрам. Таблица 40:

# Таблица 40

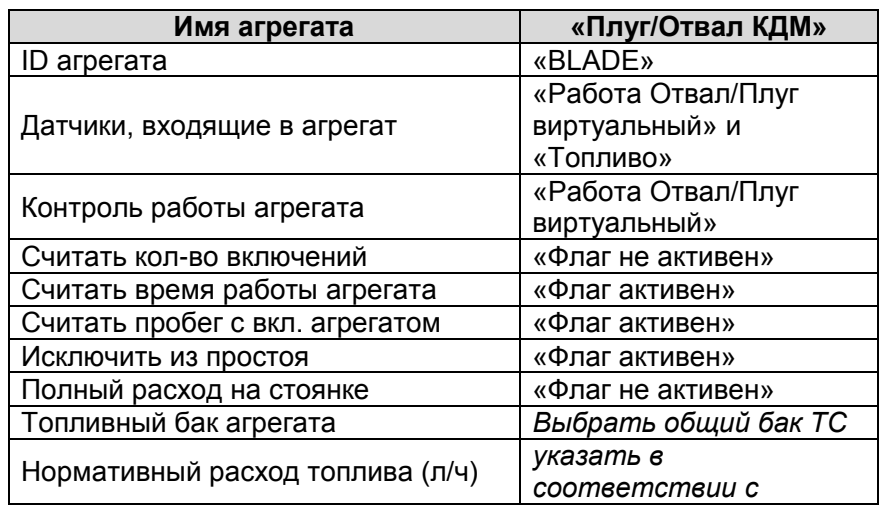

Настройка оборудования системы телематики транспортных средств

| Страница 83 из 102

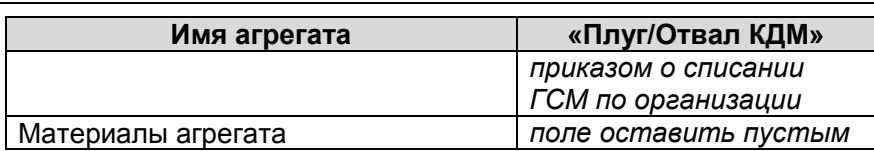

Пример настройки агрегата «Плуг/Отвал КДМ» представлен на Рис. 93.

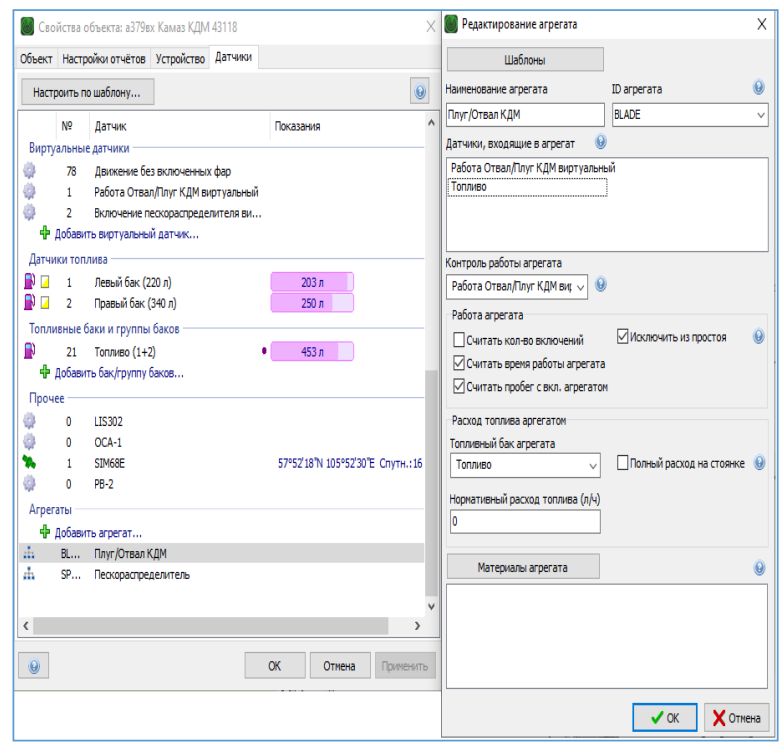

Рис. 93.

2.12.14 На основании виртуального датчика «Включение пескораспределителя виртуальный» сотрудник ОСМ на ТС ООО «ИНК» и Обществ настраивает агрегат «Пескораспределитель». Настройку агрегата «Пескораспределитель» на ТС Контрагентов обеспечивает ответственный за поступление данных с АСН. Настройка агрегата в программном обеспечении «КОМБАТ» должна соответствовать следующим параметрам. Таблица 41:

### Таблица 41

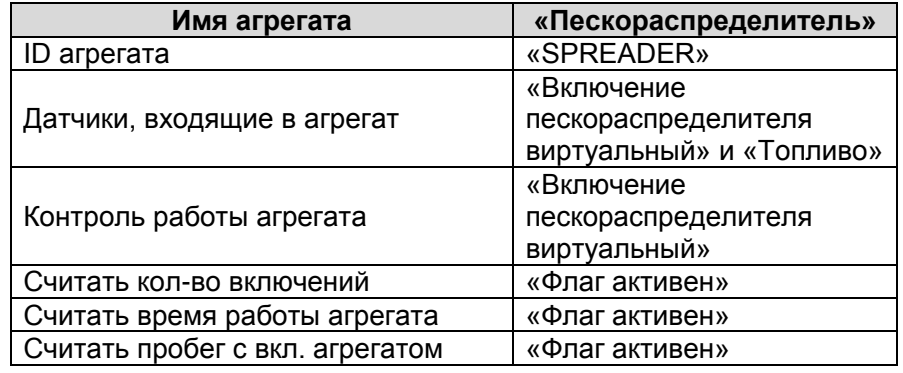

Настройка оборудования системы телематики транспортных средств

| Страница 84 из 102

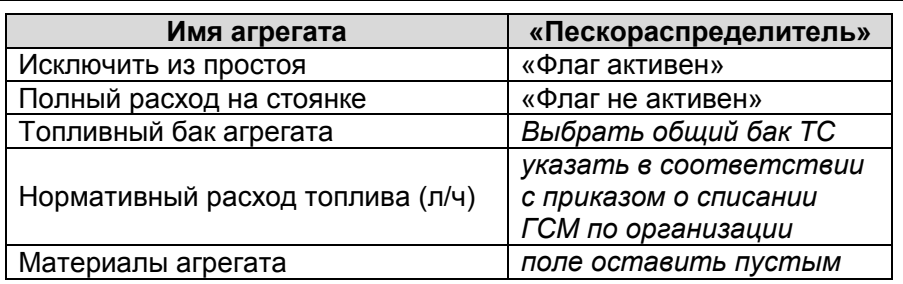

Пример настройки агрегата «Пескораспределитель» представлен на Рис. 94, 95, 96.

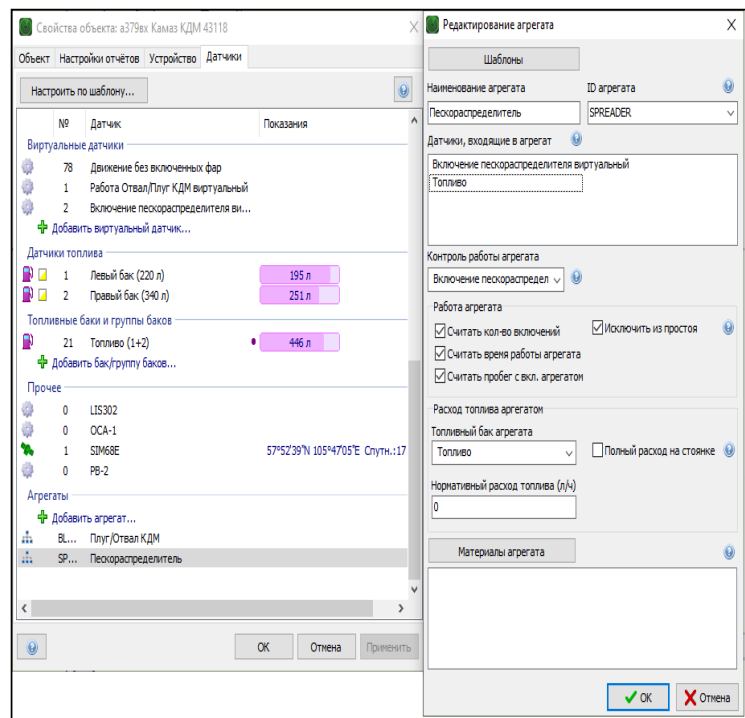

Рис. 94.

При настройке агрегатов «Плуг/Отвал КДМ» и «Пескораспределитель» существует возможность воспользоваться шаблоном:

| Страница 85 из 102

И.08.02 Инструкция Настройка оборудования системы телематики транспортных средств (ИНК) Страница 86 *Инструкция Распечатано: ООО ИНК, 12.07.2023 18:56:06, IRKOIL\Yrgalov\_VA. УЧТЕННАЯ КОПИЯ: (816844806). Выдан экземпляр: 1. Действует с 21.04.2022.*

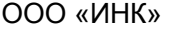

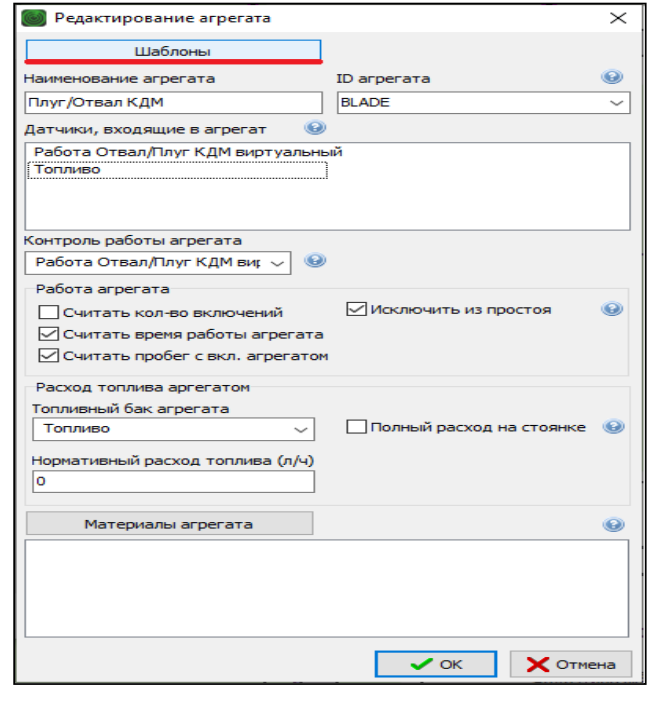

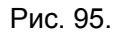

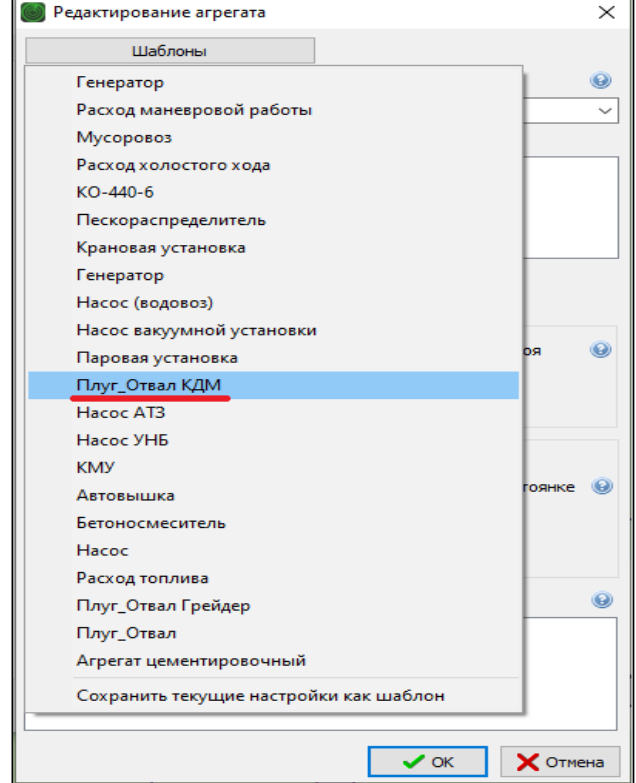

Рис. 96.

Настройка оборудования системы телематики транспортных средств

| Страница 86 из 102

# **2.13. Инструкция по настройке датчика контроля работы транспортных средств по вывозу мусора, выполняющих работы в интересах ООО «ИНК»**

2.13.1 Датчик «КОМ».

Подключение датчика «КОМ» выполняет сотрудник ОСМ на ТС ООО «ИНК» и Обществ путем подключения универсального дискретного входа 3 или 4 прибора мониторинга или входа с 1 по 6 расширителя входов RV-2 к контакту кнопки включения коробки отбора мощности (КОМ). При включении кнопки КОМ на контакте должен появиться плюсовой сигнал. Подключение датчика «КОМ» на ТС Контрагентов обеспечивает ответственный за поступление данных с АСН.

2.13.2 Настройка дискретного входа датчика «КОМ» в программном обеспечении КОМБАТ должна соответствовать параметрам, приведенным в таблице 42:

# Таблица 42

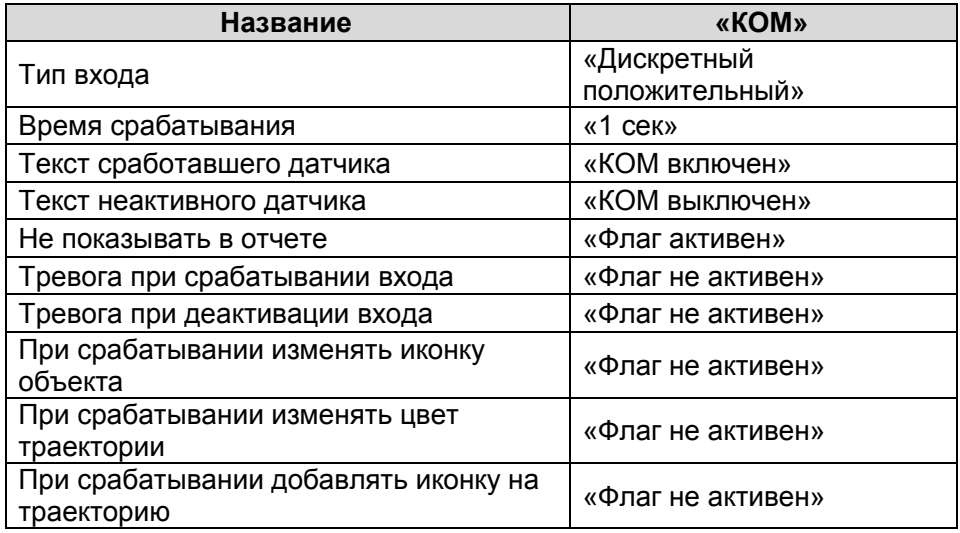

Пример настройки дискретного входа «КОМ» представлен на Рис. 97, 98, 99.

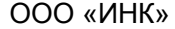

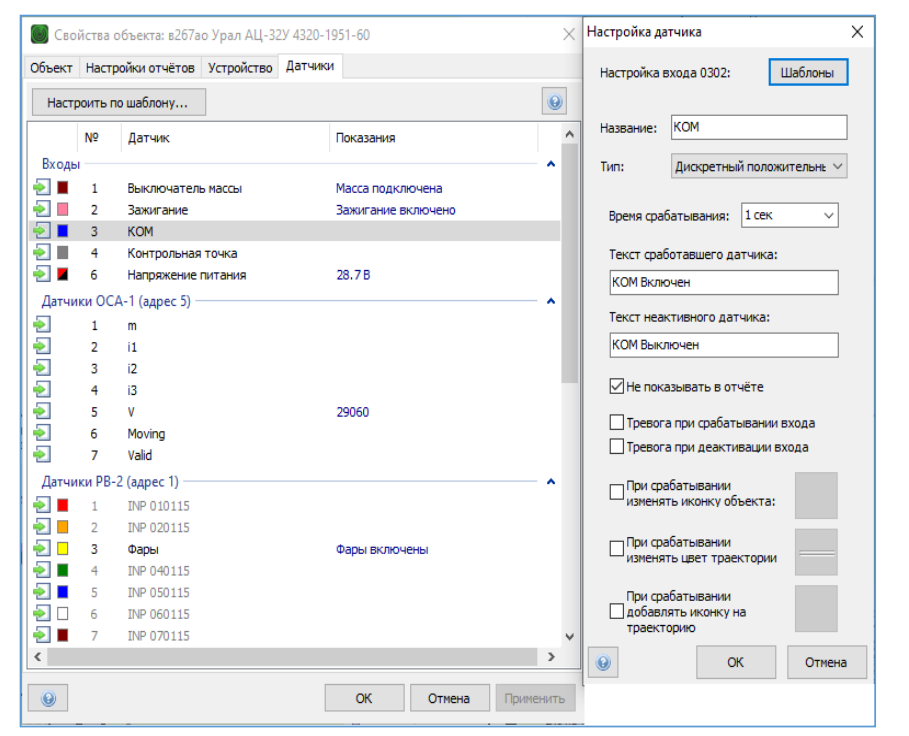

Рис. 97.

При настройке дискретного датчика «КОМ» существует возможность воспользоваться шаблоном.

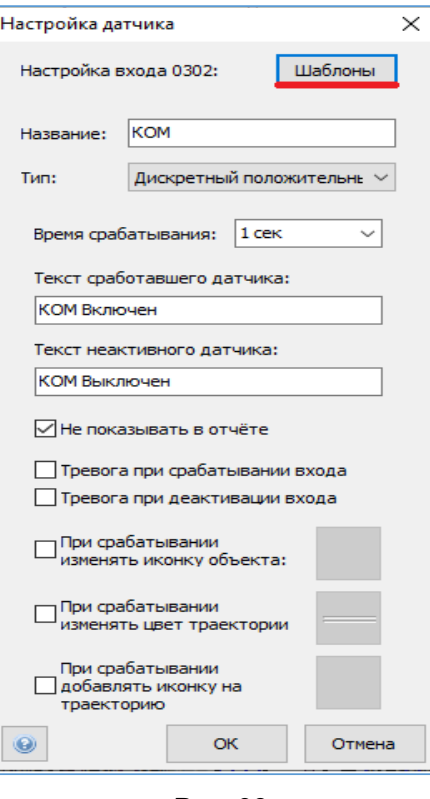

### Рис. 98.

Настройка оборудования системы телематики транспортных средств

| Страница 88 из 102

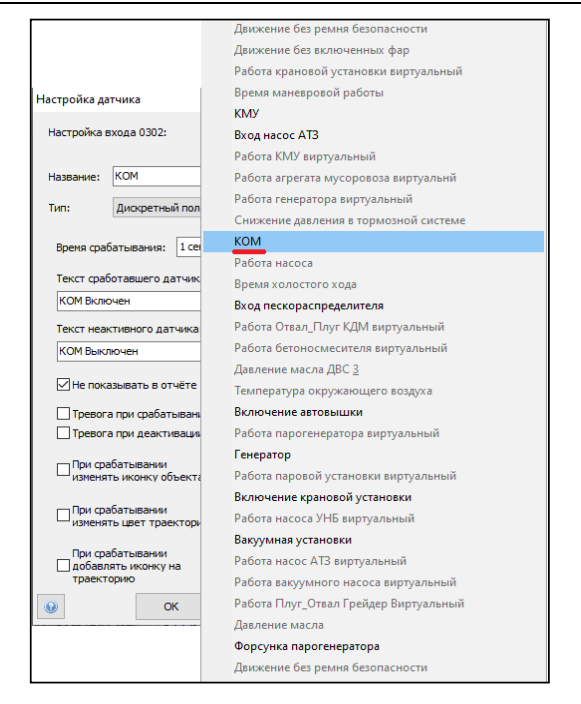

Рис. 99.

2.13.3. Виртуальный датчик контроля работы по сбору мусора.

Для того, чтобы данные, полученные от дискретного входа, поступили в Оперативный отчет, раздел «Агрегаты» и Групповой отчет о использовании техники, сотрудник ОСМ выполняет настройки виртуального датчика «Работа агрегата мусоровоза виртуальный» на ТС ООО «ИНК» и Обществ. Настройки виртуального датчика «Работа агрегата мусоровоза виртуальный» на ТС Контрагентов обеспечивает ответственный за поступление данных с АСН. Настройка виртуального датчика в программном обеспечении «КОМБАТ» должна соответствовать параметрам, приведенным в таблице 43:

Таблица 43

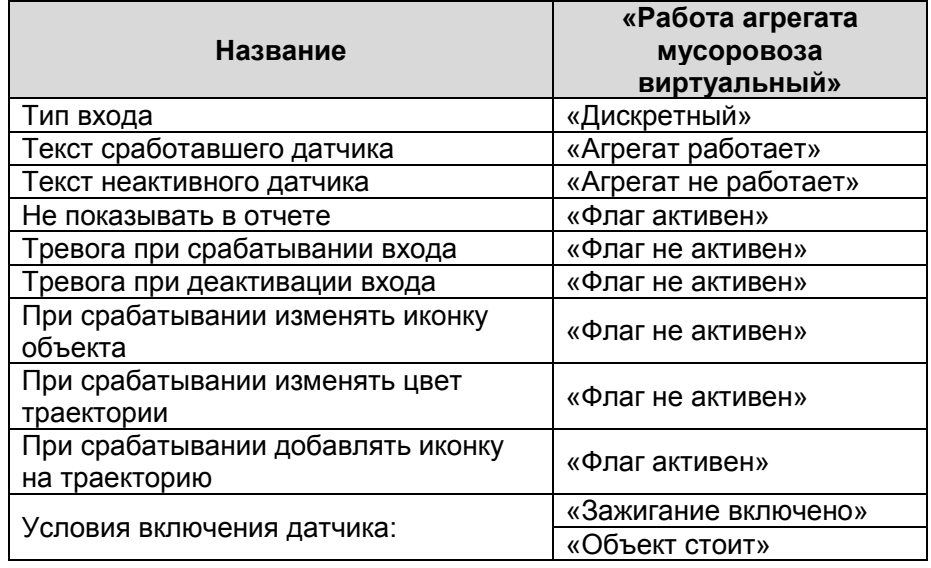

Настройка оборудования системы телематики транспортных средств

| Страница 89 из 102

И.08.02 Инструкция Настройка оборудования системы телематики транспортных средств (ИНК) Страница 90 *Инструкция Распечатано: ООО ИНК, 12.07.2023 18:56:06, IRKOIL\Yrgalov\_VA. УЧТЕННАЯ КОПИЯ: (816844806). Выдан экземпляр: 1. Действует с 21.04.2022.*

# ООО «ИНК»

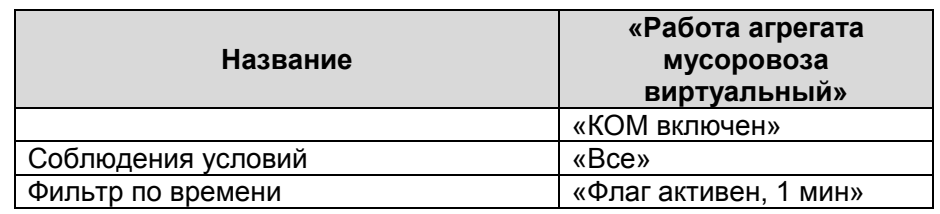

Пример настройки виртуального датчика «Работа агрегата мусоровоза виртуальный» представлен на Рис. 100, 101, 102.

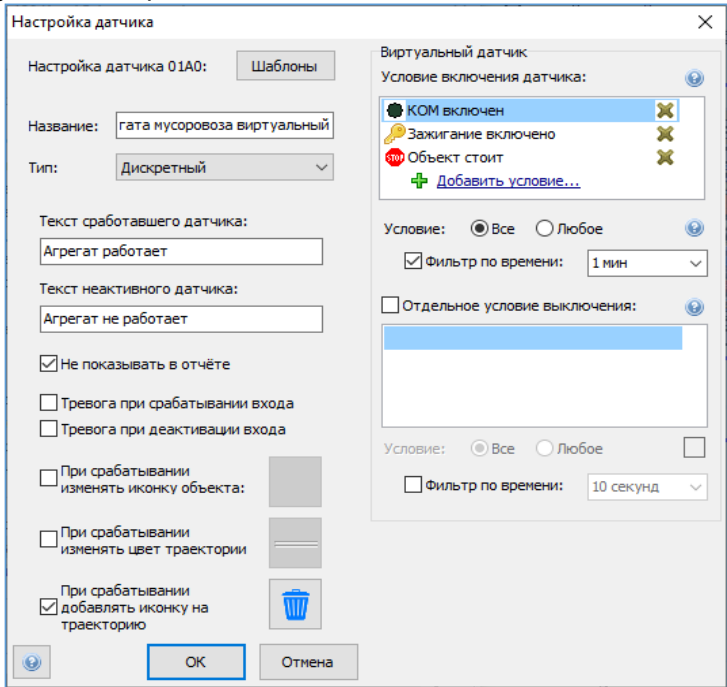

Рис. 100.

При настройке виртуального датчика «Работа агрегата мусоровоза виртуальный» существует возможность воспользоваться шаблоном:

И.08.02 Инструкция Настройка оборудования системы телематики транспортных средств (ИНК) Страница 91 *Инструкция Распечатано: ООО ИНК, 12.07.2023 18:56:06, IRKOIL\Yrgalov\_VA. УЧТЕННАЯ КОПИЯ: (816844806). Выдан экземпляр: 1. Действует с 21.04.2022.*

# ООО «ИНК»

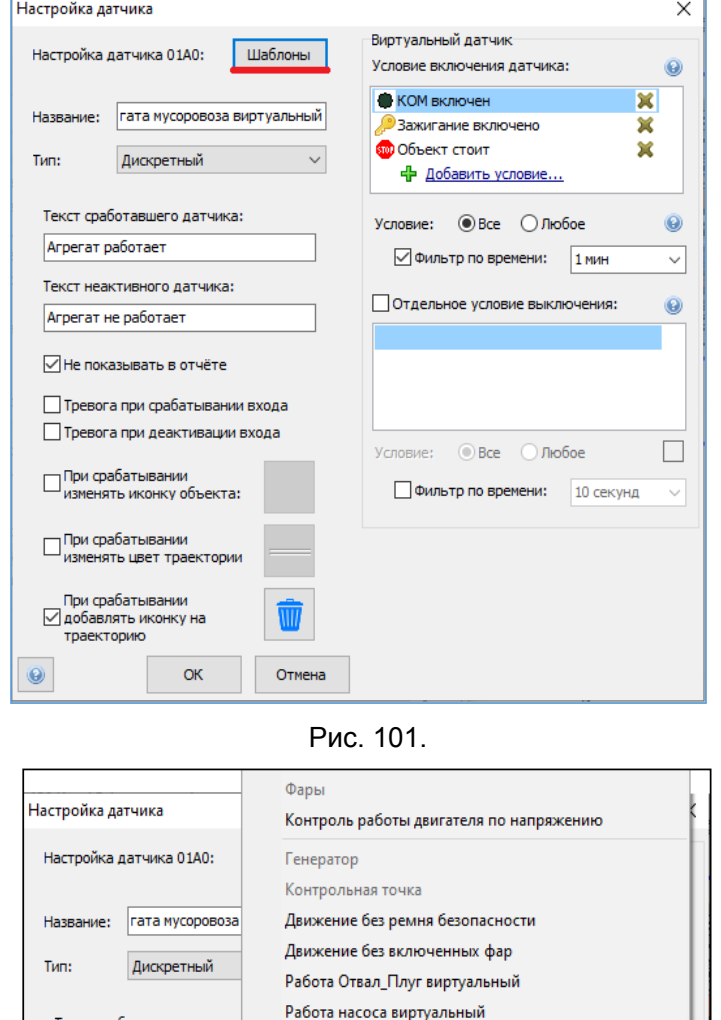

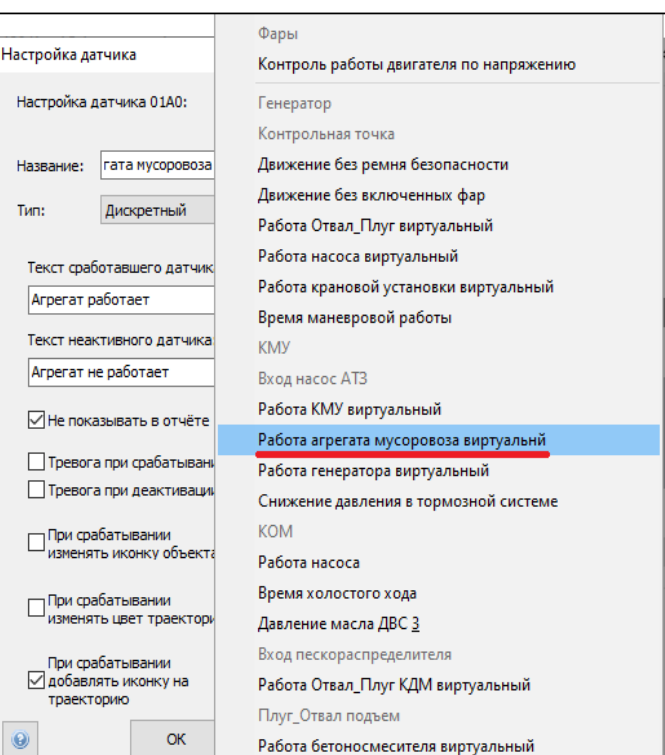

# Рис. 102.

При данном методе настройки необходимо произвести проверку соответствия условий включения датчика. Рис. 103.

Настройка оборудования системы телематики транспортных средств

| Страница 91 из 102

И.08.02 Инструкция Настройка оборудования системы телематики транспортных средств (ИНК) Страница 92 *Инструкция Распечатано: ООО ИНК, 12.07.2023 18:56:06, IRKOIL\Yrgalov\_VA. УЧТЕННАЯ КОПИЯ: (816844806). Выдан экземпляр: 1. Действует с 21.04.2022.*

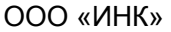

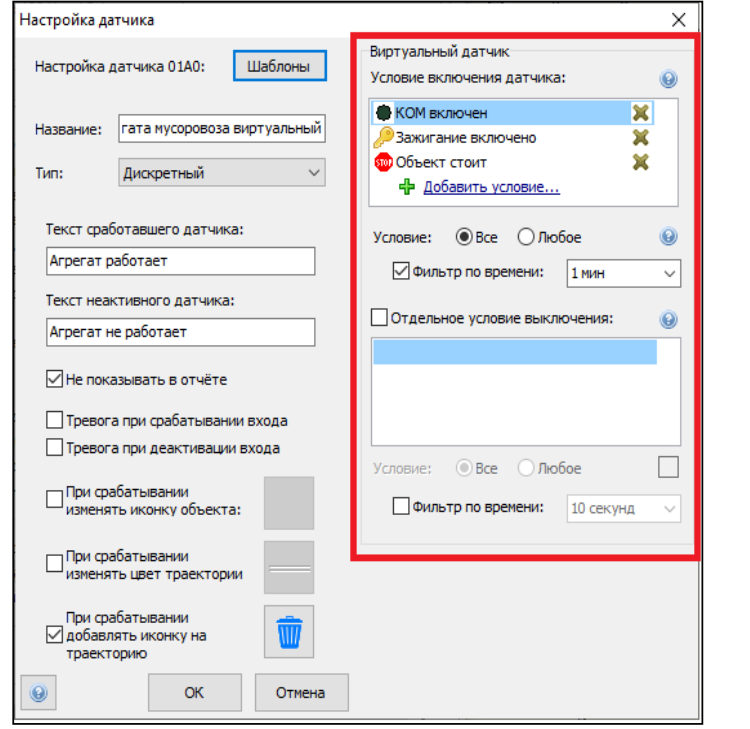

Рис. 103.

2.13.4 Настройка агрегата «Мусоровоз».

На основании виртуального датчика «Работа агрегата мусоровоза виртуальный» сотрудник ОСМ на ТС ООО «ИНК» и Обществ настраивает агрегат «Мусоровоз». Настройку агрегата «Мусоровоз» на ТС Контрагентов обеспечивает ответственный за поступление данных с АСН. Настройка агрегата в программном обеспечении «КОМБАТ» должна соответствовать следующим параметрам. Таблица 44:

Таблица 44

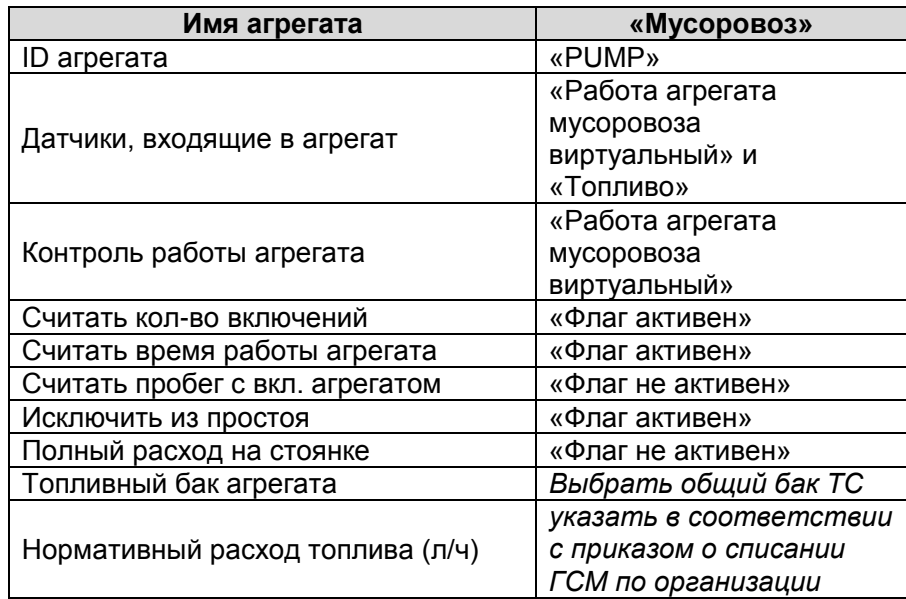

Настройка оборудования системы телематики транспортных средств

| Страница 92 из 102

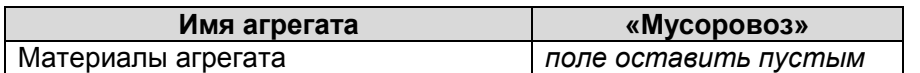

Пример настройки агрегата «Мусоровоз» представлен на Рис. 104, 105, 106.

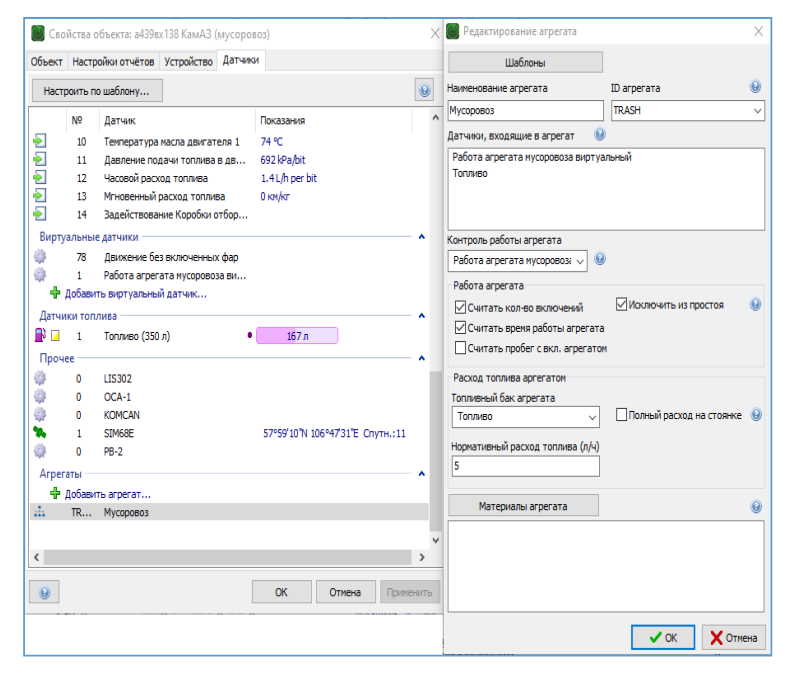

Рис. 104.

При настройке агрегата «Мусоровоз» существует возможность воспользоваться шаблоном

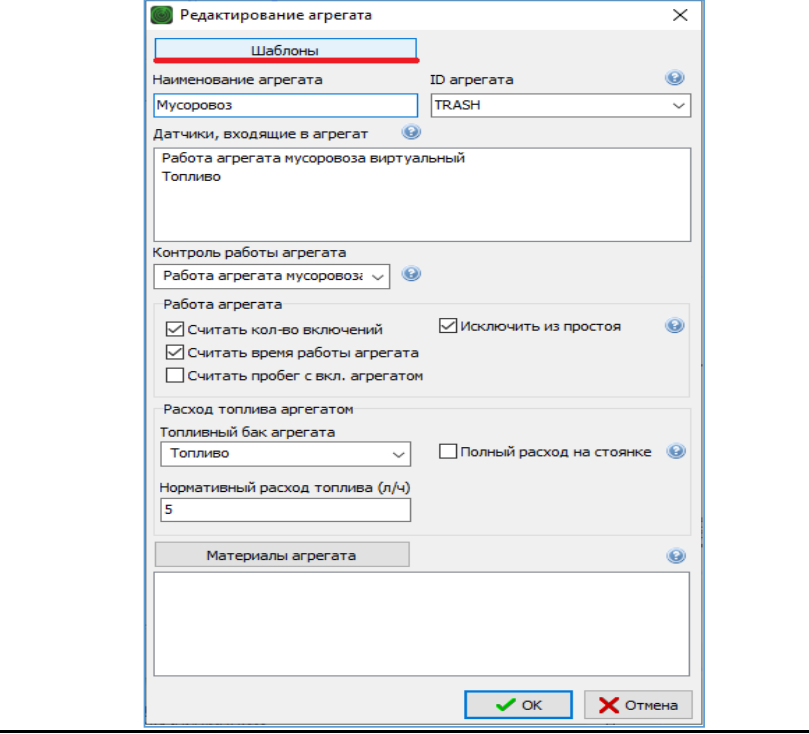

Настройка оборудования системы телематики транспортных средств

| Страница 93 из 102

Рис. 105.

### Рис. 106.

- **2.14. Инструкция по настройке датчика контроля работы насоса топливозаправщика (АТЗ), выполняющих работы в интересах ООО «ИНК»**
- 2.14.1 Датчик «Вход насос АТЗ». Подключение датчика «Вход насос АТЗ» выполняет сотрудник ОСМ на ТС ООО «ИНК» и Обществ путем подключения универсального дискретного входа 3 или 4 прибора мониторинга или входа с 1 по 6 расширителя входов RV-2 к контакту кнопки включения коробки отбора мощности (КОМ). При включении кнопки КОМ на контакте должен появиться положительный потенциал напряжения 24В. Подключение датчика «Вход насос АТЗ» на ТС Контрагентов обеспечивает ответственный за поступление данных с АСН.
- 2.14.2. Настройка дискретного входа датчика «КОМ» в программном обеспечении КОМБАТ должна соответствовать параметрам, приведенным в таблице 45:

Таблица 45

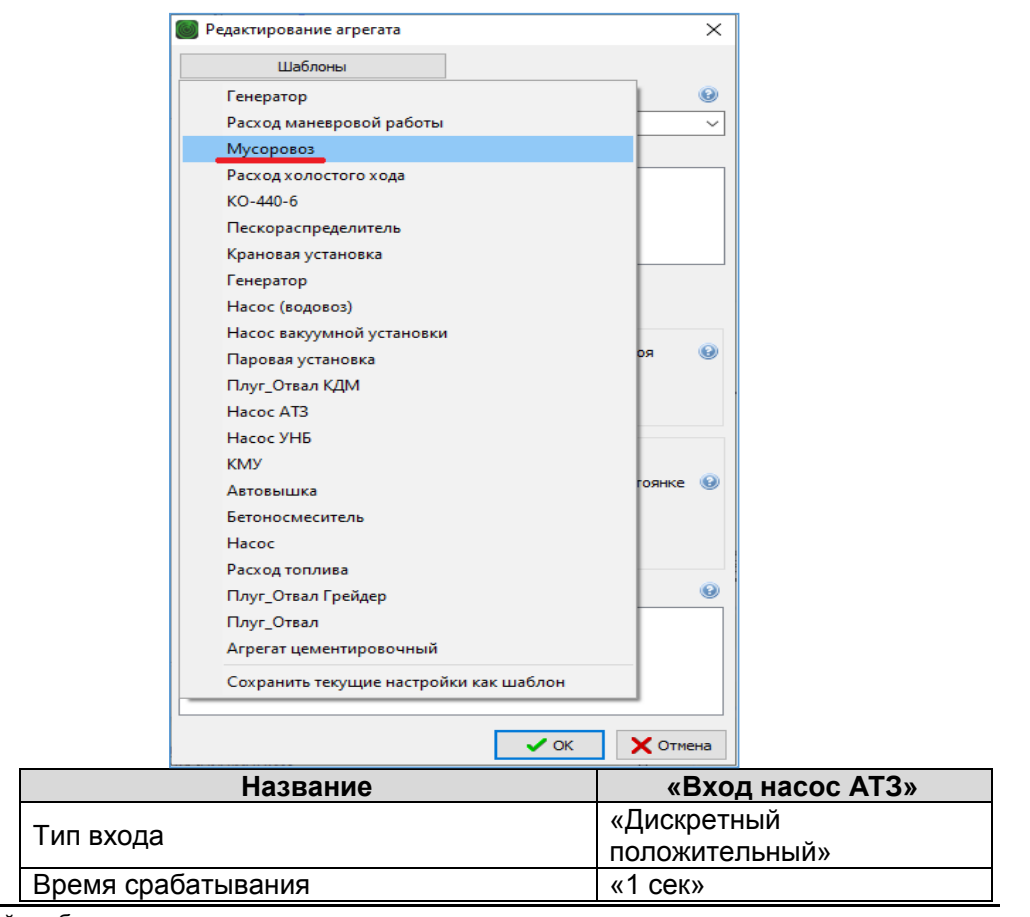

Настройка оборудования системы телематики транспортных средств

| Страница 94 из 102

![](_page_94_Picture_196.jpeg)

Пример настройки дискретного входа «Вход насос АТЗ» представлен на Рис. 107, 108, 109.

![](_page_94_Figure_5.jpeg)

Рис. 107.

Настройка оборудования системы телематики транспортных средств

| Страница 95 из 102

![](_page_95_Picture_56.jpeg)

При настройке дискретного датчика «Вход насоса АТЗ» существует возможность воспользоваться шаблоном.

Рис. 108.

![](_page_95_Picture_57.jpeg)

Рис. 109.

Настройка оборудования системы телематики транспортных средств

| Страница 96 из 102

### 2.14.3. Виртуальны датчик контроля работы АТЗ.

Для того, чтобы данные, полученные от дискретного входа, поступили в Оперативный отчет, раздел «Агрегаты» и Групповой отчет о использовании техники, сотрудник ОСМ выполняет настройки виртуального датчика «Работа насос АТЗ виртуальный» на ТС ООО «ИНК» и Обществ. Настройки виртуального датчика «Работа насос АТЗ виртуальный» на ТС Контрагентов обеспечивает ответственный за поступление данных с АСН. Настройка виртуального датчика в программном обеспечении «КОМБАТ» должна соответствовать параметрам, приведенным в таблице 46:

### Таблица 46

![](_page_96_Picture_161.jpeg)

И.08.02 Инструкция Настройка оборудования системы телематики транспортных средств (ИНК) Страница 98 *Инструкция Распечатано: ООО ИНК, 12.07.2023 18:56:06, IRKOIL\Yrgalov\_VA. УЧТЕННАЯ КОПИЯ: (816844806). Выдан экземпляр: 1. Действует с 21.04.2022.*

![](_page_97_Picture_63.jpeg)

![](_page_97_Picture_64.jpeg)

Рис. 110.

При настройке виртуального датчика «Работа насос АТЗ виртуальный» существует возможность воспользоваться шаблоном

![](_page_97_Picture_65.jpeg)

![](_page_97_Figure_7.jpeg)

Настройка оборудования системы телематики транспортных средств

| Страница 98 из 102

И.08.02 Инструкция Настройка оборудования системы телематики транспортных средств (ИНК) Страница 99 *Инструкция Распечатано: ООО ИНК, 12.07.2023 18:56:06, IRKOIL\Yrgalov\_VA. УЧТЕННАЯ КОПИЯ: (816844806). Выдан экземпляр: 1. Действует с 21.04.2022.*

### ООО «ИНК»

![](_page_98_Figure_3.jpeg)

![](_page_98_Figure_4.jpeg)

2.14.4. При данном методе настройки необходимо произвести проверку соответствия условий включения датчика. Рис. 113

![](_page_98_Picture_103.jpeg)

Настройка оборудования системы телематики транспортных средств

| Страница 99 из 102

### 2.14.5 Настройка агрегата «Насос АТЗ».

На основании виртуального датчика «Работа насос АТЗ виртуальный» сотрудник ОСМ на ТС ООО «ИНК» и Обществ настраивает агрегат «Насос АТЗ». Настройку агрегата «Насос АТЗ» на ТС Контрагентов обеспечивает ответственный за поступление данных с АСН. Настройка агрегата в программном обеспечении «КОМБАТ» должна соответствовать следующим параметрам. Таблица 47:

### Таблица 47

![](_page_99_Picture_233.jpeg)

Пример настройки агрегата «Насос АТЗ» представлен на Рис. 114, 115, 116.

![](_page_99_Figure_8.jpeg)

Рис. 114.

Настройка оборудования системы телематики транспортных средств

<sup>|</sup> Страница 100 из 102

И.08.02 Инструкция Настройка оборудования системы телематики транспортных средств (ИНК) Страница 101 *Инструкция Распечатано: ООО ИНК, 12.07.2023 18:56:06, IRKOIL\Yrgalov\_VA. УЧТЕННАЯ КОПИЯ: (816844806). Выдан экземпляр: 1. Действует с 21.04.2022.*

![](_page_100_Picture_53.jpeg)

Рис. 116.

Настройка оборудования системы телематики транспортных средств

| Страница 101 из 102

По вопросам монтажа, подключения и настройки дополнительного оборудования можно обратиться к производителю оборудования.

По вопросам соблюдения требований к системам телематики ООО «ИНК» можно обратиться в Отдел спутникового мониторинга.

Настройка оборудования системы телематики транспортных средств

| Страница 102 из 102